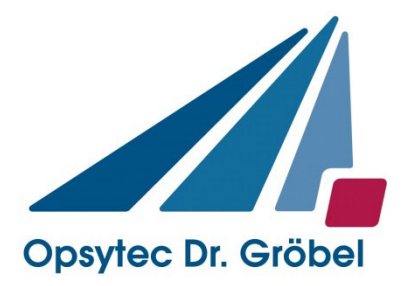

# *UVpad / UVpad E*

## *Anleitung*

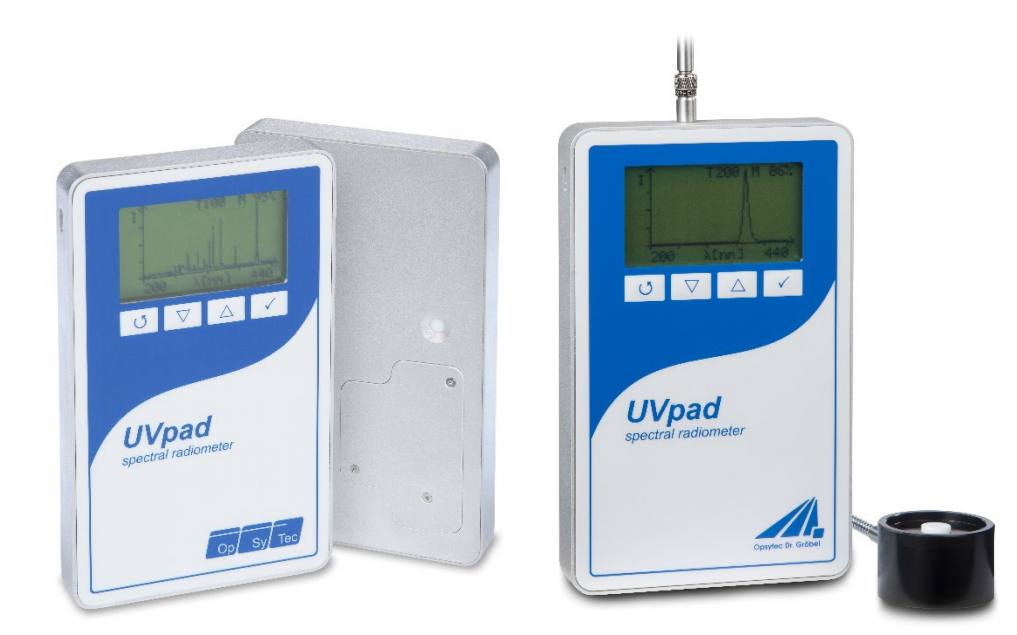

Version 2.1.0

Opsytec Dr. Gröbel GmbH Am Hardtwald 6-8 D-76275 Ettlingen

Telefon: +49(0)7243 / 9 47 83-50 info@opsytec.de

#### $\overline{1}$ Inhaltsverzeichnis

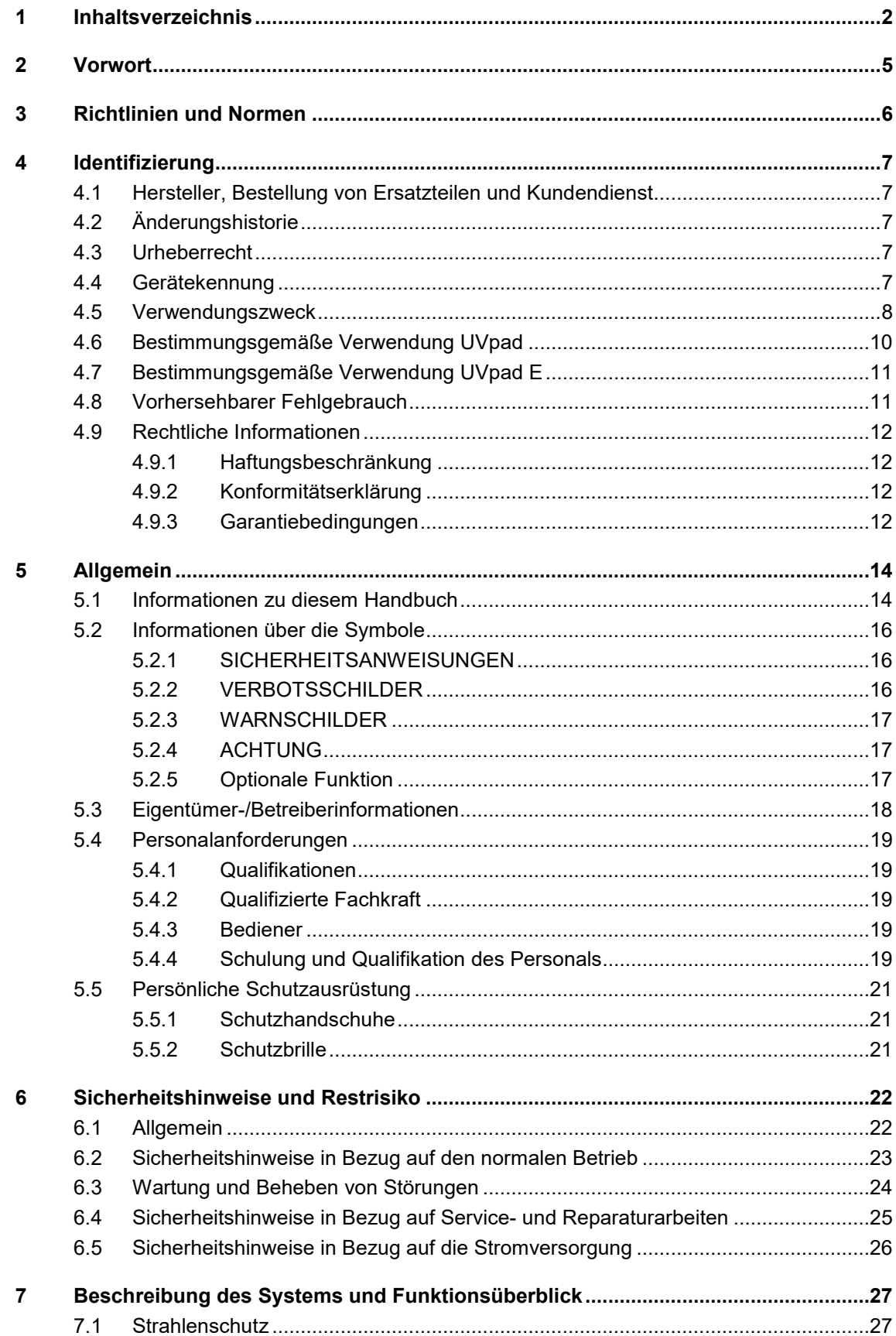

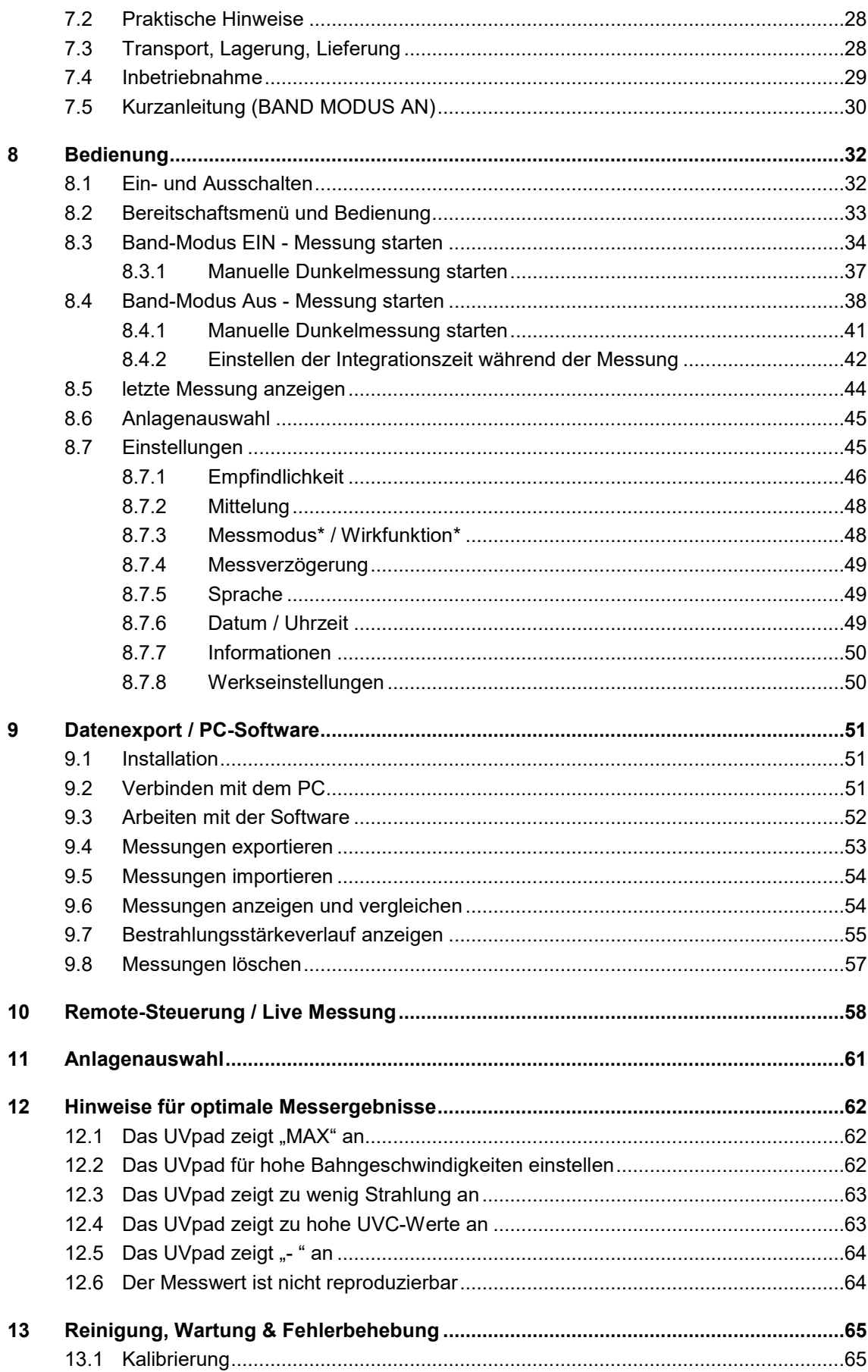

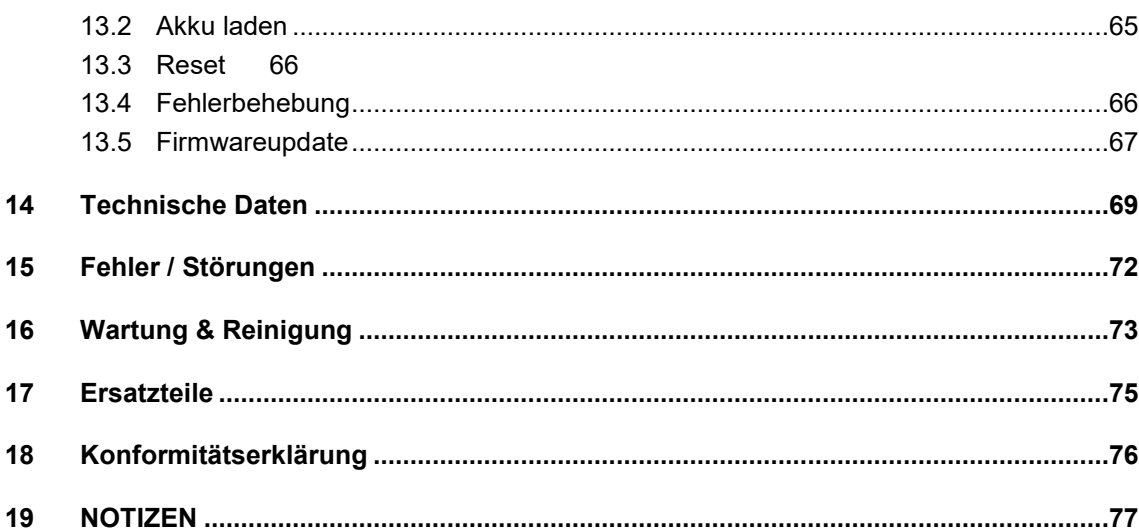

## **2 Vorwort**

Sehr geehrte Kundin, sehr geehrter Kunde!

Vielen Dank, dass Sie sich für ein von uns hergestelltes Produkt entschieden haben!

Sie haben sich damit für die Anschaffung eines hochwertigen Präzisions-UV-Messgerätes entschieden. Die Bedienung ist einfach. Nehmen Sie sich bitte dennoch etwas Zeit, um sich dieses Handbuch sorgfältig durchzulesen. Bitte achten Sie besonders auf die Sicherheitsanweisungen.

Dies ist die Bedingung für eine sichere Handhabung, einen sicheren Betrieb des Systems und für eine bestmögliche Messgenauigkeit. Um diese Messgenauigkeit auch über einen längeren Benutzerzeitraum zu gewährleisten, empfehlen wir Ihnen, Ihr Gerät alle 12 Monate zur Rekalibrierung bei uns einzusenden.

Bitte beachten Sie:

Diese Anleitung gilt für das UVpad mit integriertem Sensor und das UVpad E mit externem Sensor. Sie können beide Geräteversionen identisch bedienen und dabei den Bandmodus für Messung von Härtungsanlagen auswählen.

Sollten Sie Fragen haben, die in diesem Handbuch nicht beantwortet werden, rufen Sie uns gerne an. Wir freuen uns, wenn wir Ihnen helfen können.

Unsere Produkte unterziehen sich ständiger Weiterentwicklung; daher kann es zu kleinen Abweichungen zwischen Ihrem System und den Abbildungen in diesem Betriebshandbuch kommen.

Wir sind Ihnen gern bei Fragen oder Problemen behilflich. Sie erreichen uns unter der unten angegebenen Adresse. Wir freuen uns zudem immer über Vorschläge oder Anregungen zur Verbesserung.

DIESE ANLEITUNG ENTHÄLT WICHTIGE SICHERHEITSHINWEISE. BEWAHREN SIE DIESE ANLEITUNG AUF.

© 2023 Opsytec Dr. Gröbel GmbH Am Hardtwald 6-8 D – 76275 Ettlingen Tel.: +49(0)7243 / 9 47 83-50 info@opsytec.de

Alle Rechte vorbehalten. Nachdruck, auch Auszüge, nur mit schriftlicher Zustimmung der Opsytec Dr. Gröbel GmbH gestattet.

## **3 Richtlinien und Normen**

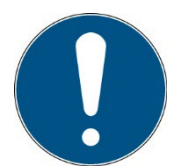

Das System ist eine Maschine gemäß Anhang II A der Maschinenrichtlinie und wird daher mit einer Konformitätserklärung und einer CE-Kennzeichnung (in Übereinstimmung mit der Maschinenrichtlinie) geliefert.

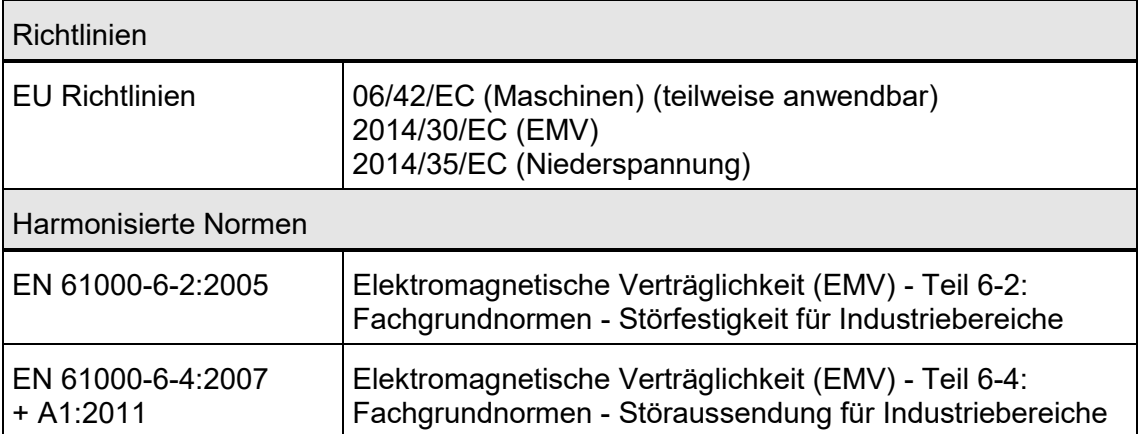

## **4 Identifizierung**

## **4.1 Hersteller, Bestellung von Ersatzteilen und Kundendienst**

Opsytec Dr. Gröbel GmbH Am Hardtwald 6-8 D – 76275 Ettlingen Tel.: +49(0)7243 / 9 47 83-50 info@opsytec.de www.opsytec.de

## **4.2 Änderungshistorie**

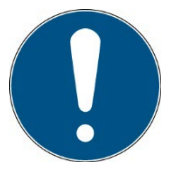

Wir behalten uns das Recht vor, Änderungen am Inhalt vorzunehmen. Opsytec Dr. Gröbel GmbH ist nicht haftbar für etwaige Fehler in dieser Dokumentation. Es wird keine Haftung für indirekte Schäden, die aus der Lieferung oder Verwendung dieser Dokumentation entstehen, soweit gesetzlich zulässig, übernommen.

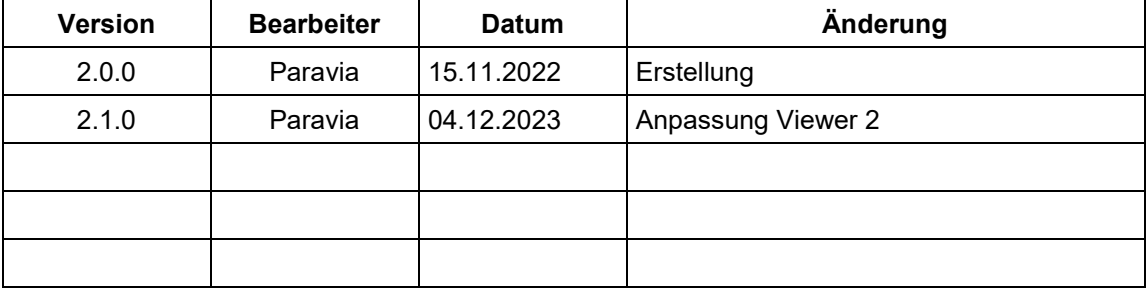

## **4.3 Urheberrecht**

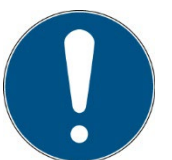

Opsytec Dr. Gröbel GmbH soll das Urheberrecht für dieses Betriebshandbuch behalten. Das Betriebshandbuch richtet sich an den Eigentümer/Betreiber und sein Personal.

#### **Urheberrecht in Übereinstimmung mit DIN ISO 16016:**

Die Vervielfältigung und das Kopieren dieses Dokuments, die Verwendung und die Offenlegung der Inhalte in diesem Dokument sind streng untersagt, sofern nicht ausdrücklich genehmigt. Eine Nichteinhaltung kann zu einem Schadensersatzanspruch führen. Alle Rechte im Fall einer Patentanmeldung, eines Gebrauchsmusters

oder Geschmacksmusters sind vorbehalten.

Zuwiderhandlungen können einer strafrechtlichen Verfolgung unterliegen.

#### **4.4 Gerätekennung**

Angaben für den internen Gebrauch:

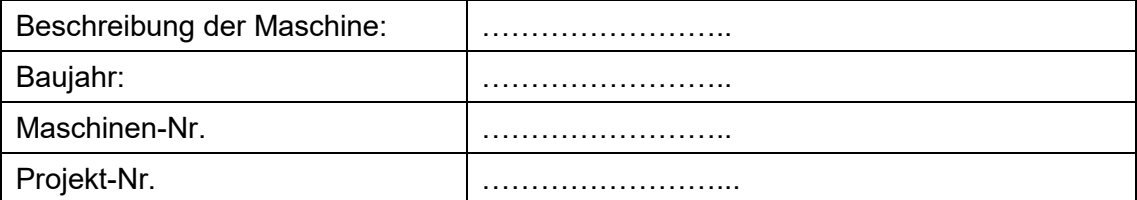

## **4.5 Verwendungszweck**

In der Qualitätskontrolle von UV-Lacken werden Breitbandradiometer und Spektralradiometer eingesetzt um die Lampenleistung zu überwachen und Anlagen optimal einzustellen. Breitbandradiometer werden jedoch nur auf einen Lampentyp kalibriert und unterscheiden sich in ihrer Empfindlichkeit. Dadurch sind Vergleiche zwischen Messgeräten verschiedener Hersteller, unterschiedlichen Strahlern (Hg, Ga, I,…) oder UV-LEDs nicht möglich. Mit der Hilfe von Spektralradiometern, wie dem UVpad, können dagegen alle UV-Quellen verglichen werden.

Hier bietet das UVpad enorme Anwendungsvorteile gegenüber üblichen Spektralradiometern. Das UVpad ist nicht nur das flachste autonome Spektralradiometer der Welt, es bietet darüber hinaus eine hochqualitative spektrale Messtechnik in einem robusten und einfach zu bedienen-den Messgerät.

Das UVpad ermöglicht kabellose Messungen in Produktions- und Bandanlagen für alle UV-Prozesse. Es misst kontinuierlich das gesamte Spektrum und wertet die Daten in Echtzeit aus. Als Ergebnis werden die Spektralbereiche normgerecht bewertet und dargestellt. Vergleiche unterschiedlicher Strahler sind hierdurch möglich. Durch optional hinterlegte Photoinitiator-spektren können UV-Prozesse auch wirkungsbezogen optimiert werden. Diese Funktionen bietet das UVpad:

Spektrale Messungen:

• Echtzeitanzeige des Spektrums (Scope-Messung)

Radiometrische Messungen:

- Spektrum bei max. Bestrahlungsstärke
- Bestrahlungsstärke (UVA, UVB, UVC, VIS)
- Bestrahlungsstärkeprofil
- Bestrahlungsdosis (UVA, UVB, UVC, VIS)

Wirkungsbezogene Messungen:

- Photoinitiatorspektren (optional)
- Empfindlichkeitsfunktionen von Breitbandradiometern (optional)

Bei der Verwendung kann Licht, IR- und UV-Strahlung reflektiert und gestreut werden. Ggf. sind geeignete Schutzmaßnahmen zum Schutz vor Strahlung anzuwenden.

Das System ist ausschließlich für den industriellen Einsatz an gewöhnlichen Standorten im Sinne des National Electric Code (NEC), NFPA 70, bestimmt. Es ist verboten, die Geräte in explosionsgefährdeten Bereichen oder zur allgemeinen Beleuchtung einzusetzen.

Es ist untersagt, die Geräte in explosionsgefährdeten Umgebungen oder zur Allgemeinbeleuchtung zu verwenden

- Installation, Inbetriebnahme, Betrieb, Wartung und Servicearbeiten dürfen nur von geschultem und ausgebildetem, qualifiziertem Personal durchgeführt werden, das alle Sicherheitsrichtlinien und Normen einhält.
- Verantwortung: Schäden, die aus unbeabsichtigten oder unberechtigten Eingriffen resultieren, beenden jedes Recht, Gewährleistungs- oder Haftungsansprüche gegen den Hersteller geltend zu machen.
- Garantieausschluss: Die Verwendung aller nicht originalen Teile macht die Garantie ungültig.
- Umweltschutz: Defekte Teile, die umweltschädliche Substanzen enthalten, müssen entsprechend entsorgt werden.
- Nur geeignet für den Betrieb in geschlossenen Räumen.
- Vor dem Öffnen muss das System von der Spannung getrennt werden und es muss geprüft werden, dass keine Spannung vorliegt.
- Tragen Sie Handschuhe für das Reinigen der Sensoren.
- Jede andere Verwendung, als die oben erwähnte, führt zu Schäden am Produkt. Des Weiteren steht dies im Zusammenhang mit Gefahren, wie Kurzschlüsse, Feuer und elektrischem Schlag. Das gesamte Gerät darf nicht verändert und/oder modifiziert werden! Die Sicherheitshinweise müssen jederzeit eingehalten werden.

## **4.6 Bestimmungsgemäße Verwendung UVpad**

Das UVpad bestimmt die Bestrahlungsstärke im UV- und VIS-Spektralbereich und zeigt diese auf dem integrierten Display an. Es kann in UV-Härtungsanlagen verwendet werden, wenn die maximale Betriebstemperatur von 70 °C nicht überschritten wird. Das UVpad ist hierzu auf der Rückseite mit einem Hitzeschild ausgestattet. Die Rückseite des UVpads darf intensiver UV-Strahlung ausgesetzt werden. Die Frontseite darf keiner UV-Strahlung ausgesetzt werden.

Das UVpad ist ausschließlich zur Bestimmung und Visualisierung von Bestrahlungsstärken, die in UV-Härtungsanlagen erzeugt werden, geeignet.

Das UVpad ist akkubetrieben.

Der Betrieb ist nur in trockener Umgebung erlaubt. Die Rückseite des UVpads darf intensiver UV-Strahlung ausgesetzt werden. Die Frontseite darf keiner UV-Strahlung ausgesetzt werden.

Das Gehäuse darf, mit Ausnahme des Batteriefachs, nicht durch den Benutzer geöffnet werden.

Die optisch aktive Fläche darf nicht berührt werden.

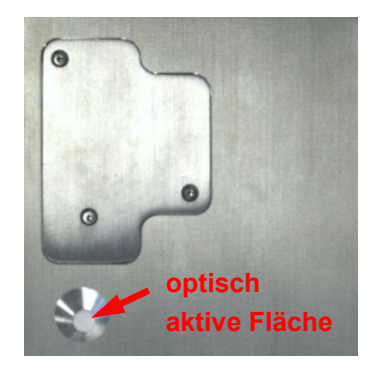

Für die Reinigung der optisch aktiven Fläche sind Handschuhe zu tragen.

Das UVpad ist ein hochempfindliches optisches Messgerät. Es darf keinen Stößen ausgesetzt werden.

Eine andere Verwendung als zuvor beschrieben führt zur Beschädigung dieses Produkts. Außerdem ist dies mit Gefahren wie z. B. Kurzschluss, Brand und elektrischen Schlags verbunden. Das gesamte Gerät darf nicht geändert bzw. umgebaut werden! Die Sicherheitshinweise sind unbedingt zu beachten.

## **4.7 Bestimmungsgemäße Verwendung UVpad E**

Das UVpad bestimmt die Bestrahlungsstärke im UV- und VIS-Spektralbereich und zeigt diese auf dem Das UVpad E bestimmt die Bestrahlungsstärke im UV- und VIS-Spektralbereich und zeigt diese auf dem integrierten Display an. Typische Anwendungen sind:

- Universelle Bestrahlungsstärkemessung
- Messung von UV-LEDs und UV-Lampen
- Dosismessung
- Dokumentation nach GMP, IQ/OQ

Das UVpad E ist ausschließlich zur Bestimmung und Visualisierung von Bestrahlungsstärken, geeignet.

Das UVpad E ist akkubetrieben.

Der Betrieb ist nur in trockener Umgebung erlaubt. Die Frontseite darf keiner UV-Strahlung ausgesetzt werden.

Das Gehäuse darf, mit Ausnahme des Batteriefachs, nicht durch den Benutzer geöffnet werden.

Die optisch aktive Fläche darf nicht berührt werden.

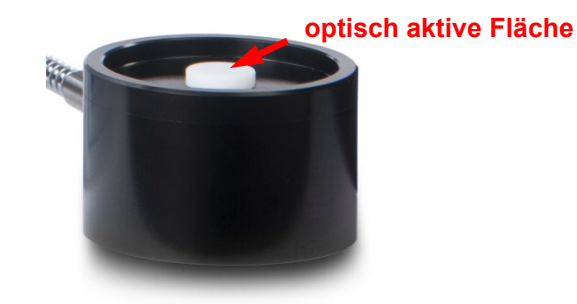

Für die Reinigung der optisch aktiven Fläche sind Handschuhe zu tragen.

Das UVpad E ist ein hochempfindliches optisches Messgerät. Es darf keinen Stößen ausgesetzt werden.

Eine andere Verwendung als zuvor beschrieben führt zur Beschädigung dieses Produkts. Außerdem ist dies mit Gefahren wie z. B. Kurzschluss, Brand und elektrischen Schlags verbunden. Das gesamte Gerät darf nicht geändert bzw. umgebaut werden! Die Sicherheitshinweise sind unbedingt zu beachten.

## **4.8 Vorhersehbarer Fehlgebrauch**

Folgendes wird als vorhersehbarer Fehlgebrauch erachtet:

- Betrieb des Geräts ohne Sicherheitseinrichtungen und Sicherheitsausrüstungen.
- Tätigkeiten von nicht geschultem Personal am Gerät.
- Nichteinhaltung der Bedienungsanweisungen des Eigentümers/Betreibers.
- Ignorieren des Betriebshandbuchs.
- Verarbeiten von anderen Materialien, als denen, die in den technischen Daten angegeben sind.
- Jeglicher Gebrauch außerhalb des angegebenen Verwendungszwecks.

## **4.9 Rechtliche Informationen**

#### **4.9.1 Haftungsbeschränkung**

Alle Informationen in diesem Handbuch wurden unter Berücksichtigung der aktuell geltenden Normen und Vorschriften, des technischen Standards und unserer langjährigen Kenntnisse und Erfahrungen zusammengestellt.

Der Hersteller ist nicht haftbar für Schäden im Fall dass:

- Dieses Handbuch ignoriert wurde,
- das Gerät unsachgemäß verwendet wurde,
- ungeschultes Personal eingesetzt wurde,
- ungeschultes Personal die Maschine unkorrekt verwendet hat,
- unzulässige Modifizierungen vorgenommen wurden,
- technische Änderungen vorgenommen wurden
- Nicht genehmigte Ersatzteile verwendet wurden.

• Nichtbeachtung der Hinweise in der Anleitung bezüglich Sicherheit, Transport, Lagerung, Montage, Inbetriebnahme, Betrieb und Wartung

- Unsachgemäß durchgeführte Reparaturen
- Fremdkörpereinwirkung oder mechanische Beschädigungen

Wir sind nicht haftbar für übliche Fehler des Geräts, die durch einen Stromausfall oder einen Ausfall des Steuersystems verursacht wurden.

Der tatsächliche Lieferumfang kann im Fall von speziellen Versionen von den Erklärungen und Bildern in diesem Handbuch abweichen, wenn zusätzliche Optionen bestellt werden, oder aufgrund der neuesten, technischen Änderungen.

Die Verpflichtungen, die im Liefervertrag vereinbart wurden, sowie die Lieferbedingungen des Herstellers und die rechtlichen Vorschriften, die zum Zeitpunkt des Vertragsabschlusses gültig sind, sollen gelten.

#### **4.9.2 Konformitätserklärung**

Die Konformitätserklärung befindet sich im Anhang oder kann beim Hersteller angefordert werden.

#### **4.9.3 Garantiebedingungen**

Die Garantiebedingungen unterliegen dem Bürgerlichen [Gesetzbuch \(BGB\).](https://www.gesetze-im-internet.de/bundesrecht/bgb/gesamt.pdf) Die Garantiedauer beträgt 1 Jahr, sofern in den in den Kaufunterlagen nicht anderes vereinbar wurde.

Gewährleistungs- und Haftungsansprüche sind ausgeschlossen, wenn sie auf eine oder mehrere der folgenden Ursachen zurückzuführen sind:

- Nicht bestimmungsgemäße Verwendung
- Unsachgemäße Montage, Inbetriebnahme und Bedienung
- Nichtbeachtung der Hinweise in der Anleitung bezüglich Sicherheit, Transport, Lagerung, Montage, Inbetriebnahme, Betrieb und Wartung
- Nicht genehmigte Ersatzteile verwendet wurden
- technische Änderungen vorgenommen wurden
- Unsachgemäß durchgeführte Reparaturen
- Fremdkörpereinwirkung oder mechanische Beschädigungen
- höhere Gewalt

Technische Änderungen, die einer Verbesserung dienen oder die den Sicherheitsstandard erhöhen, behalten wir uns auch ohne gesonderte Ankündigung ausdrücklich vor.

## **5 Allgemein**

#### **WICHTIGE SICHERHEITSHINWEISE**

WARNUNG - Bei der Verwendung von elektrischen Geräten sind stets die folgenden grundlegenden Vorsichtsmaßnahmen zu beachten:

- a) Lesen Sie alle Anweisungen, bevor Sie das Gerät benutzen.
- b) Dieses Gerät darf nur von qualifiziertem und geschultem Personal benutzt werden. Siehe Schulungsteil in diesem Handbuch.
- c) Wissen Sie, wie man das Produkt ausschaltet. Machen Sie sich gründlich mit den Bedienelementen vertraut.
- d) Bleiben Sie wachsam beobachten Sie, was Sie tun.
- e) Betreiben Sie das Produkt nicht, wenn Sie müde sind oder unter dem Einfluss von Alkohol oder Drogen stehen.
- f) Gefahrenbereich von allen Personen fernhalten.
- g) Stellen Sie das Gerät nicht auf eine instabile Fläche.
- h) Befolgen Sie die in der Bedienungsanleitung angegebenen Wartungsanweisungen.
- i) Bewahren Sie diese Anleitung auf.

## **5.1 Informationen zu diesem Handbuch**

Dieses Handbuch dient dazu, die Handhabung dieses Systems und dessen Komponenten sicher und effizient zu machen. Dieses Handbuch ist Teil des Systems und muss in seiner direkten Umgebung aufbewahrt werden, wo es dem Personal jederzeit zugänglich ist.

Diese Dokumentation beinhaltet die notwendigen Informationen für Verwendungszweck des beschriebenen Systems. Es ist für technisch qualifiziertes Personal gedacht, welches besonders für Betrieb, Qualitätssicherung, Labor, Wartung und Reparatur ausgebildet wurde.

Das Personal muss dieses Handbuch sorgfältig durchgelesen und dessen Inhalt verstanden haben, bevor es mit irgendwelchen Arbeiten beginnt. Die Grundbedingung für sicheres Arbeiten ist das Beachten aller genannten Sicherheitshinweise und Betriebsanweisungen in diesem Handbuch.

Kenntnisse und die technisch einwandfreie Umsetzung der Anweisungen, Sicherheitsanforderungen und Warnungen sind Bedingung für die Sicherheit im Betrieb, während der Wartung und Reparatur. Nur qualifiziertes Personal verfügt über das erforderliche Fachwissen, um die Sicherheitsanweisungen, Sicherheitshinweise und Warnungen, die in diesem Betriebshandbuch genannt werden, auf allgemeine Weise in einer konkreten Situation anzuwenden.

Zusätzlich gelten die örtlichen Unfallverhütungsvorschriften und die allgemeinen Sicherheitsvorschriften für den Anwendungsbereich des Systems.

Abbildungen in diesem Handbuch dienen dem Zweck des allgemeinen Verständnisses; sie können von der tatsächlichen Version abweichen.

Abgesehen von diesem Handbuch, gelten die Anweisungen für die installierten Bauteile, die im Anhang enthalten sind.

Dieses Betriebshandbuch kann nicht jeden möglichen Wartungsfall berücksichtigen. Wenn Sie weitere Informationen benötigen oder wenn spezielle Probleme auftreten, die in diesem Handbuch nicht umfassend genug behandelt werden, fordern Sie bitte die erforderlichen Informationen beim Hersteller an.

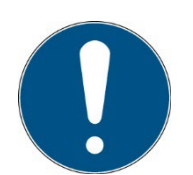

Zur einfachen Beschreibung werden die o.g. Komponenten zusammenfassend als System bezeichnet.

## **5.2 Informationen über die Symbole**

## **5.2.1 SICHERHEITSANWEISUNGEN**

In diesem Handbuch werden die Sicherheitshinweise durch Symbole dargestellt. Den Sicherheitshinweisen voran stehen Signalwörter, die den Umfang der Gefahr angeben. Um Unfälle und Schäden an Personen oder Eigentum zu vermeiden, befolgen Sie immer die Informationen und handeln Sie umsichtig.

Im gesamten Text finden Sie die folgenden Piktogramme mit den folgenden Bedeutungen:

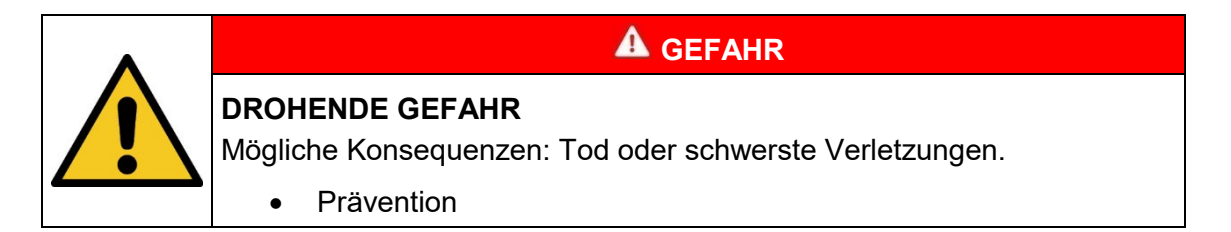

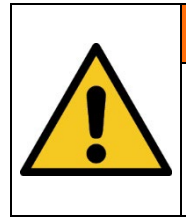

## **WARNUNG**

## **GEFÄHRLICHE SITUATION**

Mögliche Konsequenzen: Tod oder schwerste Verletzungen.

• Prävention

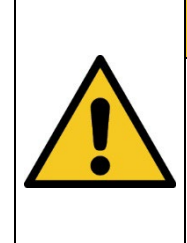

## **A** VORSICHT

## **MÖGLICHE SITUATION**

Mögliche Konsequenzen: Leichte oder geringe Verletzungen. Wird manchmal auch als Warnung vor Materialschäden verwendet.

• Prävention

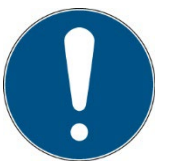

#### **Hinweis**

Informationen zur Anwendung oder nützliche, wichtige Informationen

## **5.2.2 VERBOTSSCHILDER**

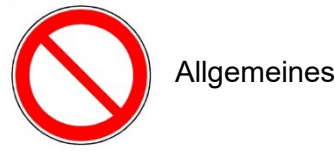

Allgemeines "Verbotsschild"

#### **5.2.3 WARNSCHILDER**

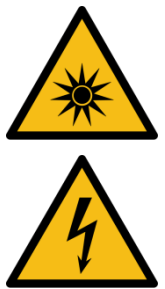

Warnung vor optischer Strahlung (wie z.B. UV, sichtbare Strahlung, IR)

Warnung vor Elektrizität!

## **5.2.4 ACHTUNG**

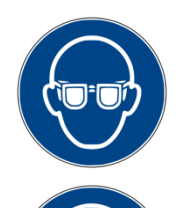

Augenschutz tragen!

Blickdichter Augenschutz muss getragen werden!

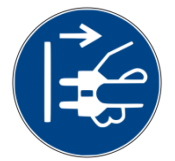

Trennen Sie den Netzstecker von der Steckdose!

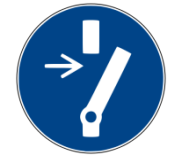

Vor dem Durchführen von Wartung oder Reparatur trennen!

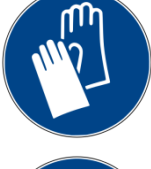

Handschutz tragen!

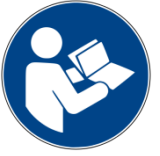

Beziehen Sie sich auf das Anweisungshandbuch/Booklet

## **5.2.5 Optionale Funktion**

Optionale Funktion, nicht für jedes System verfügbar.

## **5.3 Eigentümer-/Betreiberinformationen**

Das System wird auf dem gewerblichen Umfeld verwendet. Der Eigentümer/Betreiber des Systems unterliegt deshalb den rechtlichen Verpflichtungen in Bezug auf die Arbeitssicherheit.

Zusätzlich zu den Sicherheitsinformationen in diesem Handbuch, müssen die allgemein geltenden Vorschriften, die für den Anwendungsbereich des Systems in Hinsicht auf Sicherheit, Verhütung von Unfällen und den Schutz der Umwelt gültig sind, beachtet und eingehalten werden.

Folgendes gilt insbesondere:

Der Eigentümer/Betreiber muss sich Informationen über die gültigen Arbeitsschutzbestimmungen aneignen und in einer Risikobewertung zusätzliche Gefahren feststellen, die aufgrund der speziellen Betriebsbedingungen am Verwendungsort des Systems entstanden sind. Er muss diese in Form der Betriebsanweisungen für den Betrieb des Systems und speziell für die einzelnen Arbeitsstationen implementieren.

Der Eigentümer/Betreiber ist verpflichtet während der gesamten Lebensdauer des Systems zu prüfen, ob die Betriebsanweisungen, die er entwickelt hat, mit dem aktuellen Status der Vorschriften übereinstimmen und muss diese gegebenenfalls aktualisieren.

Der Eigentümer/Betreiber muss die Verantwortlichkeiten für Installation/Betrieb, Fehlerbeseitigung, Service und Reinigung eindeutig zuweisen und definieren.

Der Eigentümer/Betreiber muss sicherstellen, dass das gesamte Personal, das mit dem System zu tun hat, dieses Handbuch gelesen und verstanden hat. Des Weiteren ist er verpflichtet, in regelmäßigen Abständen Personalschulungen anzubieten und Informationen über die Risiken und Gefahren zu liefern.

Der Eigentümer/Betreiber muss die erforderliche Personenschutzausrüstung für sein Personal bereitstellen. Des Weiteren ist der Eigentümer/Betreiber verantwortlich dafür, dass das System immer in einem fehlerlosen technischen Zustand ist. Um dies sicherzustellen, müssen die Serviceintervalle, die in diesem Handbuch und in den technischen Dokumenten für das individuelle System angegeben sind, eingehalten werden und alle Sicherheitsinstallationen müssen regelmäßig auf ihre Funktion und Vollständigkeit geprüft werden.

Der Eigentümer/Betreiber muss alle Sicherheitsvorrichtungen regelmäßig auf ihre Funktion und Vollständigkeit überprüfen.

Der Eigentümer/Betreiber muss sicherstellen, dass das Bedienpersonal Kenntnisse über Erste-Hilfe-Maßnahmen und die örtlichen Rettungsgeräte hat.

## **5.4 Personalanforderungen**

Die maximale Anzahl qualifizierter Fachkräfte, die sich gleichzeitig am Standort aufhalten dürfen: 2

#### **5.4.1 Qualifikationen**

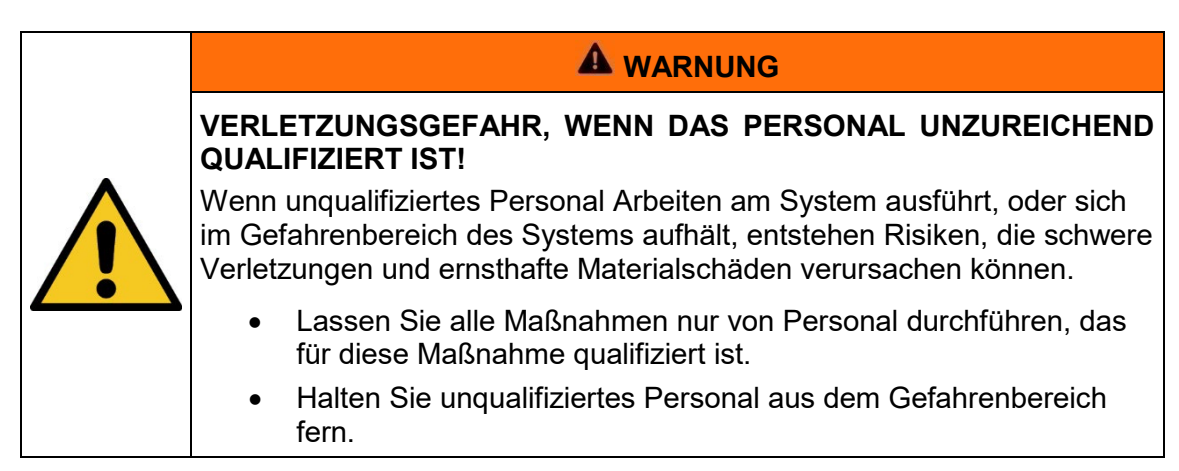

Nachstehend führt das Handbuch die Personalqualifikationen für die verschiedenen Tätigkeitsbereiche auf:

#### **5.4.2 Qualifizierte Fachkraft**

Qualifizierte Fachkräfte sind oder können von Opsytec Dr. Gröbel GmbH in der erweiterten Bedienung und Parametrierung des Systems, sowie in der Durchführung von präventiven Servicearbeiten ausgebildet werden.

Zusätzlich zu ihrer technischen Ausbildung, Kompetenz und Erfahrung, sowie ihrer Kenntnisse über die einschlägigen Normen und Vorschriften, sind sie in der Lage, die ihnen zugewiesenen Arbeiten auszuführen und mögliche Gefahren selbstständig zu erkennen und zu vermeiden.

#### **5.4.3 Bediener**

Bediener verwenden und betreiben das System im Rahmen seines Verwendungszwecks. Sie werden vom Eigentümer/Betreiber in den ihnen zugewiesenen Arbeiten ausgebildet und über mögliche Gefahren informiert.

#### **5.4.4 Schulung und Qualifikation des Personals**

In regelmäßigen Anweisungen und Schulungen muss das Bedienpersonal über die speziellen Risiken und Gefahren bei der Arbeit mit und der Handhabung des Systems informiert werden.

Die Anweisung und die Schulung sollten den folgenden Inhalt haben:

Gefahren bei Arbeiten mit dem System im normalen Betrieb mit UV-Strahlung

Gefahren in Verbindung mit Service-, Reparatur- und Reinigungstätigkeiten.

Verhalten, um Unfallkonsequenzen zu minimieren.

Verhalten im Fall von Unfällen.

Rettung verletzter Personen.

Das Arbeiten ohne persönliche Schutzausrüstung kann zu Gesundheitsschäden führen. Die Firmenaufsicht ist instruiert darauf zu achten, dass das Personal persönliche Schutzausrüstung trägt.

Besondere Gefahren beim Arbeiten an elektrischen Anlagen.

Bedeutungen der Informationen und Warnhinweise; hier wird das korrekte Verhalten erklärt.

Die Anweisungen und Schulungen müssen in regelmäßigen Abständen vom Eigentümer/Betreiber durchgeführt werden. Für eine bessere Verfolgung sollte die Durchführung der Anweisung und Schulung aufgezeichnet werden.

## **5.5 Persönliche Schutzausrüstung**

Zweck der persönlichen Schutzausrüstung ist es, das Personal vor Gefahren zu schützen, die seine Sicherheit oder Gesundheit bei der Arbeit mit dem RMD Pro und UV-Strahlern, LEDs oder Lampen beeinträchtigen könnten.

Bei der Durchführung von verschiedenen Tätigkeiten am und mit dem System, muss das Personal eine persönliche Schutzausrüstung tragen. Darauf wird wiederholt in den einzelnen Kapiteln dieses Handbuchs hingewiesen. Unten wird die persönliche Schutzausrüstung erklärt:

#### **5.5.1 Schutzhandschuhe**

Schutzhandschuhe werden verwendet, um die Hände vor sichtbarer und/oder unsichtbarer Strahlung, Reibung, Hautabschürfungen, Stichen und tiefen Verletzungen zu schützen.

#### **5.5.2 Schutzbrille**

Schutzbrillen werden verwendet, um die Augen vor sichtbarer und/oder unsichtbarer zu schützen.

Schutzbrillen und Aufbewahrungsboxen können bestellt werden bei Opsytec Dr. Gröbel GmbH, Am Hardtwald 6-8, 76275 Ettlingen oder UVEX AREITSSSCHUTZ GMBH, Würzburger Str. 181 – 189, 90766 Fürth, Germany:

Protective eyewear part number: 9169065

Storage box part number: 9957502

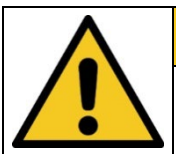

## **A** VORSICHT

**Bei Arbeiten mit der Lichtquelle im Gefahrenbereich Augenschutz verwenden.**

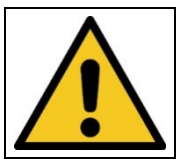

**A** VORSICHT

**Bewahren Sie die Schutzbrille geschützt am Anwendungsort auf, wenn diese nicht benutzt wird.**

## **6 Sicherheitshinweise und Restrisiko**

#### **6.1 Allgemein**

Das System ist auf dem neuesten Stand der Technik und wurde in Übereinstimmung mit den anerkannten Sicherheitsvorschriften gebaut. Nichtsdestotrotz kann seine Verwendung Risiken für das Leben und die Extremitäten des Bedien- und Reparaturpersonals (Servicepersonal) oder dritte Parteien, oder Beeinträchtigungen der Maschine darstellen. Bedienen Sie das System nur, wenn sich seine Sicherheitsvorrichtungen in einem einwandfreien Zustand befinden. Störungen, die deren Sicherheit beeinträchtigen, müssen sofort behoben werden.

Die folgenden Sicherheitsinformationen müssen streng eingehalten werden, um Schäden an der Maschine und Personenschäden zu vermeiden!

#### **WARNUNG**

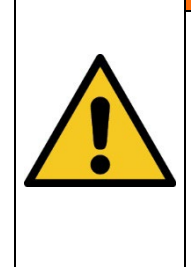

**Verletzungsgefahr, wenn das Personal das Betriebshandbuch nicht liest!**

Vor der Inbetriebnahme und dem Betrieb, lesen Sie das Betriebshandbuch vollständig durch. Lesen Sie alle Sicherheitshinweise und Anweisungen. Nachlässigkeit in Bezug auf die Sicherheitshinweise und Anweisungen kann zu einem Stromschlag und/oder schweren Verletzungen führen.

#### **VORSICHT**

## **Sachschäden durch Knicken der Kabel**

Wenn Sie die Kabel zu stark knicken, dann können Kabelbrüche entstehen. Dies kann zu Beeinträchtigung bis hin zur

Funktionsuntüchtigkeit der Kabel führen.

- Vermeiden Sie es die Kabel zu stark zu biegen oder zu knicken.
- Legen Sie die Kabel in einem weiten Kreis zusammen.

#### **VORSICHT**

#### **Sachschäden durch unsachgemäße Handhabung**

Wenn Sie die Sensoren am Kabel tragen, dann können mit der Zeit Sachschäden entstehen. Dies kann zu Fehlfunktionen bis hin zur Funktionsuntüchtigkeit der Sensoren führen.

– Nehmen Sie die Sensoren für den Transport in die Hand.

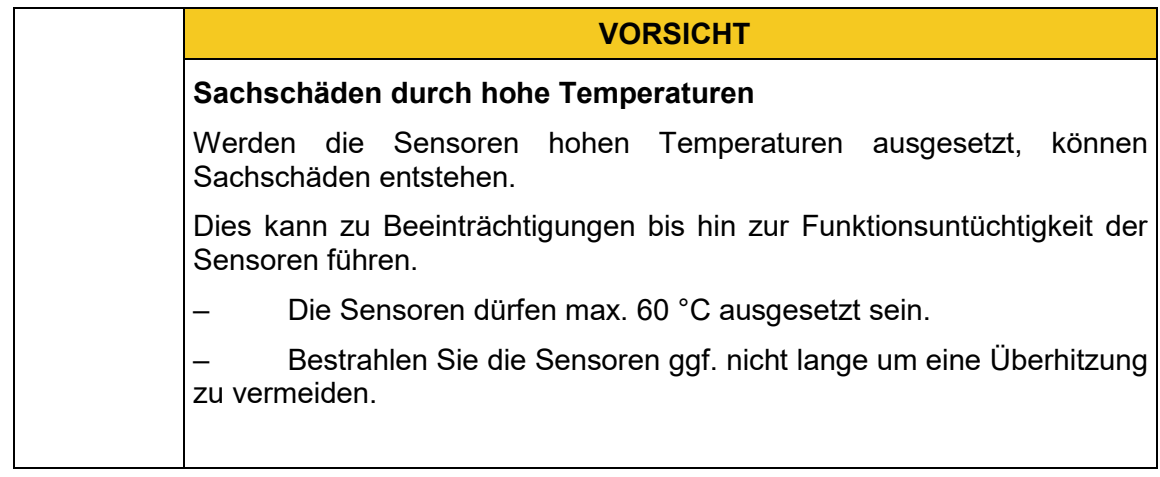

#### **6.2 Sicherheitshinweise in Bezug auf den normalen Betrieb**

Schauen Sie nie direkt in LEDs, Lampen oder UV-Strahler.

Das UVpad / UVpad E emittiert selbst keine gefährdende Strahlung.

Sicherheit für Personen bei Arbeiten mit UV-Strahlung:

Das Tragen von persönlicher Schutzausrüstung (z.B. Schutzbrille und Handschutz) wird bei Messungen von LEDs, Lampen oder UV-Strahlern grundsätzlich empfohlen. Tragen Sie eine persönliche Schutzausrüstung zum Schutz der Augen und der Haut, sofern Sie eine vollständige Abschirmung der UV-Strahlung nicht sicherstellen können.

Verwendete Schutzbrillen müssen der Norm EN 170 entsprechen (max. spektrale Transmission (365 nm) 0,3 %) und Schutz vor direkter und seitlicher Bestrahlung bieten.

Bringen Sie Warnschilder am Arbeitsbereich und an allen Zugängen an.

Grenzen Sie den Arbeitsbereich bei Handarbeitsplätzen oder im mobilen Einsatz entsprechend ab.

Die Risikobewertung für einen UV-Arbeitsplatz obliegt dem Kunden. Hierfür sind Messungen / Abschätzungen nach DIN EN 14255-1:2005-06 "Messung und Beurteilung von personenbezogenen Expositionen gegenüber inkohärenter optischer Strahlung - Teil 1: Von künstlichen Quellen am Arbeitsplatz emittierte ultraviolette Strahlung" nötig.

Die DIN 14255-1 enthält selbst keine Grenzwerte. Diese sind in Richtlinie "2006/25/EG des Europäischen Parlaments und des Rates über Mindestvorschriften zum Schutz von Sicherheit und Gesundheit der Arbeitnehmer vor der Gefährdung durch physikalische Einwirkungen (künstliche optische Strahlung)" gegeben.

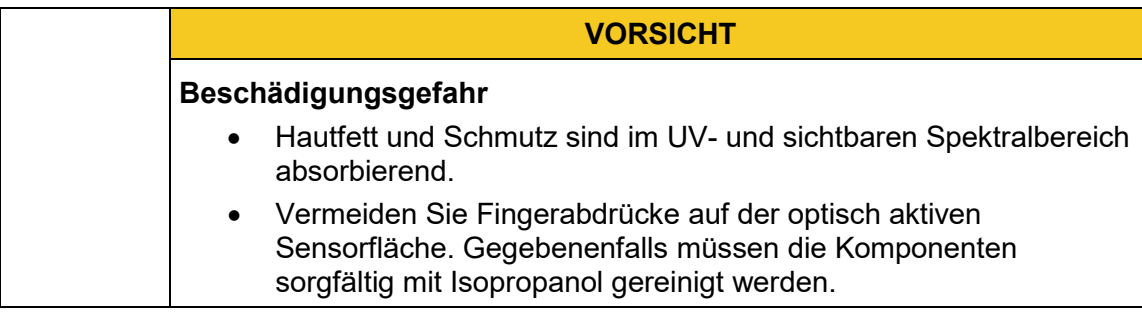

#### **6.3 Wartung und Beheben von Störungen**

Im Kapitel "Wartung" sind alle notwendigen Arbeiten beschrieben, deren regelmäßige Ausführung einen zuverlässigen Betrieb gewährleistet.

Außer den in dieser Anleitung beschriebenen Maßnahmen, dürfen keine eigenmächtigen Reparaturen oder Veränderungen durchgeführt werden. Weiterhin dürfen ohne Genehmigung des Herstellers keine Veränderungen, An- oder Umbauten vorgenommen werden.

Tritt eine Störung auf, die anhand der Anleitung nicht behoben werden kann, so muss mit dem Kundendienst des Herstellers Kontakt aufgenommen werden.

Führen Sie außerdem regelmäßig Wartungs-, Instandhaltungs- und Reinigungsarbeiten durch, um einen technisch einwandfreien Zustand zu gewährleisten und die Lebensdauer zu erhöhen.

Beseitigen Sie umgehend Störungen, die die Sicherheit beeinträchtigen.

Tauschen Sie umgehend Komponenten und Bauteile aus, die sich in nicht einwandfreiem Zustand befinden.

Bei sichtbaren Beschädigungen des Geräts ist ein Betrieb unzulässig.

### **6.4 Sicherheitshinweise in Bezug auf Service- und Reparaturarbeiten**

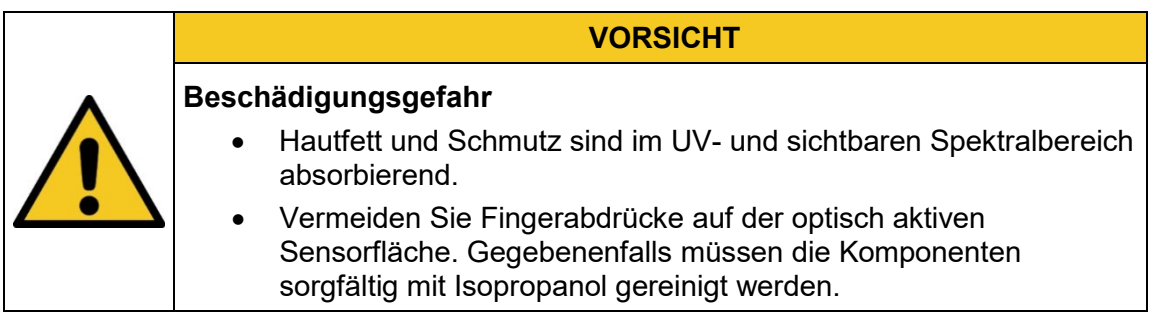

Service-, Reparatur- und Reinigungsarbeiten dürfen nur von autorisierten und speziell ausgebildeten Fachkräften durchgeführt werden. Das System muss energielos und gesichert sein, bevor große Arbeiten (einschließlich der Reinigung) durchgeführt werden).

Führen Sie die vorgeschriebenen Einstellungs-, Service- und Inspektionsarbeiten gemäß dem Plan durch.

Nur Elektrofachkräfte dürfen Arbeiten an der Elektrik durchführen.

Sicherheitsvorrichtungen dürfen nur während des Services und der Reparaturen entfernt werden, wenn das System vorher ausgeschaltet wurde und in einen sicheren Zustand gebracht wurde.

Bei Service- und Wartungsarbeiten funktionieren wichtige Sicherheitsinstallationen möglicherweise nicht mehr. Arbeiten dieser Art erfordern daher besondere Vorsicht.

## **6.5 Sicherheitshinweise in Bezug auf die Stromversorgung**

Das Gerät wird von Lithium-Polymer-Akkus versorgt. Zum Aufladen der Akkus stecken Sie das USB-Kabel in den USB-Anschluss des UVpads / UVpad Es und verbinden das andere Ende des Kabels mit der USB-Schnittstelle eines Computers oder über das mitgelieferte Netzteil mit der Netzspannung.

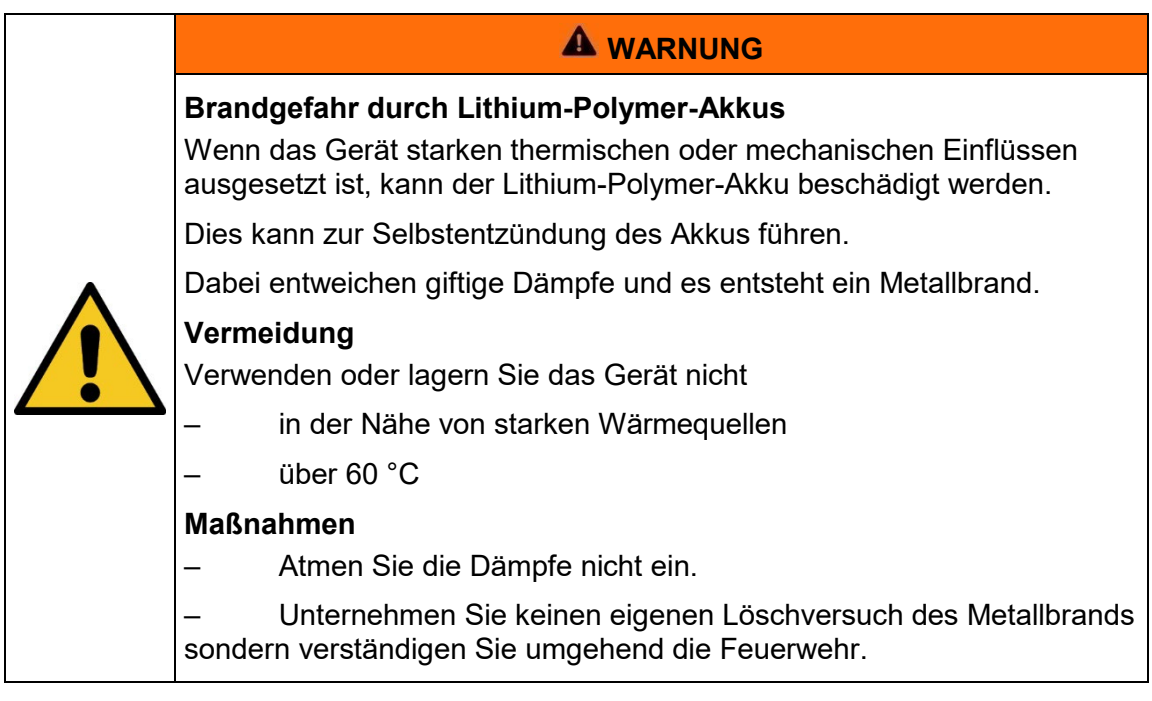

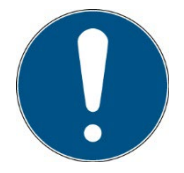

Lithiumbatterien müssen als Sondermüll entsorgt werden. Abfallschlüsselnummer: 1606

## **7 Beschreibung des Systems und Funktionsüberblick**

Das UVpad ist das flachste, spektral messende und autonome UV Radiometer der Welt. Es vereint wissenschaftliche Messtechnik mit einem kompakten und benutzerfreundlichen Messgerät.

Mit dem UVpad E verbinden wir die Vorteile der spektralen Messtechnik mit einem handlichen und einfach zu bedienenden Radiometer. Das UVpad E basiert auf unserem erfolgreichen Radiometer UVpad. Durch den externen Sensor und eine optimierte Programmierung ist es noch präziser und leichter zu bedienen.

In beiden Geräten wird das UV-Licht spektral zerlegt. Somit sind Messungen rückführbar auf nationale Standards möglich. Da es ohne Filter arbeitet, ist es insbesondere für die Messung und den Vergleich unterschiedlicher Lampen geeignet. Hierzu erfassen 512 Photodioden das Spektrum in dem Wellenlängenbereich 240 - 480 nm. Die Einteilung in UVA, UVB, UVC erfolgt normgerecht und rückführbar. Die Kalibrierung auf nur eine Lichtquelle entfällt.

Alle Messdaten werden auf dem Gerät sofort angezeigt. 50 Messungen werden im UVpad gespeichert und können per USB ausgelesen werden. Die mitgelieferte PC-Software wertet die Bestrahlungsstärkeprofile dabei getrennt für UVA, UVB, UVC & VIS aus. Spektren und Messdaten können exportiert und gespeichert werden.

Bei der Messung wird das Spektrum auf dem graphischen Display angezeigt. Mit einem Knopfdruck stehen die Bestrahlungsstärken für UVA, UVB, UVC und VIS zur Verfügung. Im Hintergrund wird das Spektrum bereits aufgezeichnet. Während der Messung kann zudem die Dosis und der zeitliche Bestrahlungsstärkeverlauf dokumentiert werden. Spektren und Messdaten können exportiert und mit der mitgelieferten Software ausgewertet werden. Zusätzlich kann das UVpad E am PC als klassisches Spektrometer verwendet werden.

Selbstverständlich ist das UVpad / UVpad E bei Auslieferung bereits werkskalibriert, langzeitstabil und präzise. Optional bieten wir in unserem Labor eine akkreditierte DAkkS-Kalibrierung & Prüfung nach ISO 17025 an.

Anwendungen:

- Kontrolle von UV-Härtungsanlagen
- Messung von Punktlichtquellen und UV-LEDs
- Universelle Bestrahlungsstärkemessung
- Messung von UV-LEDs und UV-Lampen
- Dokumentation nach GMP, IQ/OQ
- Dosismessung

## **7.1 Strahlenschutz**

UV-Strahlung ist schädlich für den Menschen, beachten Sie daher bei der Arbeit die Schutzvorschriften. Ferner wirkt besonders UV-C Strahlung materialzerstörend. Es ist daher sinnvoll, die Sensoren nicht zu hoher Strahlungsbelastung auszusetzen. Vermeiden ist eine Überlastung der Sensoren und verwenden Sie rechtzeitig eine Blende.

Bei zu großer thermischer Belastung durch die Strahler kann es sinnvoll sein, über die Geräte eine Abschirmhaube zu stellen, welche nur die Empfängerfläche freigibt. Damit lässt sich die Aufheizung wesentlich reduzieren.

## **7.2 Praktische Hinweise**

Bedenken Sie beim Einsatz, dass Strahlungsmessungen nicht so einfach sind, wie das Messen von Längen mit einem Maßstab. Das Messgerät liefert Ihnen zwar eine Zahl, diese ist aber in vielfältiger Weise abhängig von Ihrer Messanordnung. So nimmt der Messwert beim Verkippen des Sensors aus der Achse Strahler-Sensor mit dem Kosinus des Neigungswinkels ab.

Für reproduzierbare Messergebnisse muss das Umfeld um die Lampe gleichbleibende Reflexionsverhältnisse aufweisen; die Lampenspannung und die Lampenleistung müssen konstant bleiben, ebenso die Umgebungstemperatur und die Luftanströmungsverhältnisse bei der Lampe. Ferner muss natürlich auch die Messposition im Verhältnis zur Lampe erhalten bleiben und - ganz wichtig - die spektrale Zusammensetzung der Lampe darf sich nicht geändert haben.

#### **Folgende Komponenten werden geliefert:**

- UVpad / UVpad E
- Koffer
- USB-Kabel
- Software (download)
- Werks-Kalibrierschein, optional DAKKS-Kalibrierschein\*
- diese Dokumentation (download)

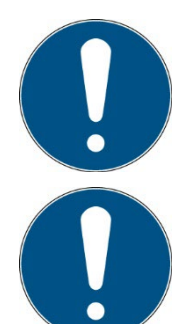

Zur einfachen Beschreibung werden die o.g. Komponenten zusammenfassend als System oder UVpad bezeichnet.

Das UVpad ist in mehreren Varianten erhältlich. Sollten einige, der in dieser Anleitung beschriebenen, Funktionen in Ihrem UVpad nicht vorhanden sein, so kontaktieren Sie bitten den Hersteller oder Vertriebspartner für ein Upgrade.

## **Folgende Komponenten werden kundenseitig benötigt:**

• Persönliche Schutzausrüstung

## **7.3 Transport, Lagerung, Lieferung**

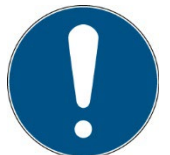

#### **Empfindliche Bauteile**

Achten Sie daher beim Transport darauf, dass das System nicht belastet oder harten Stößen ausgesetzt wird. Lagern Sie das System entsprechend den technischen Daten – trocken und staubgeschützt.

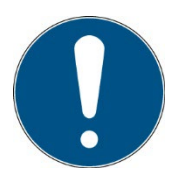

#### **Lieferumfang überprüfen**

Überprüfen Sie die gelieferten Teile auf Vollzähligkeit, Beschädigungen oder sonstige Auffälligkeiten. Dokumentieren Sie festgestellte Schäden und melden Sie diese umgehend dem Hersteller oder dem Lieferanten.

Für später gemeldete offensichtliche Transportschäden wird keine Haftung übernommen.

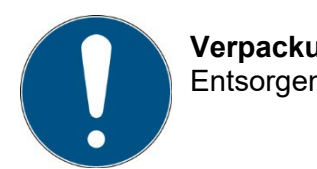

**Verpackungsmaterial** Entsorgen Sie das Verpackungsmaterial bitte umweltgerecht.

#### **7.4 Inbetriebnahme**

Sorgen Sie für eine geeignete Arbeitsplatzsicherheit, insbesondere durch UV-Strahlung

Betreiben Sie das Gerät nur in trockenen Räumen (rel. Luftfeuchtigkeit max. 80 %, nicht kondensierend) und in einer Umgebung mit max. 70 °C). Betreiben Sie das Gerät nicht in explosionsgefährdeten Bereichen, nicht in schmutziger, staubiger oder öliger Umgebung.

Schützen Sie das Gerät vor chemischen Dämpfen und Lösungsmitteln, Stößen und Erschütterungen, Spritzwasser, Kondensat auf dessen Oberfläche und korrosiven Medien.

- Packen Sie alle Komponenten aus und entfernen Sie die Verpackungsmaterialien.
- Positionieren Sie den Sensor / das UVpad an der gewünschten Position.
- Schalten Sie das UVpad ein.

#### **7.5 Kurzanleitung (BAND MODUS AN)**

Die Kurzanleitung soll Ihnen anhand eines Bedienungsablaufes die Funktion des UVpads erklären.

**Schritt 1** Schalten Sie das UVpad mit einer beliebigen Taste auf der Frontseite ein. Durch erneutes Drücken gelangen Sie ins Hauptmenü.

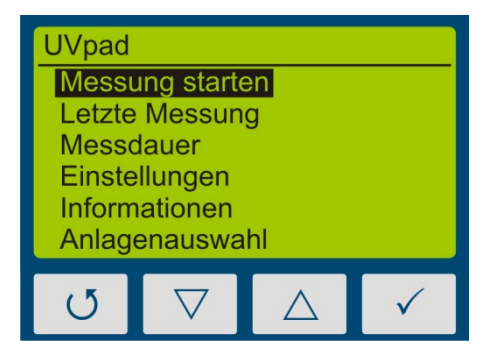

**Schritt 2** Für reproduzierbare Ergebnisse sollten Sie<br>immer eine **feste Integrationszeit Integrationszeit** auswählen.

> Wählen Sie hierzu unter Einstellungen  $\rightarrow$ Empfindlichkeit  $\rightarrow$  "Fest" aus und stellen Sie die gewünschte Zeit ein.

**Schritt 3** Die Integrationszeit kann mit der  $\nabla$ - bzw.  $\triangle$ -Taste eingestellt werden. Beginnen Sie mit einer festen Integrationszeit von 10 ms.

> Bestätigen Sie Ihre eingestellte Zeit mit der  $\checkmark$ -Taste und kehren Sie mit der  $\checkmark$ -Taste zurück ins Hauptmenü.

**Schritt 4** Starten Sie eine erste Messung um die<br>Aussteuerung des Messgerätes Aussteuerung des festzustellen.

> Beachten Sie, dass die optisch aktive Fläche immer in Richtung der Strahlungsquelle zeigt und nicht verdeckt wird.

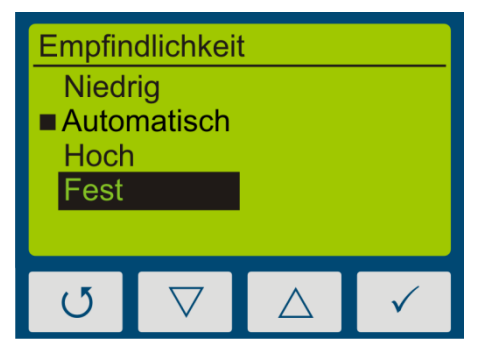

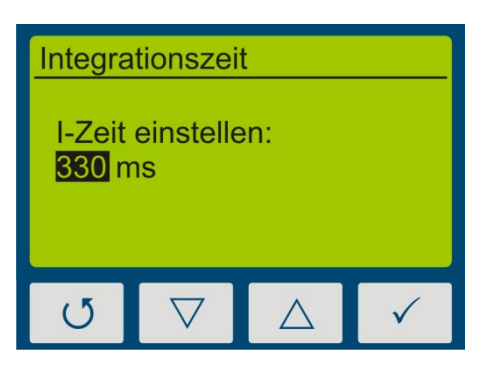

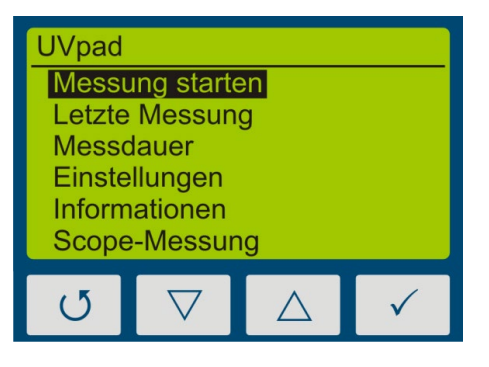

**Schritt 5** Durch langes Drücken (ca. 1 sec) der  $\checkmark$ -Taste wird die Messung beendet und das Messergebnis auf dem Display dargestellt.

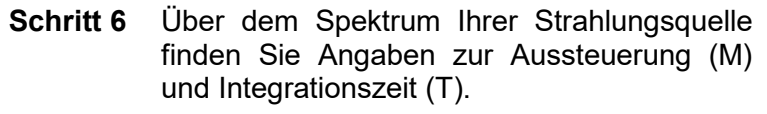

Für reproduzierbare Messergebnisse sollte die Aussteuerung zwischen 80 - 90 % liegen. Unterhalb von 50 % sollte die Integrationszeit erhöht werden (siehe Schritt 3).

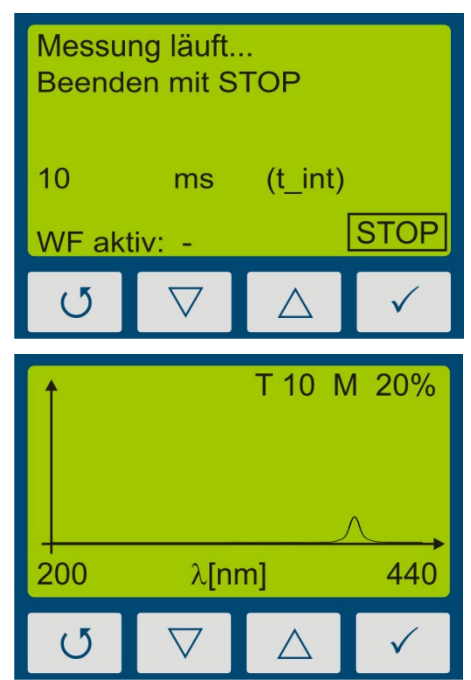

#### **Tipp:**

Für optimale Messergebnisse sollte der Messbereich vollständig ausgesteuert sein. Sehr gute Messergebnisse werden erreicht, wenn der Messbereich mindestens zu 50% ausgenutzt ist.

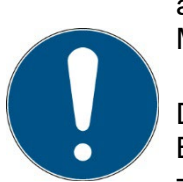

Die Aussteuerung verhält sich linear zur eingestellten Integrationszeit. Beispiel:

T10 M20%: Messbereich ist zu 20% ausgenutzt => Schlecht T40 M80%: Messbereich ist zu 80% ausgenutzt => Sehr gut

**Schritt 7** Wiederholen Sie die Messung bis die empfohlene Aussteuerung erreicht wird.

> Mit Hilfe der  $\nabla$ -Taste oder der  $\triangle$ -Taste können zusätzliche Informationen wie die Bestrahlungsstärke bzw. Bestrahlungsdosis oder der Zeitverlauf für die vier Spektralbereiche abgerufen werden.

**Schritt 8** Verbinden Sie das Messgerät mit Hilfe eines Mini USB Kabels mit Ihrem PC. Mit der Software UVpad Viewer können Sie nun Ihre Messungen auf den PC übertragen. Nähere Informationen finden Sie im Kapitel 10 Datenexport/PC-Software.

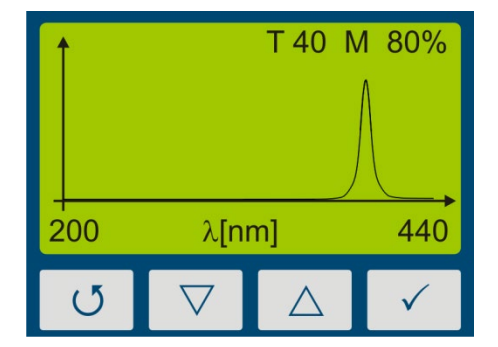

## **8 Bedienung**

Das UVpad wird über vier Tasten bedient. Diese sind auf der Frontseite unterhalb des Displays angeordnet. Die Tasten und die Funktionsbelegung sind nachfolgend dargestellt:

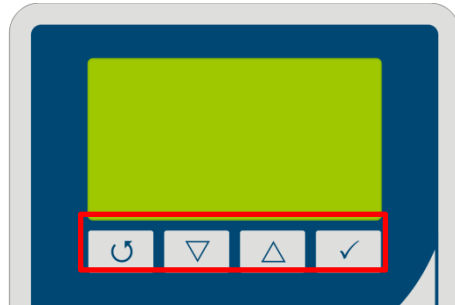

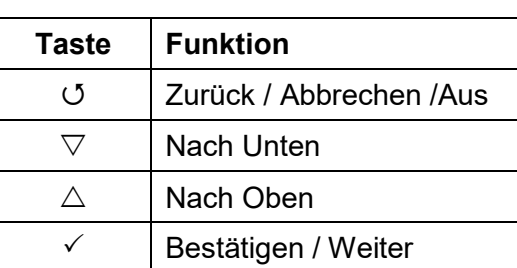

Die Tasten  $U$  und  $\checkmark$  sind zusätzlich als Softkeys verfügbar. Softkey-Funktionen werden direkt über der Taste angezeigt. Beispiel:

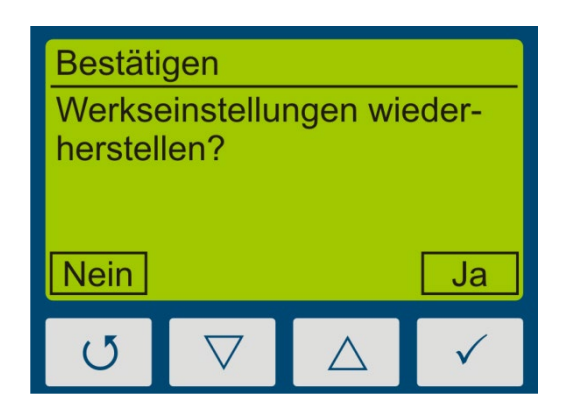

#### **8.1 Ein- und Ausschalten**

Das UVpad wird über eine beliebige Taste aktiviert. Nach der Initialisierung wird der Begrüßungsbildschirm angezeigt:

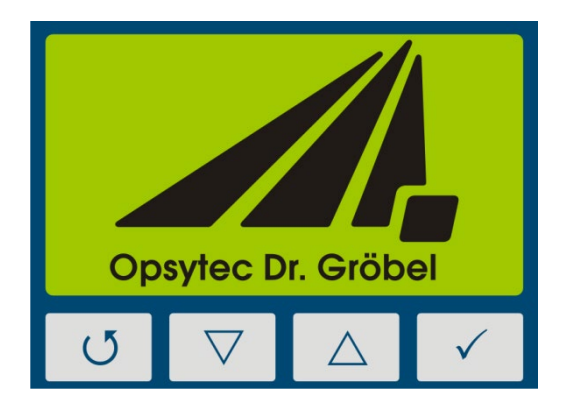

Betätigen Sie eine beliebige Taste um das Bereitschaftsmenü anzuzeigen:

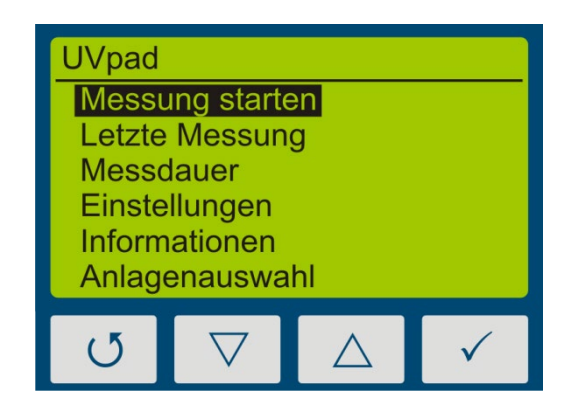

Im Bereitschaftsmenü wird das UVpad über die Taste G wieder ausgeschalten.

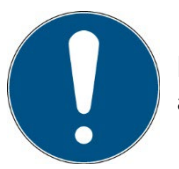

Nach 2 Minuten Nichtnutzung wird das UVpad automatisch ausgeschaltet.

## **8.2 Bereitschaftsmenü und Bedienung**

Über das Bereitschaftsmenü stehen Ihnen alle Funktionen des UVpads zur Verfügung. Diese sind:

- Messung starten
- letzte Messung anzeigen
- Scope-Messung
- Einstellungen
- Informationen
- Anlagenauswahl

Im Bereitschaftsmenü und allen anderen Menüs wählen Sie den aktiven Menüpunkt durch die Tasten  $\nabla$  und  $\Delta$  aus. Über die Taste  $\checkmark$  bestätigen Sie den ausgewählten Menüpunkt. Über kehren Sie in das vorherige Menü zurück ohne die Änderungen zu übernehmen.

Der ausgewählte Menüpunkt wird schwarz hinterlegt und invertiert dargestellt. Sind mehrere Einstelllungen wählbar wird die gewählte Einstellung mit markiert. Beispiel:

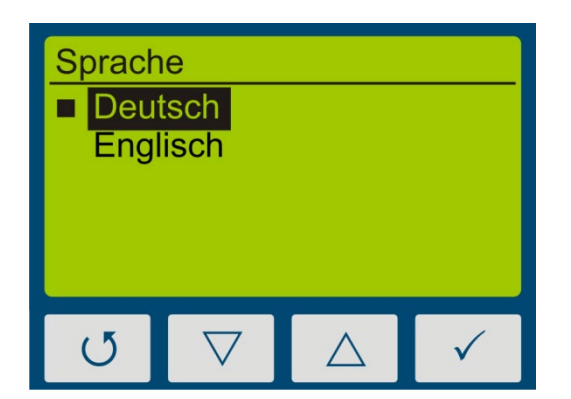

In diesem Beispiel ist die Sprache "Deutsch" eingestellt. "Englisch" ist ausgewählt, aber nicht eingestellt.

Durch die Taste <sup>U</sup> wird die Einstellung übernommen und die Sprache geändert.

## **8.3 Band-Modus EIN - Messung starten**

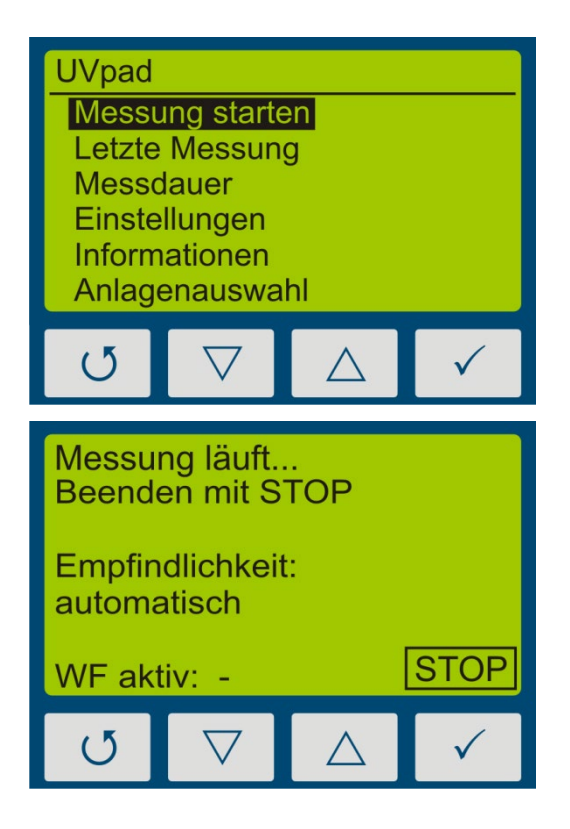

Aus dem Bereitschaftsmenü wird eine Messung mit der Taste  $\checkmark$  gestartet.

Das Messgerät zeigt an, dass die Messung läuft.

Drehen Sie das Messgerät um und positionieren Sie es für die Messung.

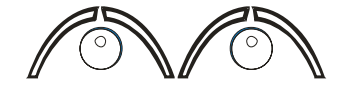

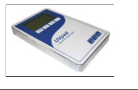

1. Messung starten 2. Messgerät umdrehen

3. Messung läuft .... 4. Messgerät umdrehen 5. Messung beenden

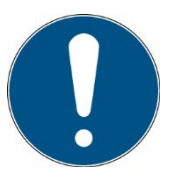

Das UVpad benötigt ca. 2 Sekunden für die automatische Einstellung der Integrationszeit. Dies kann auf Bandanlagen zu schwanken Messergebnissen führen. Verwenden Sie die Einstellung > Empfindlichkeit > Fest

Zuerst wird das Spektrum angezeigt.

Beenden Sie die Messung anschließend indem Sie die Taste  $\Box$  ca. 0,5s betätigen. Die Messerergebnisse werden automatisch angezeigt. Zur besseren Übersicht sind diese auf vier Bildschirme aufgeteilt.

- 1. Bestrahlungsstärke (UVA, UVB, UVC, VIS)
- 2. Bestrahlungsdosis (UVA, UVB, UVC, VIS)
- 3. Spektrum bei maximaler Bestrahlungsstärke
- 4. Bestrahlungsstärkeverlauf über die Dauer der Messung

Diese können mit den Tasten  $\nabla$  oder  $\Delta$  angezeigt werden.

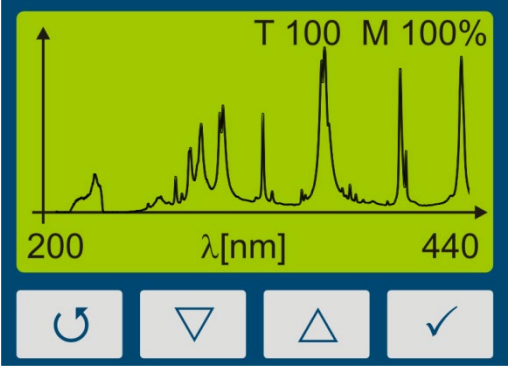

Hinweise:

Die optimale Integrationszeit und die Aussteuerung des Messbereiches werden am oberen Displayrand angezeigt. Die Integrationszeit wird in ms angezeigt. Beispiel

T 100: Die optimale Integrationszeit beträgt 100 ms

Für optimale Messergebnisse sollte der Messbereich vollständig ausgesteuert sein. Das UVpad verfügt hierfür über einen 12-bit Analog-Digitalwandler, der das Spektrum kontinuierlich abtastet. Sehr gute Messergebnisse werden erreicht, wenn der Messbereich mindestens zu 50% ausgenutzt ist. Beispiel:

M 70: Messbereich ist zu 70% ausgenutzt => Sehr gut

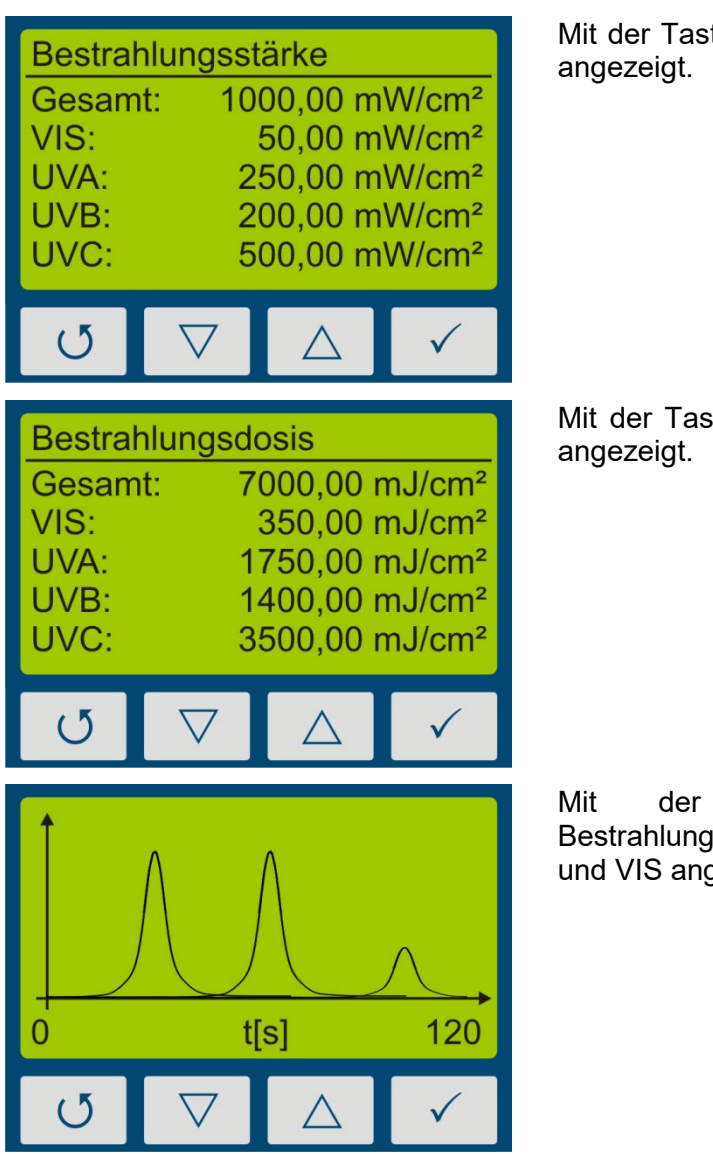

te  $\nabla$  wird die Bestrahlungsstärke

ste  $\nabla$  wird die Bestrahlungsdosis

Taste  $\nabla$  wird das sstärkeprofil für UVA, UVB, UVC gezeigt.

Mit der Taste  $\triangle$  gelangen Sie jeweils zurück zur vorherigen Anzeige. Mit den Tasten  $\circ$  oder  $\checkmark$  kommen Sie zurück in das Bereitschaftsmenü.

Die Einteilung der UV Bereiche im Spektralradiometer erfolgt nach CIE wie folgt: UVC 200-280 nm; UVB 280-315 nm; UVA 315-400 nm; VIS 400-440 nm.

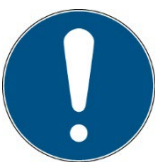

Hinweis:

Wenn die Bestrahlungsstärke für den Messbereich zu gering ist, zeigt das UVpad keine Messwerte an. Die Bestrahlungsstärke- und Dosiswerte werden dann mit "-" dargestellt.

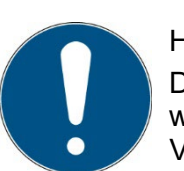

Hinweis:

Die Einteilung der UV-Bereiche im Spektralradiometer erfolgt nach CIE wie folgt: UVC 200 - 280 nm; UVB 280 - 315 nm; UVA 315 - 400 nm; VIS 400 440 nm.
### **8.3.1 Manuelle Dunkelmessung starten**

Für die manuelle Dunkelmessung wählen Sie unter Einstellungen, Messmodus den Menüpunkt "dark+radiometrisch". Sollte Ihr UVpad mit mehreren Wirkfunktionen ausgestattet sein, kann die manuelle Dunkelmessung für weitere Wirkfunktionen verfügbar sein.

#### **Hinweis:**

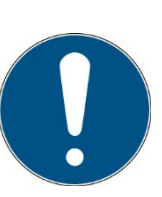

Die manuelle Dunkelmessung ist nur im Modus "Empfindlichkeit fest" aktiv. Stellen Sie daher eine feste Integrationszeit ein.

Die manuelle Dunkelmessung ist wichtig, wenn die Bestrahlungsstärke am kurzwelligen Messbereichsende (z.B. 240 nm) nicht "null" ist, da die Messwerte sonst zu gering sind.

ehren Sie zurück ins Hauptmenü und starten Sie eine Messung unter "Messung starten".

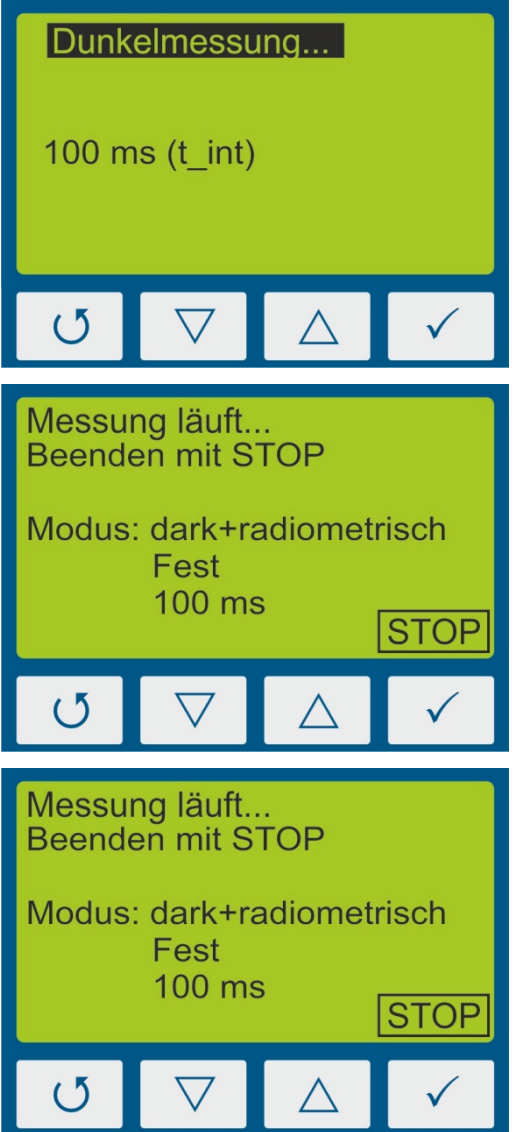

1. Nach dem Start der Messung wird<br>zunächst die Dunkelmessung zunächst die gestartet. Hierzu muss die Sensorfläche abgedeckt sein.

2. Nach der Dunkelmessung startet das UVpad automatisch die normale Messung.

Beachten Sie, dass die optisch aktive Fläche immer in Richtung der Strahlungsquelle zeigt und nicht verdeckt wird.

3. Durch langes Drücken (ca. 1 sec) der  $\checkmark$ -Taste wird die Messung beendet und das Messergebnis auf dem Display dargestellt.

Hinweise:

Die optimale Integrationszeit, die Verstärkung (L/H) und die Aussteuerung des Messbereiches werden am oberen Displayrand angezeigt. Die Integrationszeit wird in ms angezeigt.

Beispiel: T 100: Die Integrationszeit beträgt 100 ms

### **8.4 Band-Modus Aus - Messung starten**

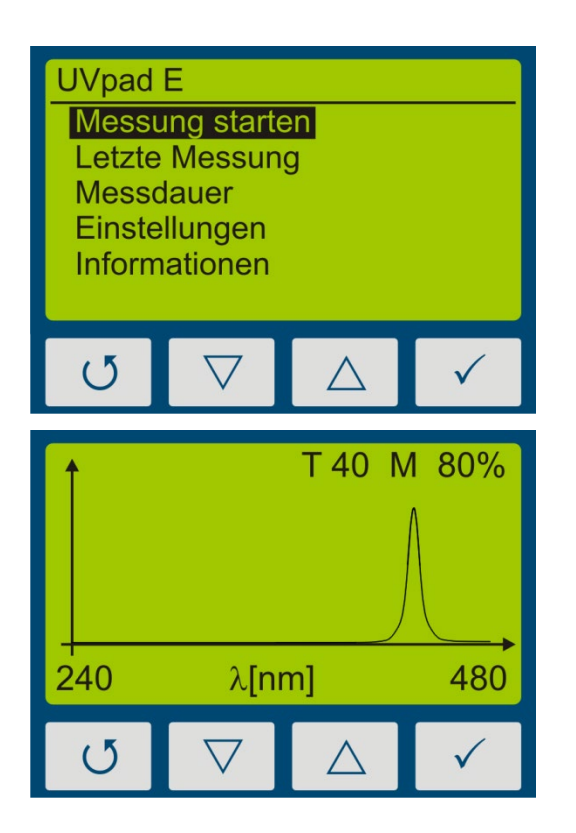

Aus dem Bereitschaftsmenü wird eine Messung mit der Taste  $\checkmark$  gestartet.

Das Messgerät zeigt an, dass die Messung läuft.

Nutzen Sie den Auto-Modus um die Bestmögliche Integrationszeit einzustellen. Im Modus "feste Integrationszeit" können Sie die Integrationszeit mit den Tasten  $\nabla$  und  $\triangle$ einstellen.

Hinweise:

Die optimale Integrationszeit, die Verstärkung (L/H) und die Aussteuerung des Messbereiches werden am oberen Displayrand angezeigt. Die Integrationszeit wird in ms angezeigt. Beispiel

T 100: Die Integrationszeit beträgt 100 ms

#### **Tipp:**

Für optimale Messergebnisse sollte der Messbereich vollständig ausgesteuert sein. Sehr gute Messergebnisse werden erreicht, wenn der Messbereich mindestens zu 50% ausgenutzt ist.

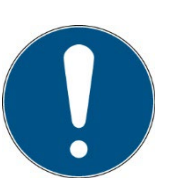

Die Aussteuerung verhält sich linear zur eingestellten Integrationszeit. Beispiel:

T10 M20%: Messbereich ist zu 20% ausgenutzt => Schlecht T40 M80%: Messbereich ist zu 80% ausgenutzt => Sehr gut

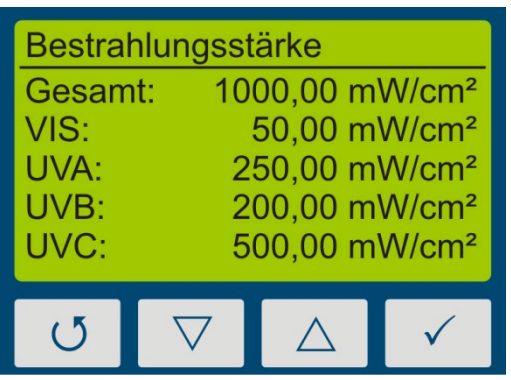

Wechseln Sie zwischen der Ansicht des Spektrums und der radiometrischen Ansicht mit der Taste  $\checkmark$ .

Wenn Sie im Menü Messdauer die Speicherung aktiviert haben wird die Messung automatisch gespeichert, solange Sie die radiometrischen Ansicht ausgewählt haben.

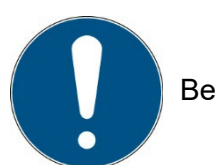

Beenden Sie die Messung indem Sie die Taste  $\circ$  ca. 0,5s betätigen.

Die Messerergebnisse werden automatisch angezeigt. Zur besseren Übersicht sind diese auf vier Bildschirme aufgeteilt.

- 1. Bestrahlungsstärke (nur bei Ansicht der letzten Messungen aus dem Speicher)
- 2. Bestrahlungsdosis (UVA, UVB, UVC, VIS)
- 3. Spektrum bei maximaler Bestrahlungsstärke (nur bei Ansicht der letzten Messungen aus dem Speicher)
- 4. Bestrahlungsstärkeverlauf über die Dauer der Messung

Diese können mit den Tasten  $\nabla$  oder  $\triangle$  angezeigt werden.

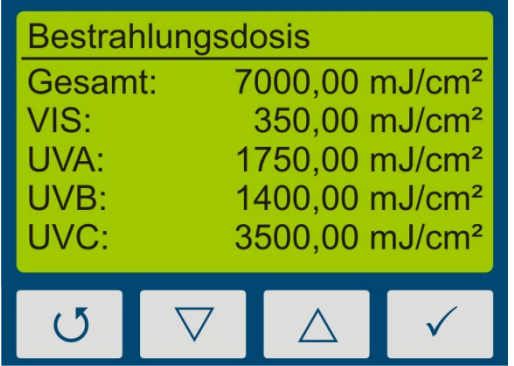

Zuerst wird die Bestrahlungsdosis angezeigt.

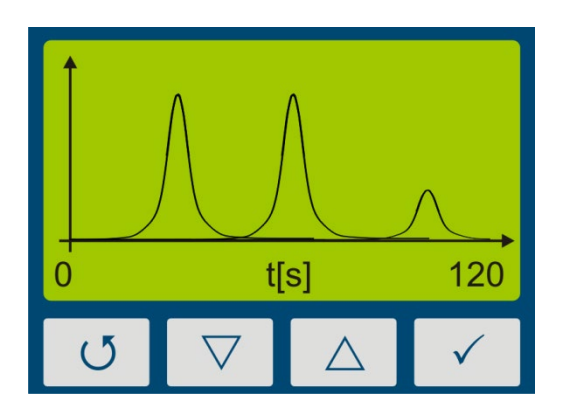

Mit der Taste  $\nabla$  wird das Bestrahlungsstärkeprofil für UVA, UVB, UVC und VIS angezeigt.

Mit der Taste  $\triangle$  gelangen Sie jeweils zurück zur vorherigen Anzeige. Mit den Tasten  $\circlearrowleft$  oder  $\checkmark$  kommen Sie zurück in das Bereitschaftsmenü.

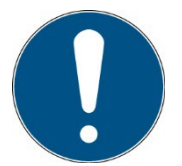

## Hinweis:

Wenn die Bestrahlungsstärke für den Messbereich zu gering ist, zeigt das UVpad E keine Messwerte an. Die Bestrahlungsstärke- und Dosiswerte werden dann mit "-" dargestellt.

### **8.4.1 Manuelle Dunkelmessung starten**

Für die manuelle Dunkelmessung wählen Sie unter Einstellungen, Messmodus den Menüpunkt "dark+radiometrisch". Sollte Ihr UVpad E mit mehreren Wirkfunktionen ausgestattet sein, kann die manuelle Dunkelmessung für weitere Wirkfunktionen verfügbar sein.

#### **Hinweis:**

Die manuelle Dunkelmessung ist nur im Modus "Empfindlichkeit fest" aktiv. Stellen Sie daher eine feste Integrationszeit ein.

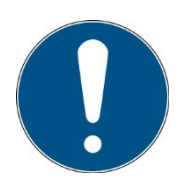

Wenn die Dunkelmessung für die Integrationszeit noch nicht durchgeführt wurde zeigt das UVpad E keine Messwerte an. Die Bestrahlungsstärkeund Dosiswerte werden dann mit "-" dargestellt.

Die manuelle Dunkelmessung ist wichtig, wenn die Bestrahlungsstärke am kurzwelligen Messbereichsende (z.B. 240 nm) nicht "null" ist, da die Messwerte sonst zu gering sind.

Für die Messung mit manueller Dunkelmessung starten Sie die Messung und stellen Sie die Integrationszeit mit den Tastenaste  $\triangledown$  oder  $\triangle$  ein.

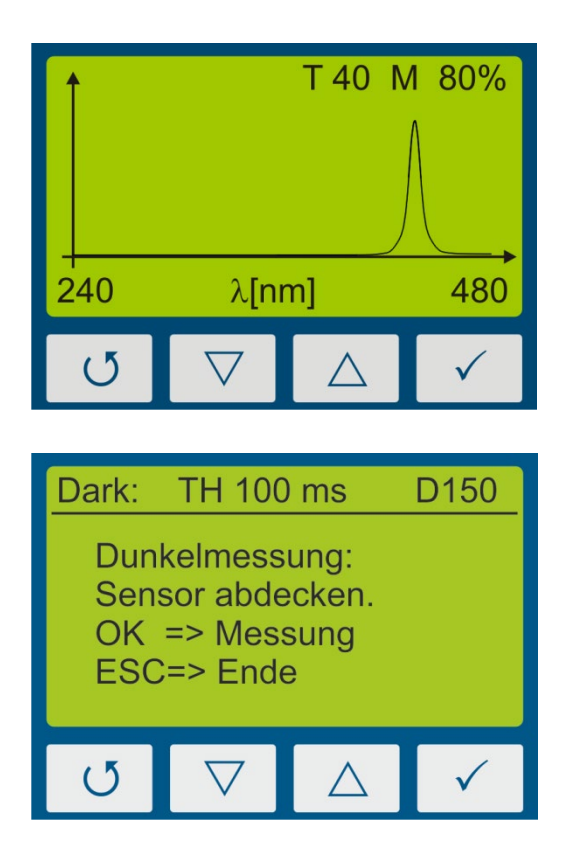

- 4. Stellen Sie die Integrationszeit mit den Tastenaste  $\nabla$  oder  $\triangle$  ein.
- 5. Bestrahlungsstärkeanzeige mit Taste  $\times$  starten oder Dunkelmessung mit Taste **5** starten.

6. Sensor abdecken, 1-2 Sekunden oder 3-4 Messungen warten und mit Taste zur Bestrahlungsstärkeanzeige wechseln.

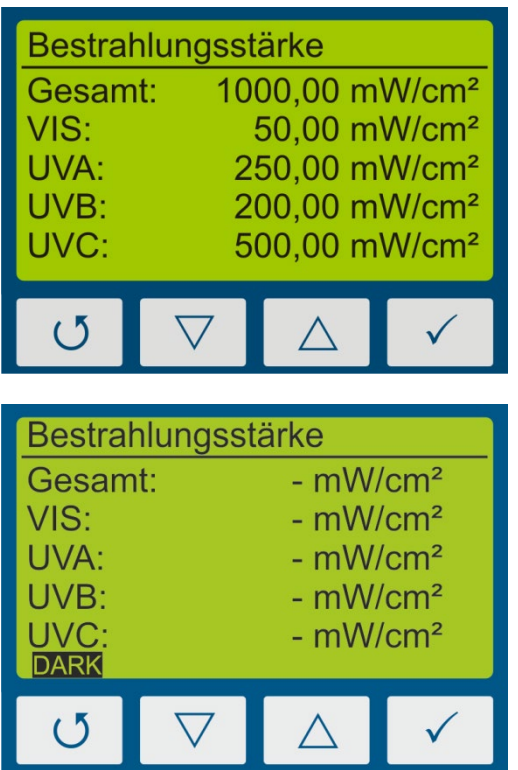

- 7. Die Bestrahlungsstärke wird angezeigt.
- 8. Zum Speichern der Messung muss die Taste mindestens zwei Sekunden gedrückt werden. Nach dem loslassen werden die Bestrahlungswerte angezeigt.

#### Hinweis:

Die Bestrahlungsstärke wird nicht angezeigt wenn die Dunkelmessung noch nicht erfolgt ist oder die Integrationszeit geändert wurde.

Es wird der Hinweis DARK eingeblendet.

Hinweise:

Die optimale Integrationszeit, die Verstärkung (L/H) und die Aussteuerung des Messbereiches werden am oberen Displayrand angezeigt. Die Integrationszeit wird in ms angezeigt.

Beispiel: T 100: Die Integrationszeit beträgt 100 ms

## **8.4.2 Einstellen der Integrationszeit während der Messung**

Ist die Einstellung "feste Integrationszeit ausgewählt, können Sie während der Messung die Empfindlichkeit des UVpad E durch die Tasten  $\triangledown$  und  $\triangle$  einstellen. Wählen Sie  $\triangledown$  für eine geringe Empfindlichkeit und  $\triangle$  für eine höhere Empfindlichkeit. Die Empfindlichkeit wird nicht dauerhaft gespeichert.

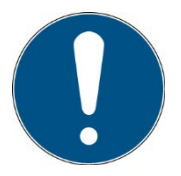

Wählen Sie eine höhere Empfindlichkeit / Integrationszeit  $(\triangle)$ , wenn das Spektrum verrauscht ist, oder das Display nicht komplett ausfüllt.

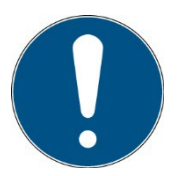

Wählen Sie eine niedrigere Empfindlichkeit  $(\nabla)$ , wenn einzelne Linien des Spektrums oben "abgeschnitten" sind. Der Messbereich ist dann überschritten und wird im Display mit MAX angezeigt.

Beispiele:

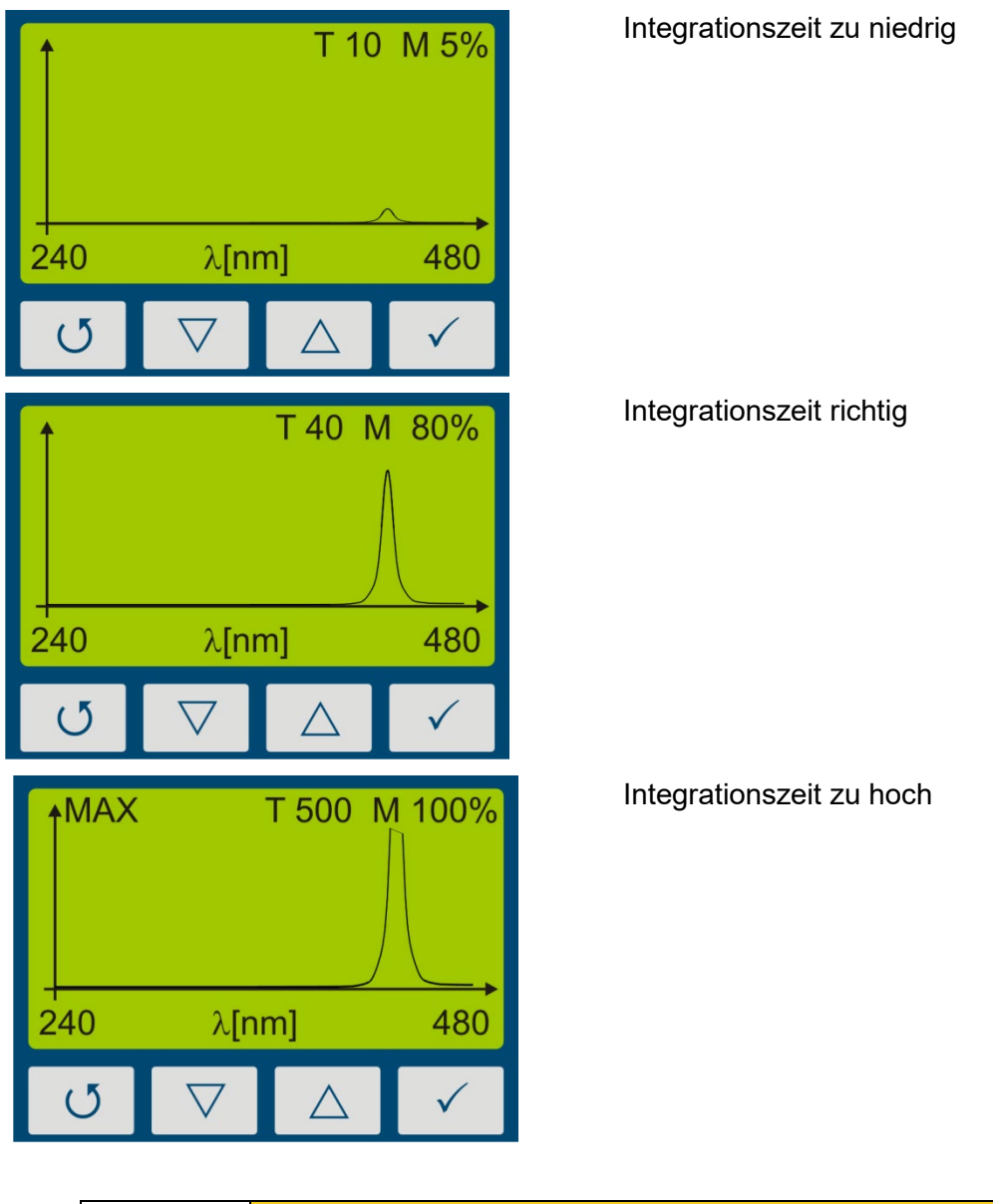

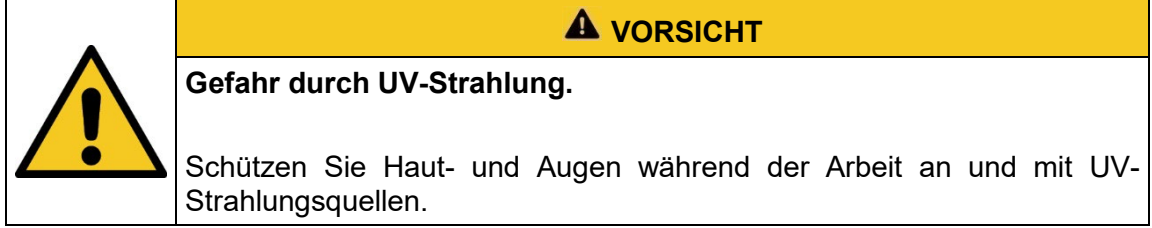

## **8.5 letzte Messung anzeigen**

Wählen Sie im Bereitschaftsmenü den Punkt "letzte Messung anzeigen" um die letzte Messung anzuzeigen. Wählen Sie aus der Liste der Messungen diejenige aus, die Sie anzeigen möchten.

Die Navigation in den Anzeigebildschirmen erfolgt wie in Kapitel [8.3](#page-33-0) beschrieben.

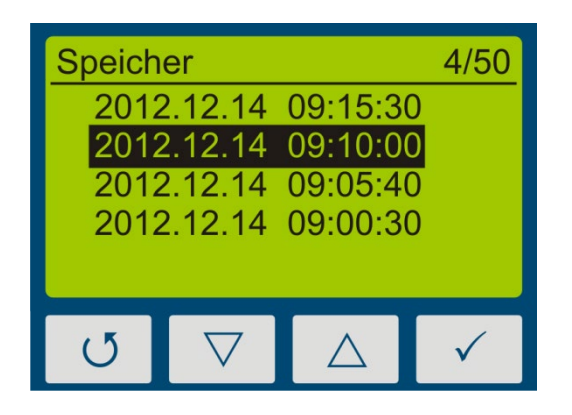

Mit den Tasten  $\nabla$  und  $\triangle$  wählen Sie die Messung aus. Bestätigen Sie mit  $\checkmark$ . Mit  $\checkmark$ zurück.

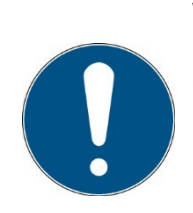

Wenn bereits 50 Messungen gespeichert sind, erfolgt vor einer neuen Messung ein Hinweis, dass der Speicher voll ist und die Messung ohne Speicherung erfolgen kann oder die älteste Messung alternativ überschrieben wird.

- $\Rightarrow$  Siehe Alle Messungen löschen
- $\Rightarrow$  siehe Datenexport

### **Alle Messungen löschen:**

Der interne Speicher kann am UVpad oder über einen PC gelöscht werden. Wählen Sie am UVpad hierzu den Menüpunkt "Speicher löschen" am Ende der Liste "Letzte Messungen".

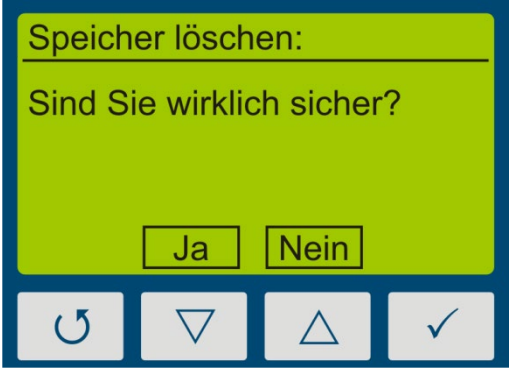

Bestätigen Sie mit Ja (Taste  $\nabla$ ). Mit  $\sigma$  oder  $\triangle$  gelangen Sie zurück.

# **8.6 Anlagenauswahl**

Für das UVpad empfehlen wir die Einstellung "feste Integrationszeit". Für unterschiedliche UV-Anlagen können daher unterschiedliche Einstellungen nötig sein. Einstellungen für 6 UV Systeme können am PC mit dem UVpad Config Tool parametrisiert werden. Die Parametrisierung erlaubt auch die bessere Zuordnung der Messungen anhand eines definierbaren Anlagennamens. Der Anlagenname wird in den exportierten Messungen angezeigt.

An dem UVpad können die Anlageneinstellungen fest oder vor jeder Messung ausgewählt werden. Alternativ lässt sich diese Auswahl abschalten. Die Anlageneinstellungen können am UVpad nicht geändert werden.

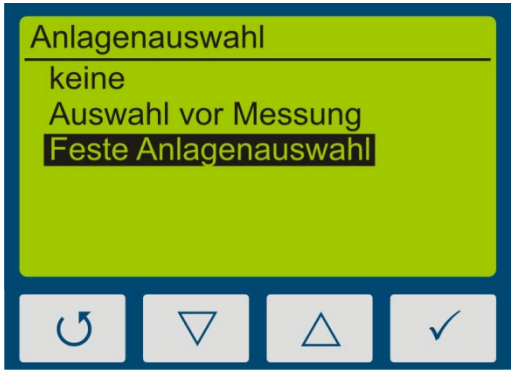

Mit den Tasten  $\nabla$  und  $\triangle$  wählen Sie die Anlagenauswahl aus. Bestätigen Sie mit  $\checkmark$ . Mit **5** zurück.

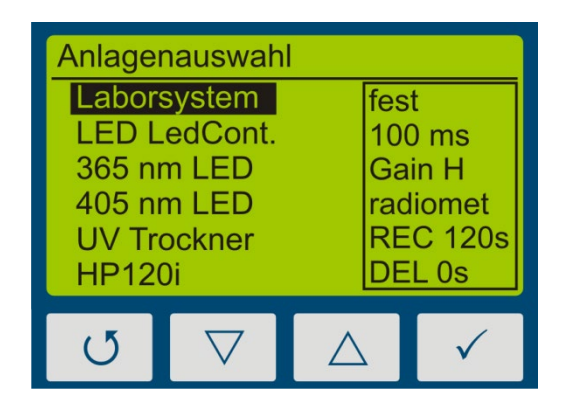

Beispiel: Anlagenauswahl

Mit den Tasten  $\nabla$  und  $\triangle$  wählen Sie das System aus. Bestätigen Sie mit  $\checkmark$ . Mit  $\checkmark$ zurück.

## **8.7 Einstellungen**

In dem Menü "Einstellungen" können die Empfindlichkeit, die Wirkfunktion, die Menüsprache und das Datum / die Uhrzeit eingestellt werden. Des Weiteren kann das UVpad auf die Werkseinstellungen zurückgesetzt werden.

Durch Auswahl des Menüpunktes "Einstellungen" gelangen Sie in das Einstellungsmenü des UVpads.

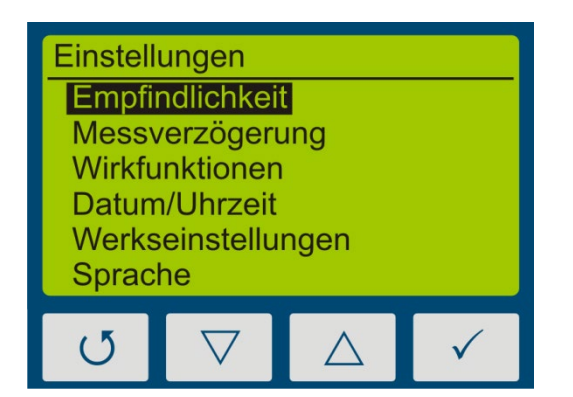

In diesem Menü stehen folgende Funktionen zur Verfügung:

- Einstellung der Empfindlichkeit
- Auswahl der Wirkfunktion
- **Spracheinstellungen**
- Datum und Uhrzeiteinstellungen
- Rücksetzen auf Werkseinstellungen

### **8.7.1 Empfindlichkeit**

Das UVpad passt die Empfindlichkeit automatisch an, um das optimale Messergebnis zu erreichen. Die Empfindlichkeit wird dabei über die Samplingrate / Integrationszeit eingestellt. Bei hohen Bestrahlungsstärken wird die Samplingrate erhöht (Integrationszeit verkleinert) um den Messbereich nicht zu überschreiten. Bei geringen Bestrahlungsstärken wird die Samplingrate dagegen verkleinert, die Integrationszeit also erhöht. Dies kann bei Bandanlagen zu fehlerhaften Messungen führen. Bitte beachten Sie die Hinweise auf dem Display und / oder stellen Sie eine feste Integrationszeit als Empfindlichkeit ein.

Vier vordefinierte Empfindlichkeiten stehen zur Verfügung.

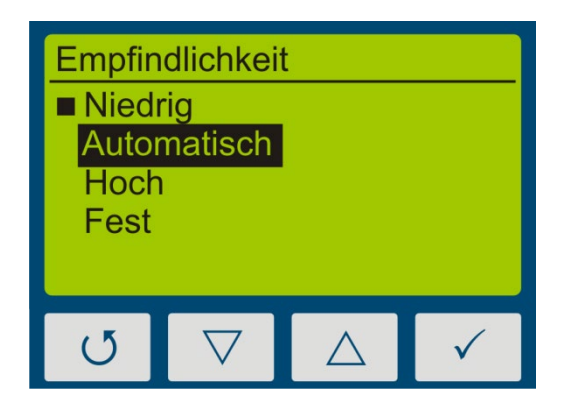

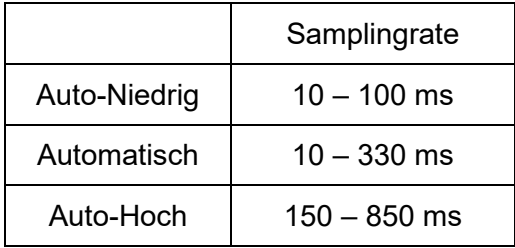

In der Einstellung "Automatisch" passt das UVpad die Empfindlichkeit an sobald eine Mindestbestrahlungsstärke vorliegt. Diese Einstellung ist für die meisten Anwendungen geeignet.

In der Einstellung "Niedrig" beträgt die Samplingrate immer zwischen 10 ms und 100 ms. Das UVpad kann UV-Anlagen mit sehr hohen Bestrahlungsstärken oder starken Bestrahlungsstärkeänderungen (z.B. bei Shutterbetrieb) oder bei sehr hohen Bahngeschwindigkeiten messen.

Die Einstellung "Hoch" ist ideal für Anwendungen mit geringer Bestrahlungsstärke.

In der Einstellung "Fest" wird die Integrationszeit fest vorgegeben. Das UVpad kann optimal für bekannte Anlagen mit Shutter eingesetzt werden.

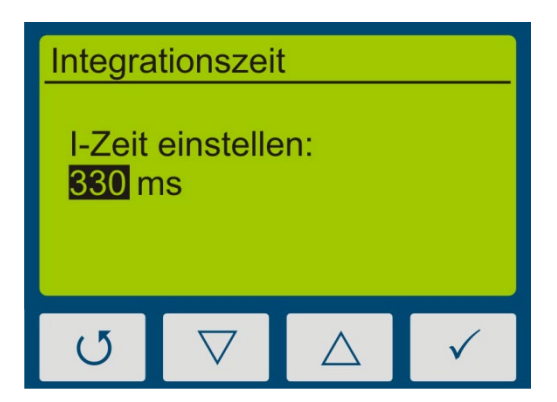

Das Menü "Integrationszeit" wird angezeigt, wenn Sie eine feste Empfindlichkeit gewählt haben.

Die Integrationszeit wird über die Tasten  $\triangledown$  und  $\tilde{\triangle}$  eingestellt. Bestätigen Sie mit  $\checkmark$ oder verwerfen Sie die Einstellungen mit U.

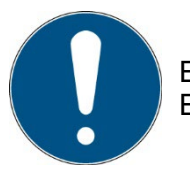

Erneutes Drücken von  $\triangledown$  bei der Einstellung 10 ms reduziert die Empfindlichkeit um den Faktor 5 reduziert (Low Gain).

### **8.7.2 Mittelung**

Das UVpad kann (Band-Modus AUS) die Bestrahlungsstärke aus dem gleitenden Mittelwert berechnen. Hierdurch wird das Signal-Rausch-Verhältnis einer Messung, und damit die Genauigkeit verbessert.

Wir empfehlen bei Integrationszeiten unter 500 ms eine Mittelung über 16 – 32 Messungen, bei Integrationszeiten über 500 ms auch kleinere Einstellungen.

#### **8.7.3 Messmodus\* / Wirkfunktion\***

In diesem Menü sind Wirkfunktion und die manuelle Dunkelmessung einstellbar.

Wirkfunktionen dienen der prozessorientierten Messung. Diese wird häufig auch als wirkungsbezogene oder aktinische Messung bezeichnet.

Wirkfunktionen können dabei zum Beispiel sein:

- Absorptionsspektren von Photoinitiatoren
- spektrale Empfindlichkeitsfunktion
- Filterfunktion für Messgerätevergleiche

Sollte Ihr UVpad mit mehreren Wirkfunktionen ausgestattet sein, kann die manuelle Dunkelmessung für weitere Wirkfunktionen verfügbar sein.

Im Menü Gewichtung kann die gewünschte Wirkfunktion mit den Tasten  $\triangledown$  und  $\triangle$  ausgewählt und mit der Taste  $\checkmark$  bestätigt werden.

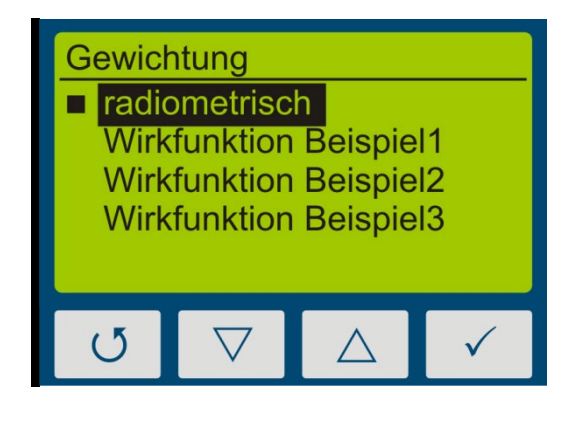

Wählen Sie "radiometrisch" für rückführbare, und international vergleichbare Messungen.

Wählen Sie eine Wirkfunktion für eine prozessorientierte Messung und eine gezielte Anlagenoptimierung. Die internationale Vergleichbarkeit ist nicht gegeben.

Werden Messungen wirkungsbezogen ausgeführt, so wird dies in der Bestrahlungsstärke und -dosisanzeige durch den Zusatz "(gw)" für "gewichtet" dargestellt. Eine radiometrische und eine wirkungsbezogene Messungen sind nachfolgend dargestellt.

| Bestrahlungsstärke |                           |                            |  |  |
|--------------------|---------------------------|----------------------------|--|--|
| Gesamt:            |                           | 1000,00 mW/cm <sup>2</sup> |  |  |
| VIS:               | 50,00 mW/cm <sup>2</sup>  |                            |  |  |
| UVA:               | 250,00 mW/cm <sup>2</sup> |                            |  |  |
| UVB:               |                           | 200,00 mW/cm <sup>2</sup>  |  |  |
| UVC:               | 500,00 mW/cm <sup>2</sup> |                            |  |  |
|                    |                           |                            |  |  |
| ( )                |                           |                            |  |  |
|                    |                           |                            |  |  |

| Bestrahlungsstärke (gw) |  |                          |  |  |
|-------------------------|--|--------------------------|--|--|
| Gesamt:                 |  | $150$ mW/cm <sup>2</sup> |  |  |
| VIS:                    |  | 50 mW/cm <sup>2</sup>    |  |  |
| UVA:                    |  | 100 mW/cm <sup>2</sup>   |  |  |
| UVB:                    |  | $0 \text{ mW/cm}^2$      |  |  |
| UVC:                    |  | $0 \text{ mW/cm}^2$      |  |  |
|                         |  |                          |  |  |
| ( )                     |  |                          |  |  |

Beispiel: radiometrisch Beispiel: mit Wirkfunktion

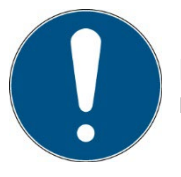

Die Funktion "Wirkfunktion" ist nur verfügbar, wenn Ihr UVpad werkseitig mit einer kundenspezifischen Wirkfunktion programmiert wurde.

### **8.7.4 Messverzögerung**

Sie können eine Pause vor Beginn der Messung einstellen. Das UVpad wartet dann bis zum dieser "Messverzögerung" und beginnt die Messung (Dauer 2 Min) danach automatisch.

### **8.7.5 Sprache**

Für das UVpad ist ein deutsch- und englischsprachiges Menü verfügbar.

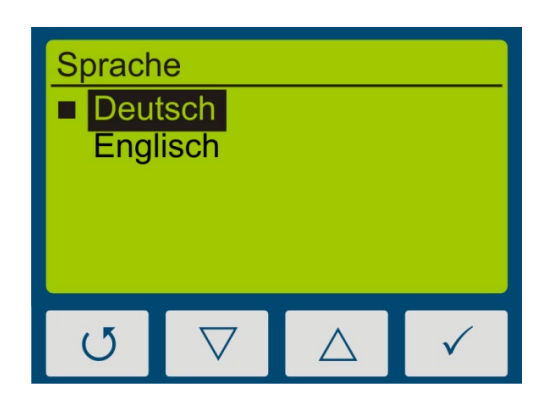

Wählen Sie die gewünschte Sprache mit den Tasten  $\nabla$  und  $\Delta$  aus und bestätigen Sie mit  $\checkmark$ 

## **8.7.6 Datum / Uhrzeit**

Das UVpad verfügt über eine Echtzeituhr um die Gültigkeit der Kalibrierung zu prüfen. Die Echtzeituhr können Sie in dem Menü "Datum / Uhrzeit" einstellen.

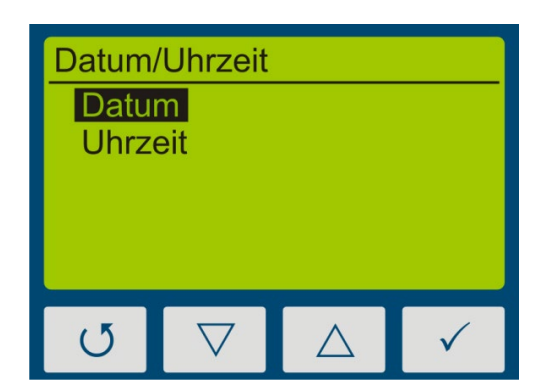

Stellen Sie zunächst das Tagesdatum mit den Tasten  $\nabla$  und  $\triangle$  ein. Wählen Sie  $\checkmark$  für den Monat, das Jahr, die Stunden- und Minuteneinstellung.

Bestätigen Sie die Einstellungen mit V.

Mit <sub>U</sub> können Sie die Einstellungen jederzeit verwerfen.

### **8.7.7 Informationen**

Rufen Sie den Menüpunkt "Informationen" aus dem Bereitschaftsmenü auf um die Seriennummer, die Firmware-Version sowie das Kalibrierdatum anzuzeigen.

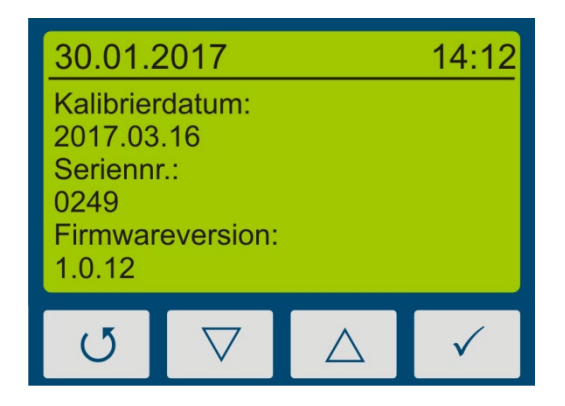

Mit einer beliebigen Taste gelangen Sie zurück ins Menü.

### **8.7.8 Werkseinstellungen**

Setzten Sie das UVpad auf die Werkseinstellungen zurück und bestätigen Sie dies.

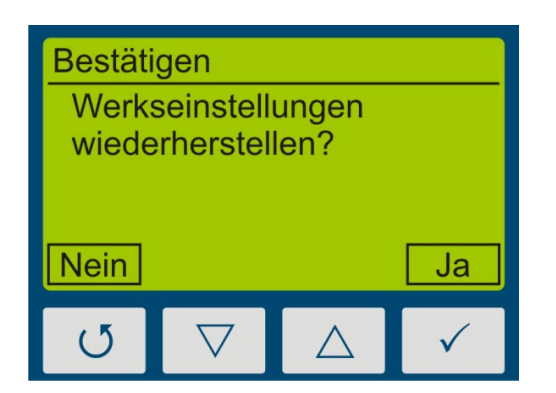

Bestätigen Sie die Wiederherstellung der Werkseinstellungen mit  $\checkmark$ .

Mit können Sie die Wiederherstellung abbrechen.

# <span id="page-50-0"></span>**9 Datenexport / PC-Software**

## **9.1 Installation**

**Für die Installation gehen Sie wie folgt vor:**

- 1.) Trennen Sie ggf. die Verbindung des UVpads mit dem PC.
- 2.) Beginnen Sie die Installation mit "setup.exe" im Stammverzeichnis der Software-CD. Folgen Sie den Anweisungen des Installationsprogramms.

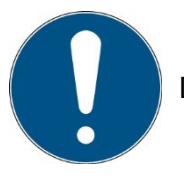

Die Treiberinstallation erfolgt als eigenständige Applikation TUSB3410.

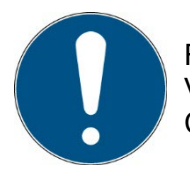

Für die Software UVpad Viewer 2 wird das Microsoft .NET Framework in Version 4.0 oder höher benötigt. Dieses finden Sie auf der Installations-CD oder kostenlos unter www.microsoft.de.

3.) Nach dem Abschluss der Installation verbinden Sie das UVpad mit dem PC. Das UVpad wird als virtuelle, serielle Schnittstelle eingebunden. Die Treiberinstallation erfolgt unter Windows 10/1 automatisch.

# **9.2 Verbinden mit dem PC**

Verbinden Sie das UVpad mit dem PC und schalten Sie es ein. Auf dem Display erscheint die Meldung "USB verbunden".

Wenn das UVpad mit einen PC-verbunden ist, regiert es nicht auf einen Tastendruck. Trennen sie die Verbindung zum PC und das UVpad arbeitet wieder autonom.

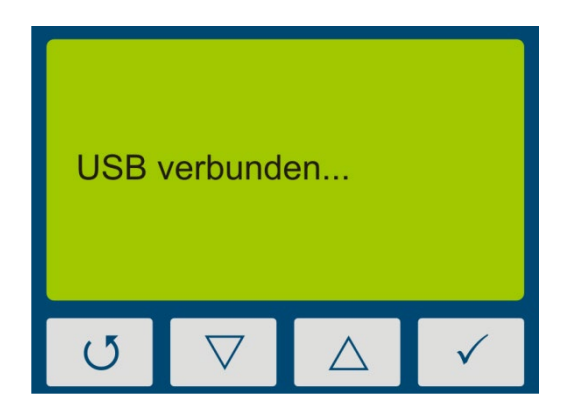

# **9.3 Arbeiten mit der Software**

Die UVpad-Software ist in zwei Bereiche aufgeteilt. Im Bereich oben werden die durchgeführten Messungen mit Datum / Uhrzeit, Bestrahlungsstärke und Dosis, sowie der Integrationszeit, die Aussteuerung und die Messdauer angezeigt.

Im Anzeigebereich können einzelne Messungen anhand der Spektren, Bestrahlungsstärkeprofilen oder anhand der Messdaten verglichen werden.

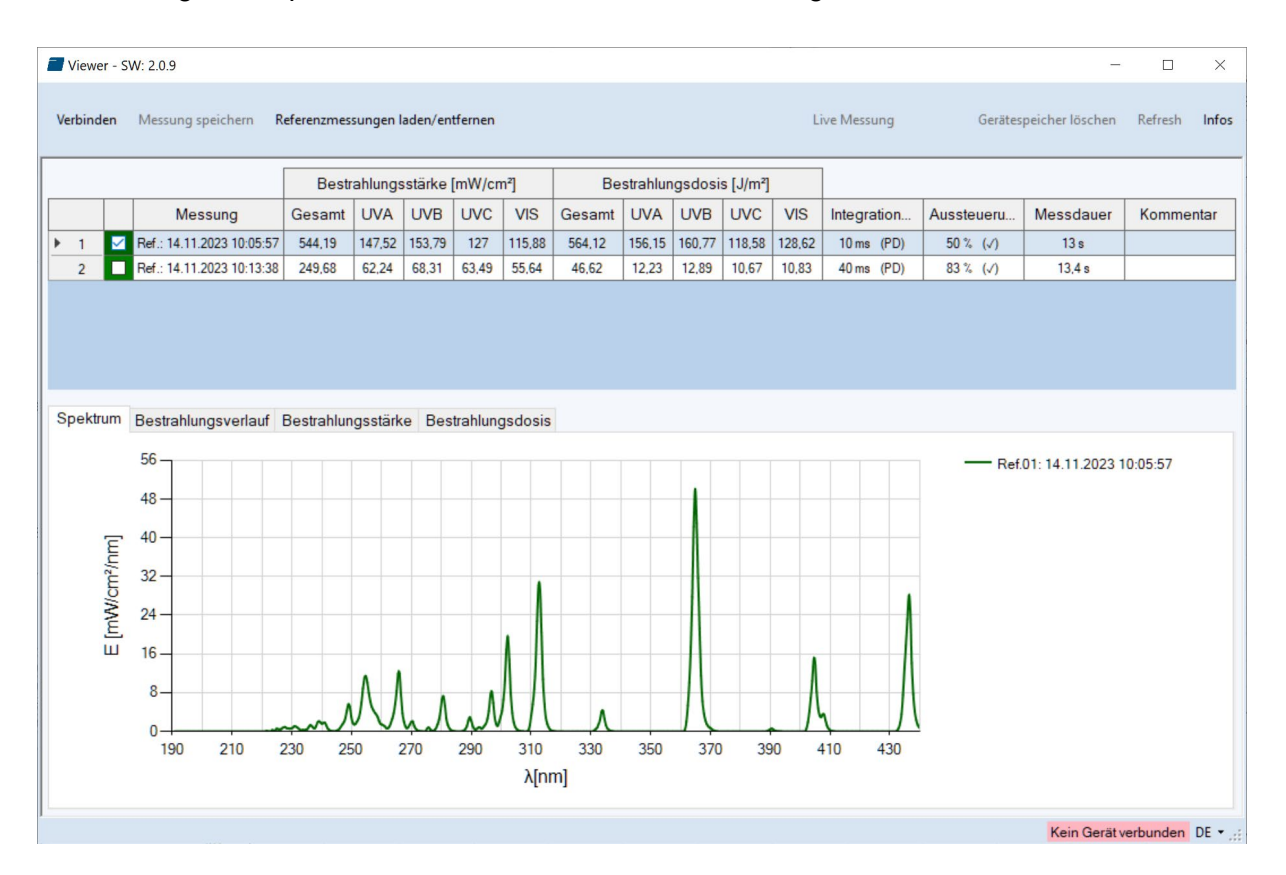

Der Wechsel der Sprache erfolgt in der Statusleiste über EN und DE (deutsch / englisch).

Beim Starten der Software werden die Messungen automatisch ausgelesen, wenn ein UVpad erkannt wird. Das Auslesen kann einige Sekunden benötigen. In dieser Zeit erschien ein Verlaufsbalken, der den Import anzeigt:

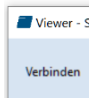

Sollte das UVpad nicht verbunden oder noch nicht bereit sein, so erscheint eine Fehlermeldung. Starten Sie den Import mit dem Button "Verbinden" nach einigen Sekunden erneut.

Im Spektrum und dem Zeitverlaufsgraph können Sie mit der rechten Maustaste in das Diagramm zoomen, mit der linken Maustaste zoomen Sie wieder raus. Beispiel:

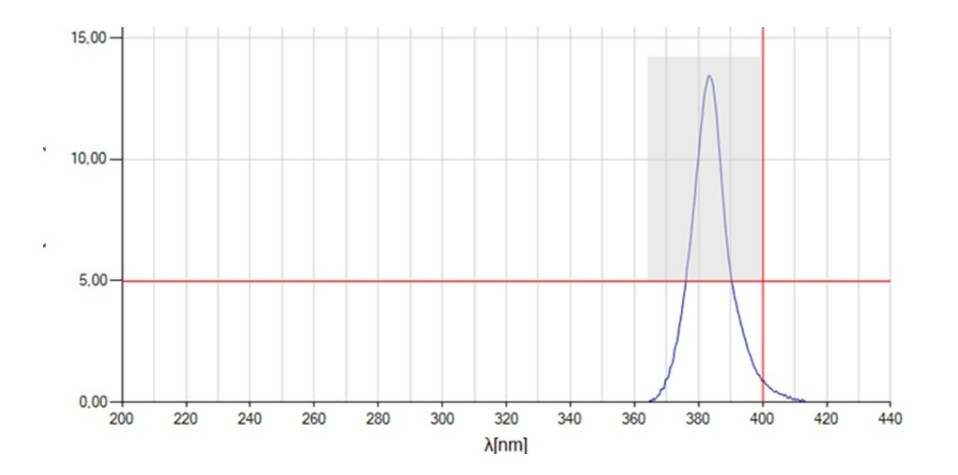

Im Zeitverlaufsgraph werden dann die maximale Bestrahlungsstärke und die Dosis nur im Anzeigebereich ausgewertet.

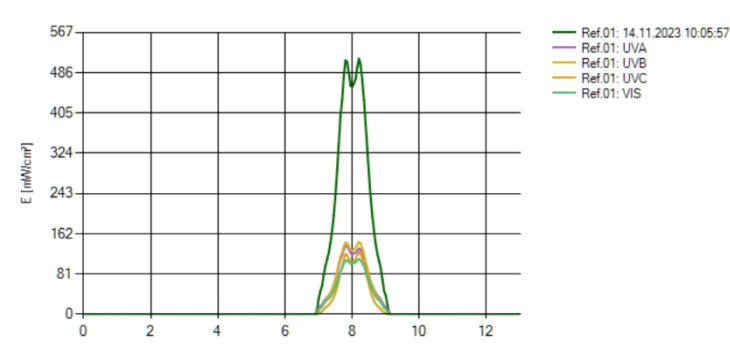

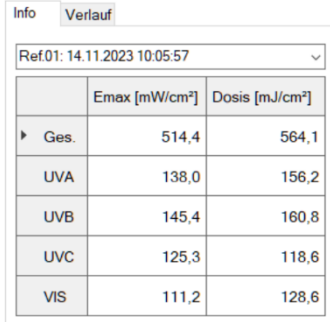

Arbeiten mit mehreren Messungen:

Sie können verschiedene Messungen auswählen, vergleichen und in der Tabelle einen Kommentar hinzufügen bevor Sie die Messungen exportieren.

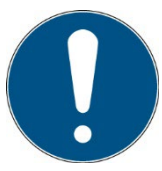

Hinweis: Im UVpad Viewer werden die Messeinstellungen und ergebnisse als Empfindlichkeit, Sättigung und Fehler angezeigt.

#### **9.4 Messungen exportieren**

Messungen können einzeln, in einer Gruppe oder komplett exportiert werden. Markieren Sie hierzu bis zu 10 Messungen.

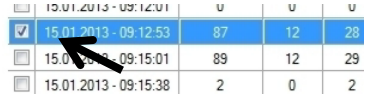

Mit dem Button "Auswahl aufheben" werden entsprechend alle Messungen abgewählt.

Für den Datenexport wählen Sie "Markierte exportieren" oder "Alle Exportieren". Die Messungen werden als Komma-getrennte Textdatei exportiert und können so in ein Tabellenkalkulationsprogramm, wie z. B. Microsoft EXCEL, importiert werden.

Die exportierte Datei enthält alle Informationen zur Messung, das Spektrum und den Bestrahlungsstärkeverlauf.

Markierte Messungen erscheinen im Anzeigebereich, wie nachfolgend an einem LED-Spektrum gezeigt:

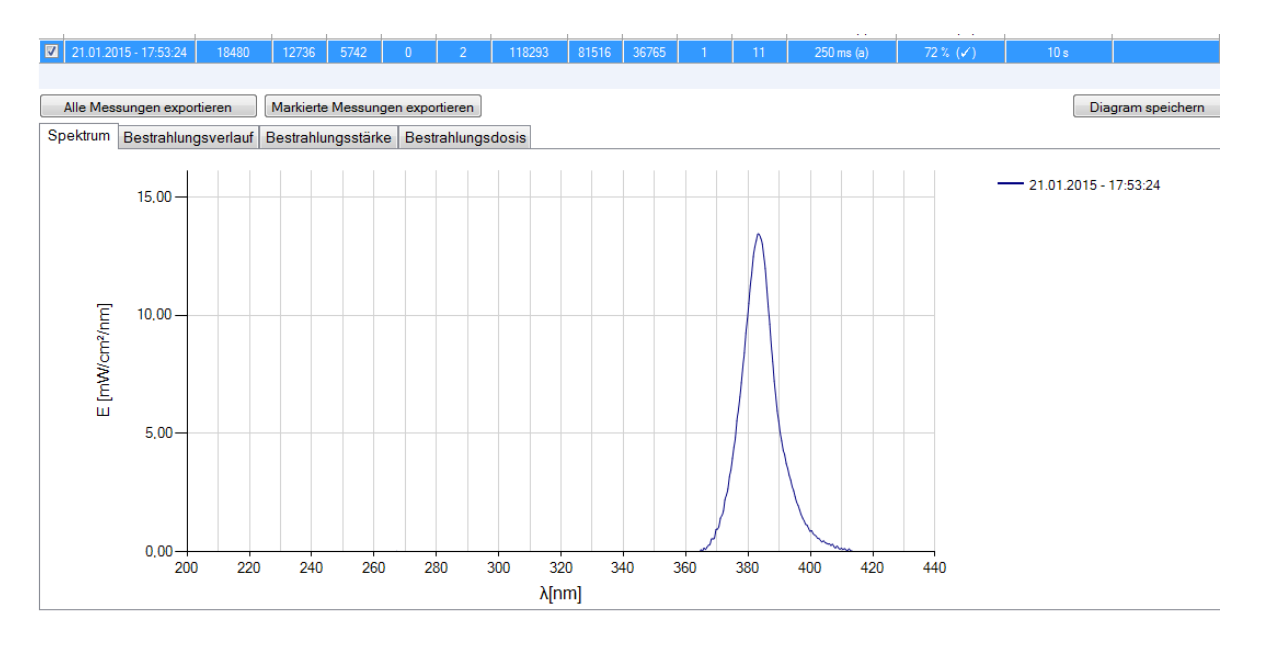

# **9.5 Messungen importieren**

Gespeicherte Messungen können wieder importiert werden. Wählen Sie hierzu Referenzmessungen laden/entfernen und wählen sie dann die gewünschte, unveränderte \*.csv Datei aus:

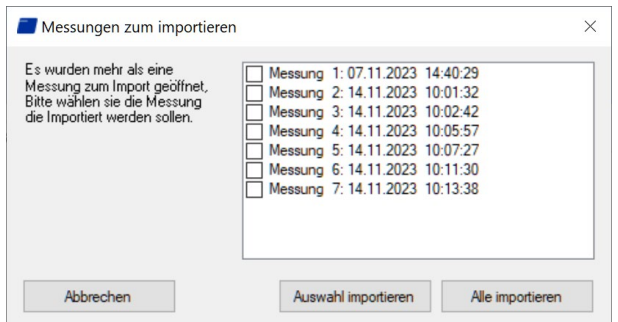

Markieren Sie hierzu bis zu 10 Messungen und wählen Sie "Auswahl importieren" oder entsprechend "alle importieren".

Importierte Messungen werden in grün-tönen dargestellt, während Messungen vom Gerät in blau-tönen dargestellt werden.

## **9.6 Messungen anzeigen und vergleichen**

Über die Registerkarten wählen Sie die gewünschte Ansicht aus:

Ein Beispiel mit zwei Bestrahlungsstärkemessungen ist nachfolgend gezeigt

Bis zu 10 Messungen sind gleichzeitig auswählbar und werden im Anzeigebereich mit Datum / Uhrzeit der Messung beschriftet.

Jede Ansicht kann über den Button "Diagramm speichern" als Bild-Datei (\*.jpg, \*.bmp, \*.tiff, \*.wmf) gespeichert werden.

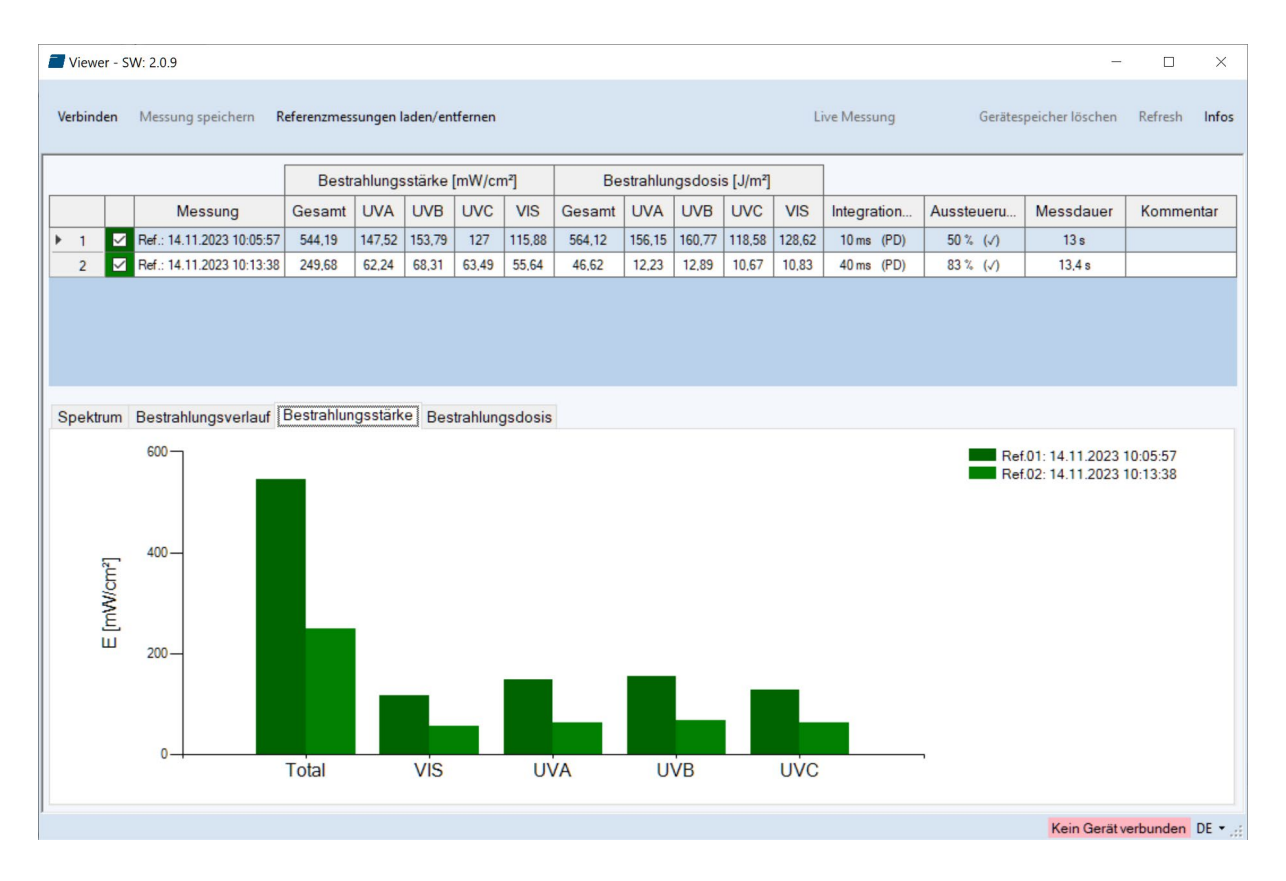

# **9.7 Bestrahlungsstärkeverlauf anzeigen**

Am PC steht der Bestrahlungsstärkeverlauf für alle vier Spektralbereiche getrennt zur Verfügung. Markieren Sie hierzu die gewünschten Messungen und wählen auf der Registerkarte "Bestrahlungsstärkeverlauf" den gewünschten Spektralbereich aus.

Das nachfolgende Beispiel zeigt einen Bestrahlungsstärkeverlauf einer Messung für alle Spektralbereiche.

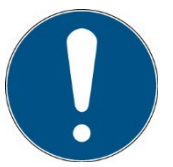

Die Datenaufzeichnung erfolgt einstellbar alle 10 bis 250 ms. Bei kürzeren Integrationszeiten wird die maximale Bestrahlungsstärke gespeichert.

Die Berechnung der Dosis erfolgt unabhängig hiervon in Echtzeit.

Die Anzeige kann über die Funktion Zoom angepasst werden. Ändern Sie hierzu die X- und Y-Achsenabschnitte und bestätigen Sie mit "Zoom Fit". Die maximale Bestrahlungsstärke Emax und Dosis D im Anzeigebereich werden rechts angezeigt.

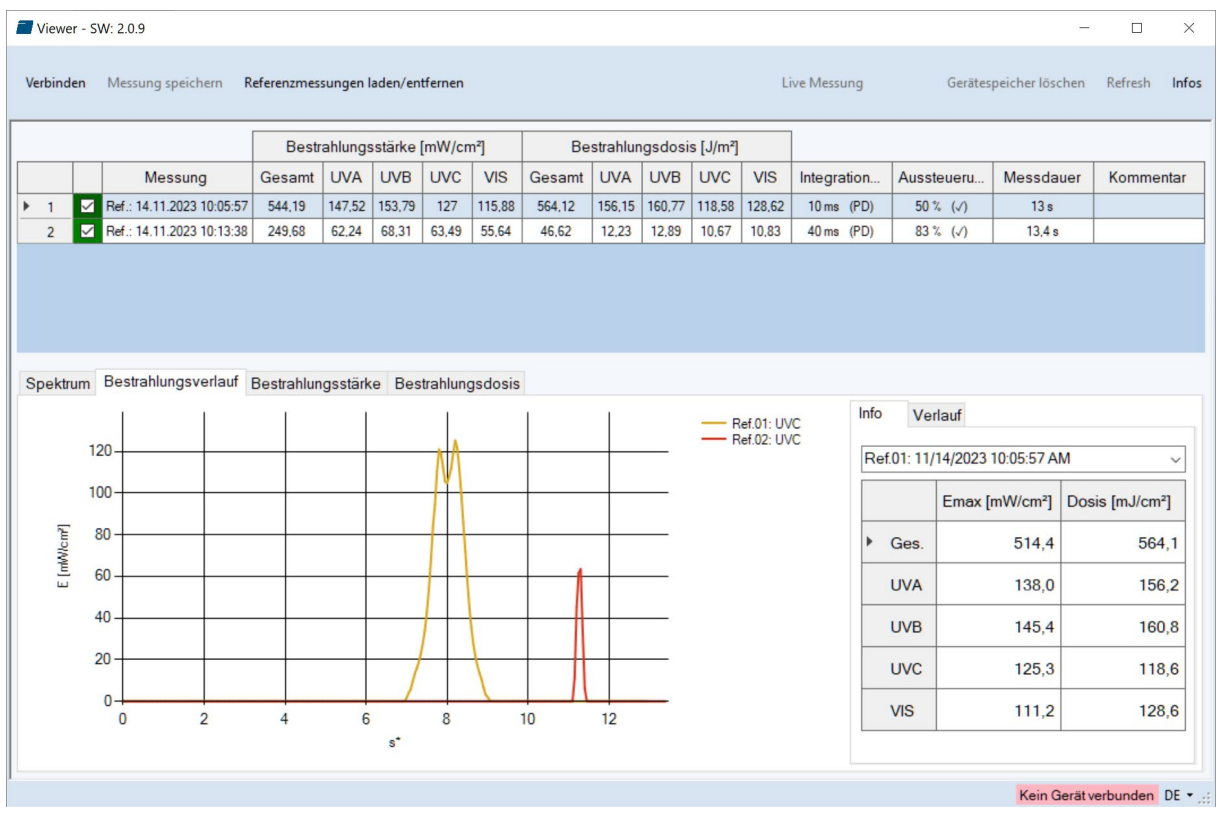

Die Tabelle am rechten Rand zeigt die maximale Bestrahlungsstärke und die Dosis Anzeigebereich an.

In der Registerkarte Verlauf können Messungen auch zeitlich synchronisiert / verschoben werden:

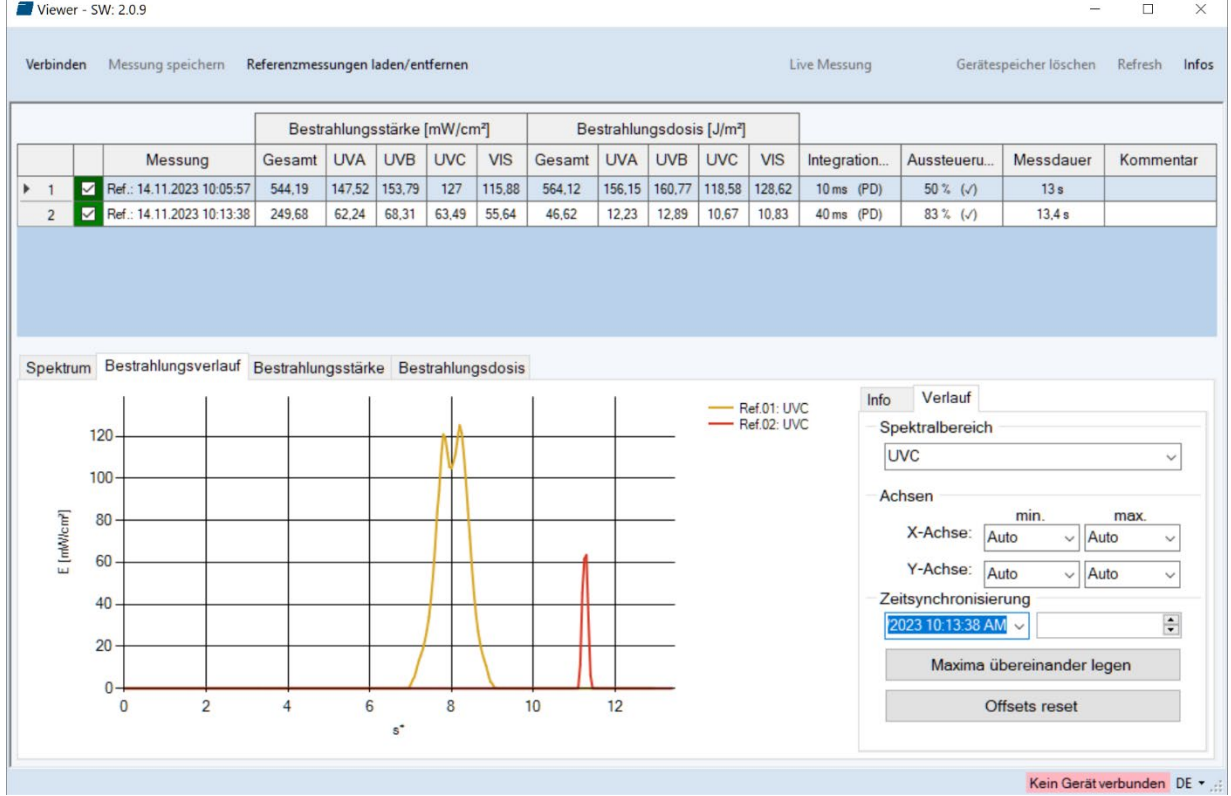

# **9.8 Messungen löschen**

Sie können den gesamten Speicher des UVpads über den Button "alle Messungen löschen" löschen. Bestätigen Sie die Sicherheitsabfrage mit OK. Einzelne Messungen können nicht gelöscht werden.

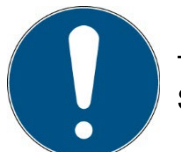

Tipp: Über den Button "Informationen" werden die Seriennummer und die Speicherbelegung des UVpads angezeigt.

# **10 Remote-Steuerung / Live Messung**

Die UVpad Software verfügt neben den Export Funktionen zusätzlich über eine Remote-Steuerung mit dem Namen "Live Messung". Über den gleichnamigen Button gelangen Sie auf eine getrennte Benutzeroberfläche für die Remote-Steuerung des UVpad.

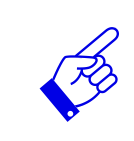

Die Remote Steuerung ist ab Firmware Version 1.3.0 verfügbar. Fragen Sie ggf. nach einem Update!

Auch hier ist die Benutzeroberfläche ist in Bereiche aufgeteilt. Im Anzeigebereich werden alle Messungen, die vom UVpad empfangen werden, dargestellt. Die Parameter, die für einen Messung zwingend angepasst werden müssen, sind im Parameterbereich zu finden. Nach Beendigung einer Messung hat der Benutzer im Exportbereich die Möglichkeit eine "Einzel-Messung" oder "Alle Messungen zu exportieren. Im Gegensatz zur Einzel-Messung werden beim Export aller Messungen nicht nur das gemittelte Spektrum in eine \*.csv-Datei geschrieben, sondern auch alle einzelnen Dunkelstrom- bzw. Spektren-Messungen.

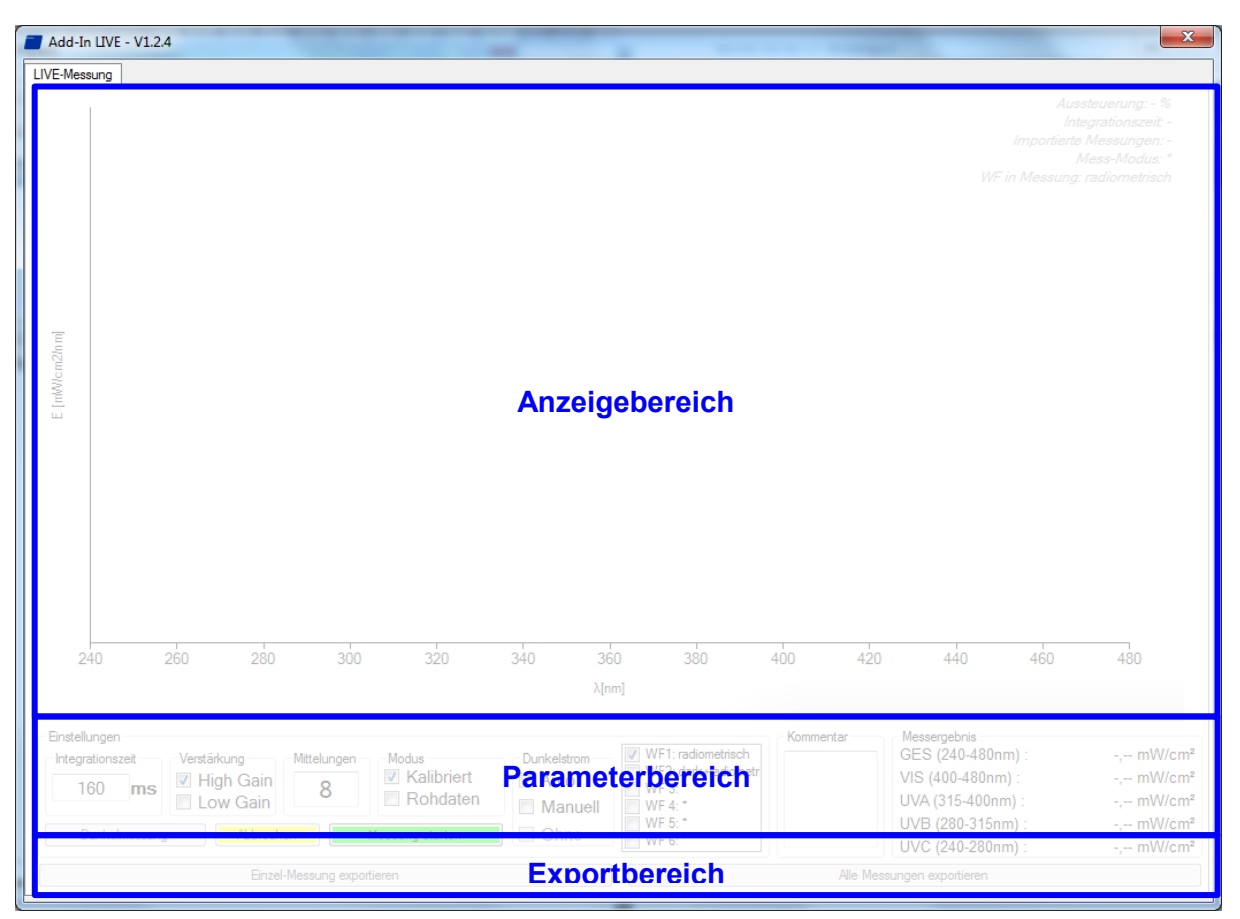

Vor dem Start einer Messung können im Parameterbereich Integrationszeit, Dunkelstrom oder eine andere Wirkfunktion eingestellt werden. Grundsätzlich stehen für eine Messung zwei unterschiedliche Betriebsmodi zur Verfügung.

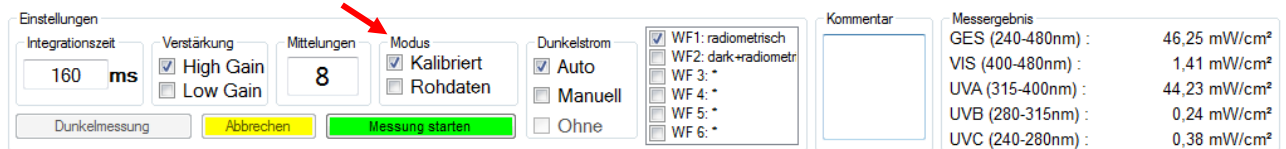

Im kalibrierten Modus werden direkt radiometrisch gewichtete Messwerte dargestellt.

Im Modus "Rohdaten" können nur ungewichtete Count-Werte aufgenommen und exportiert werden. Im Gegensatz zum kalibrierten Modus findet hier keine automatische Dunkelstromkorrektur und Kalibrierung statt.

Für die Dunkelstrom-Messung stehen je nach ausgewähltem Modus drei Methoden zur Verfügung. Im "Auto" Modus findet eine Dunkelstrom-Messung direkt im Messgerät statt. Im Auto-Modus erfolgt die Dunkelstromkorrektur wie gewohnt im UVpad.

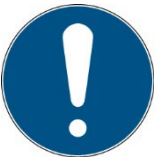

### **Der Modus Kalibriert + Auto entspricht dem Messergebnis des UVpads.**

(Die anderen Modi sind für Sonderanwendungen geeignet und werden im PC berechnet.)

Im manuellen Modus wird ein gesamtes Dunkelstrom-Spektrum, welches später mit dem Spektrum verrechnet wird, aufgenommen. Soll keine Dunkelstrom-Korrektur vorgenommen werden, wählen Sie hierzu den Modus "Ohne".

Nach dem Start einer Dunkelmessung oder eines Spektrum wird die eingestellte Anzahl an Mittelungen vom Messgerät importiert. Den Verlauf einer Messreihe ist anhand eines Fortschrittsbalkens erkennbar.

### **Tipp:**

Für optimale Messergebnisse sollte der Messbereich nahezu vollständig ausgesteuert sein. Gute Messergebnisse werden erreicht, wenn der Messbereich mindestens zu 50% ausgenutzt ist. Die Aussteuerung verhält sich linear zur eingestellten Integrationszeit. Beispiel:

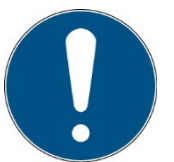

Integrationszeit 10 ms; Aussteuerung 20%: Messbereich ist zu 20% ausgenutzt  $\rightarrow$  Schlecht

Integrationszeit 40 ms; Aussteuerung 80%: Messbereich ist zu 80% ausgenutzt  $\rightarrow$  Sehr gut

Nach Abschluss der Messung sehen im Exportbereich zwei Möglichkeiten zur Auswahl ("Einzel-Messung" und "Alle Messungen"), um die Messergebnisse in einer Datei zu speichern.

Bei einem Export aller Messungen werden zusätzlich zum gemittelten Messergebnis alle Einzelmessungen, sowie die Messergebnisse für die Bestrahlungsstärke in ein \*.csv exportiert. Der Export einer "Einzel-Messung" liefert lediglich das gemittelte Messergebnis. In der Export-Datei werden ebenfalls alle Einstellungen der Messung gespeichert.

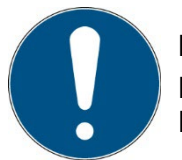

## **Hinweis:**

Einzel-Messung exportieren

Die nachträgliche Änderung eines Parameters sperrt beide Export-Möglichkeiten!

## **Tipp:**

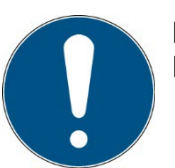

Die nachträgliche Änderung eines Parameters sperrt beide Export-Möglichkeiten!  $Strg + Shift + d$  deutsch

 $Strg + Shift + e$  englisch

Alle Messungen exportieren

## **11 Anlagenauswahl**

Für das UVpad empfehlen wir die Einstellung "feste Integrationszeit". Für unterschiedliche UV-Anlagen können daher unterschiedliche Einstellungen nötig sein. Das UVpad Config Tool bietet hierzu die Möglichkeit die Messeinstellungen für 6 UV Systeme zu parametrisieren. Zudem wird der Anlagenname in den exportierten Messungen angezeigt.

Über den Button "Anlagen Mode" gelangen Sie auf eine getrennte Benutzeroberfläche für die Anlagenauswahl des UVpad.

Die Anlagenparameter werden beim Verbinden importiert und mit den Butten "Im UVpad speichern" gespeichert. An dem UVpad können die Anlagen fest oder vor jeder Messung ausgewählt werden.

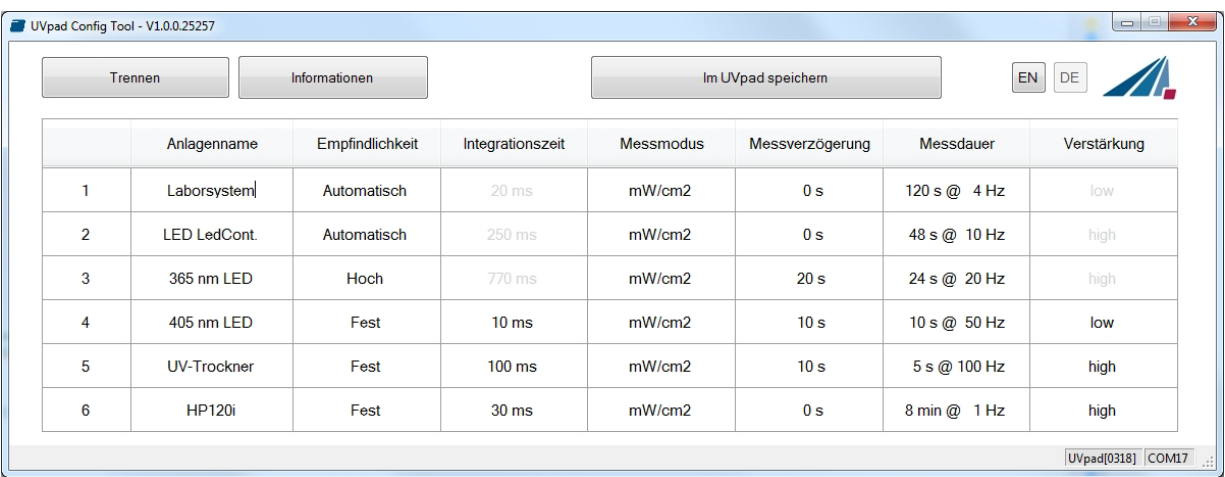

# **12 Hinweise für optimale Messergebnisse**

Das UVpad erreicht optimale Messergebnisse wenn der Messbereich gut auf die Bestrahlungsstärke und damit die UV-Anlage eingestellt ist. Dies erfolgt in der Regel automatisch.

Die folgenden Hinweise sollen bei der Einstellung des UVpads unterstützen, damit optimale Messergebnisse erreicht werden.

# **12.1 Das UVpad zeigt "MAX" an**

Das UVpad speichert die maximale Bestrahlungsstärke während einer Messung. Durch einzelne Linien im Spektrum kann das Messsignal hierbei teilweise den Messbereich überschreiten. Das UVpad zeigt in diesem Fall die Meldung "MAX" an.

Wählen Sie eine geringe Empfindlichkeit oder eine feste Integrationszeit. Verringern Sie die Lampenleistung, falls dies nicht ausreichen sollte.

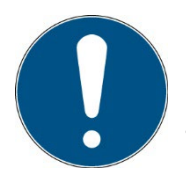

Bei der Einstellung "feste Integrationszeit" wird im Falle einer Überschreitung des Messbereiches nach einer Messung ein Hinweis angezeigt. Es werden dann keine Messdaten gespeichert.

## **12.2 Das UVpad für hohe Bahngeschwindigkeiten einstellen**

Die Messdauer für das UVpad wird über die Integrationszeit eingestellt. Typische Integrationszeiten sind 10 ms bis 200 ms. Wird das UVpad mit langsamer Geschwindigkeit unter einer UV-Anlage bewegt, so wird die maximale Bestrahlungsstärke (direkt unter der UV-Lampe) ermittelt, da für die Bestrahlungsstärkemessung viele Messungen zur Verfügung stehen. Am Ende der Messung werden die maximale Bestrahlungsstärke und die Dosis angezeigt.

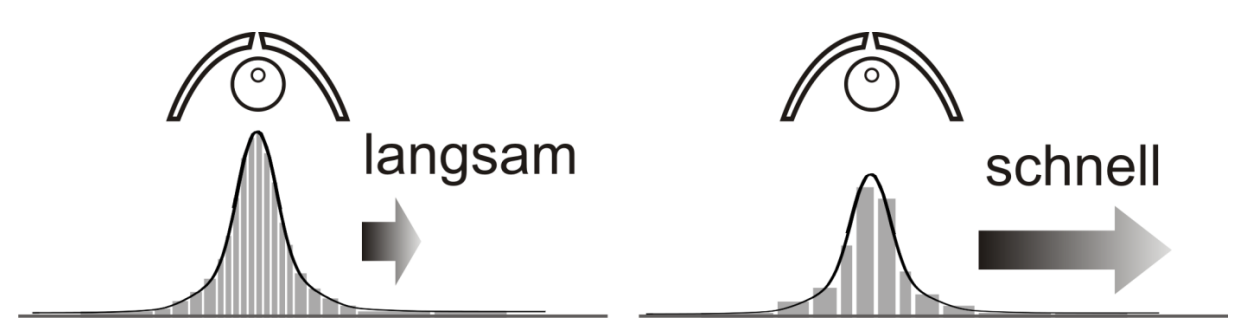

Bei hoher Bahngeschwindigkeit und niedrigen Lampenleistungen wird eine höhere Integrationszeit benötigt. Daher wird das UVpad unter Umständen nicht direkt unter der UV-Lampe messen, sondern über diesen Bereich integrierten (mitteln). Die angezeigte Bestrahlungsstärke ist dann minimal geringer. Durch die kontinuierliche Messung wird die Dosis nicht beeinflusst.

Sie können feststellen ob Ihre UV-Anlage schnell oder langsam ist, indem Sie die Anzahl der Messungen unter der UV-Anlage wie folgt berechnen:

*Anzahl Messungen* =  $\frac{Breite \_UV \_ \text{Aggregat}}{Bahngeschwindigkeit \cdot Integrationszeit}$ 

Bei weniger als 10 Messungen kann die angezeigte (maximale) Bestrahlungsstärke ggf. sinken.

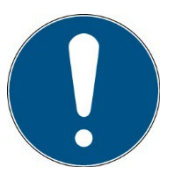

Stellen Sie bei UV-Anlagen mit Bahngeschwindigkeiten >16 m/min eine feste Integrationszeit ein.

# **12.3 Das UVpad zeigt zu wenig Strahlung an**

Prüfen Sie ob die Empfindlichkeit richtig eingestellt ist. Gute Messergebnisse werden erreicht, wenn der Messbereich mindestens zu 50% ausgenutzt wird. Nach einer Messung sollte der Wert M größer als 50% sein.

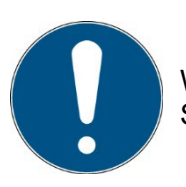

Wählen Sie eine niedrige oder automatische Empfindlichkeit oder stellen Sie eine kurze Integrationszeit ein.

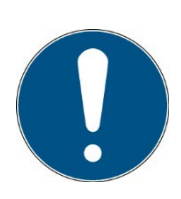

Bei der Einstellung "automatische Empfindlichkeit" wird das Spektrum und die Bestrahlungsstärke gespeichert, wenn der Messbereich optimal gewählt ist. Im Falle von Bandanlagen kann es dazu kommen, dass eine Messung vor dem Maximum gespeichert wird und das Messgerät im Maximum (unter der Lampe) in Sättigung ist. Hierdurch ist die angezeigte Bestrahlungsstärke zu gering, die Dosis jedoch korrekt. Wählen Sie in diesem Fall eine feste Integrationszeit.

# **12.4 Das UVpad zeigt zu hohe UVC-Werte an**

Das UVpad misst den gesamten UV-Spektralbereich und teilt diesen in UV-Spektralbereiche (UVA, UVB, UVC) normgerecht ein.

Zum Vergleich:

Breitbandradiometer messen unter Umständen nur einen Teil dieses Bereiches, wenn diese nicht mit genormten Spektralbereichen arbeiten. Insbesondere im UVC können daher hohe Abweichungen entstehen.

Weitergehend emittieren UV-Lampen neben UV-Strahlung in der Regel auch sichtbares Licht und IR-Strahlung. Beides kann im UVpad Streulicht erzeugen, dass dann detektiert wird. Ebenfalls ist es möglich, dass sich das UVpad während der Messung erwärmt und somit das Ausleserauschen ansteigt. Das UVpad verfügt hierfür über eine automatische Korrektur. Trotzdem können unter Umständen geringe UVC-Werte nicht vermieden werden, auch wenn die UV-Lampe kein UVC emittiert.

## **12.5 Das UVpad zeigt "- " an**

Wie jedes Messgerät hat das UVpad einen festen Messbereich. Wird dieser unterschritten, so kann die UV-Strahlung nicht richtig erfasst werden. Das UVpad zeigt in diesem Fall "- " an.

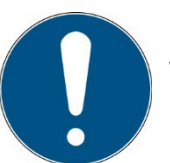

Wählen Sie eine höhere oder automatische Empfindlichkeit oder stellen Sie eine lange Integrationszeit ein.

## **12.6 Der Messwert ist nicht reproduzierbar**

Messungen werden im UVpad nur gespeichert und angezeigt, wenn die Aussteuerung zwischen 10% und 100% liegt. Dies kann dazu führen, dass das UVpad unter der Lichtquelle in Sättigung ist, vorher oder nachher jedoch eine korrekte Messung stattfindet. Insbesondere bei UV-LEDs kann das unmittelbare Einschalten innerhalb eine Messung zu einer korrekten Messung führen, während alle nachfolgenden übersteuert sind.

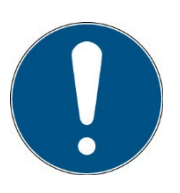

Wählen Sie eine feste Integrationszeit ein.

Tipp: Reduzieren Sie die Integrationszeit erst auf 10 ms und notieren Sie die Aussteuerung. Stellen Sie dann die höchstmögliche Integrationszeit ein.

# **13 Reinigung, Wartung & Fehlerbehebung**

## **13.1 Kalibrierung**

Die Kalibrierung des UVpads wird während der Initialisierung überprüft. Sollte das UVpad nicht mehr ordnungsgemäß kalibriert sein, so wird dies im Anschluss an die Initialisierung durch einen Hinweis angezeigt. Messungen sind auch mit abgelaufener Kalibrierung jederzeit möglich.

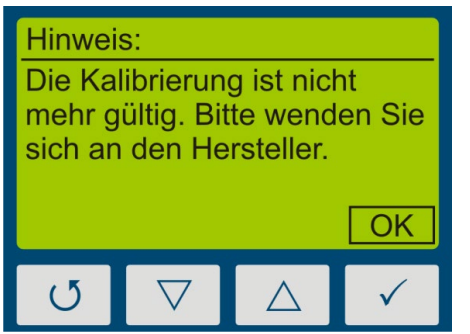

Bestätigen Sie mit der √-Taste.

Das UVpad kann nur durch den Hersteller gewartet und kalibriert werden. Zu diesem Zweck wenden Sie sich bitte an Ihren Lieferanten.

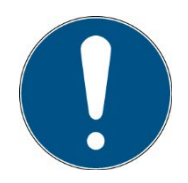

UV-Radiometer unterliegen prinzipiell einer hohen energiereichen Belastung durch UV-Strahlung. Dies kann die Kalibrierung beeinträchtigen und zu einer vorzeitigen Fälligkeit der Kalibrierung führen. Dies kann auch von dem individuellen Gebrauch, von der Umgebung und den Strahlungsquellen abhängig sein.

## **13.2 Akku laden**

Das Handgerät kann über USB entweder mit dem Mitgelieferten Netzteil oder am PC geladen werden, dies Sollte spätestens geschehen, wenn das Batteriesymbol anfängt zu blinken.

Akku Symbol:

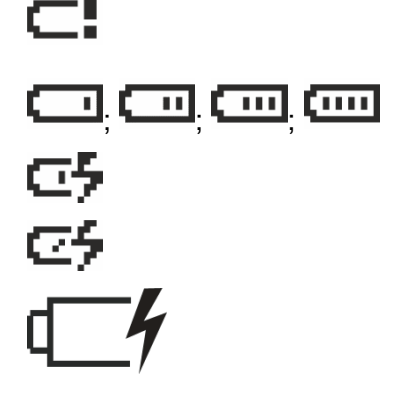

Der Akku ist leer und sollte dringend geladen werden, Symbol blinkt

Akku entlädt sich

Akku ist am Strom und voll geladen

Akku lädt

Ausgeschaltet, wenn das Gerät am Strom hängt

# **13.3 Reset**

Den Reset-Button (unter der Abdeckung) mit einem dünnen Gegenstand drücken.

Bei einem Reset bleiben die Messdaten erhalten. Sollte der Fehler nicht behebbar sein, sollten die Messdaten manuell gelöscht werden.

## **13.4 Fehlerbehebung**

Die nachfolgendend Hinweise und Fehlermeldungen richten sich an Anwender. Die Ausführungen sollen helfen die Freigabe und den Ordnungsgemäßen Betrieb des Referenzspektrometers sicherzustellen. Hierzu werden mögliche Gründe und Abhilfen angegeben.

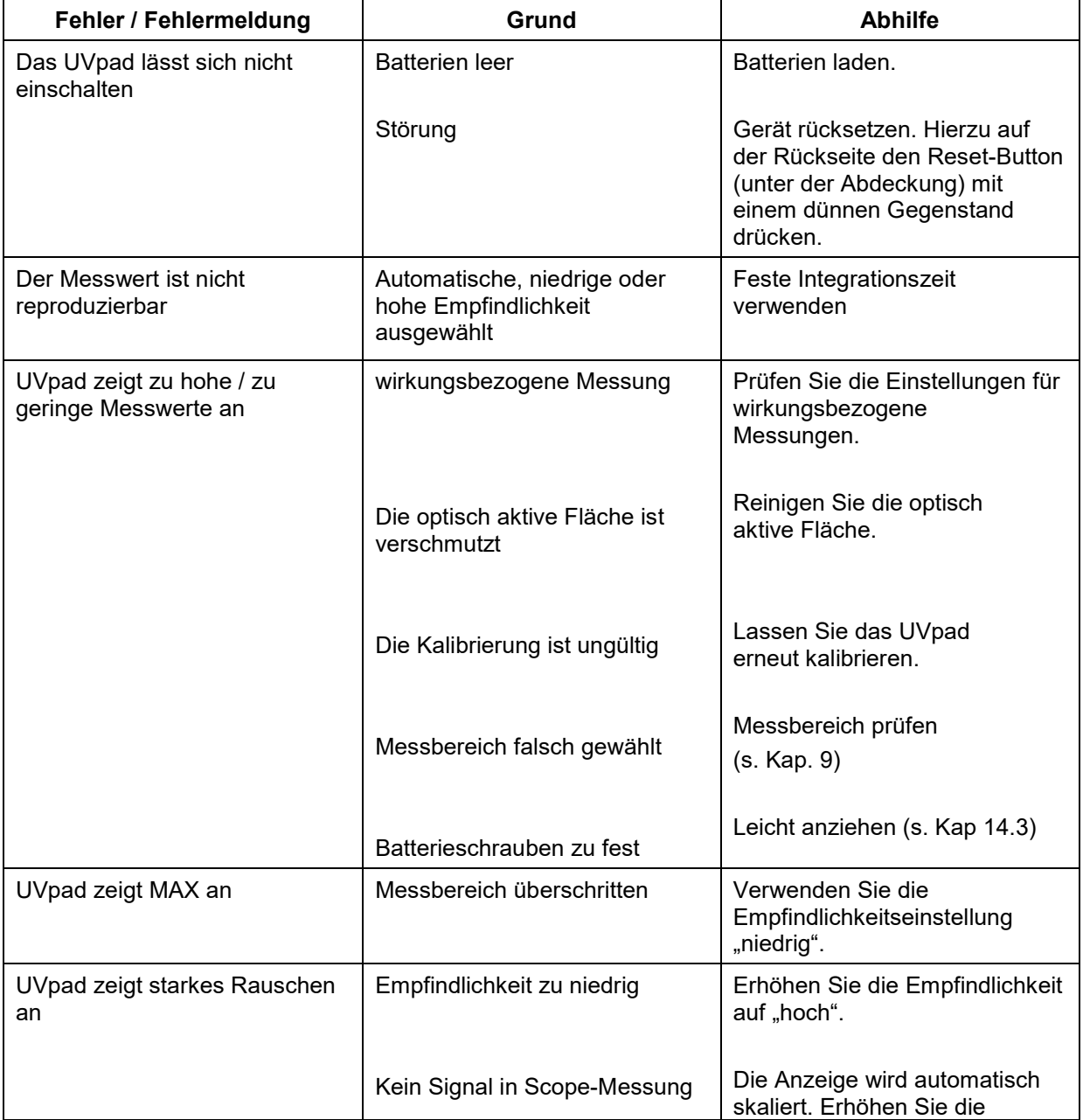

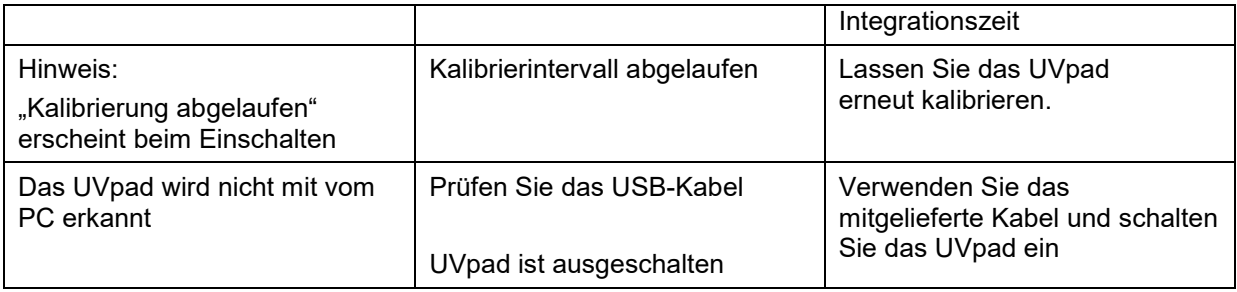

# **13.5 Firmwareupdate**

Es ist möglich die Firmware des Uvpads über USB upzudaten. Dafür muss das UVpad per USB an einen geeigneten PC angeschlossen werden auf dem das Update Programm läuft. Zusätzlich muss das UVpad per Menü in den Updatemodus gebracht werden, der Updatemodus ist durch das Passwort gesichert:

1. Menü->Einstellungen->

Firmwareupdate

Mit den Pfeiltasten  $\nabla \triangle$  und  $\nabla$  kann das Passwort eingegeben werden.

Durch bestätigen des Passworts mit OK geht das Gerät in den Updatemodus. Dieser kann nur durch einen Reset unterbrochen werden!

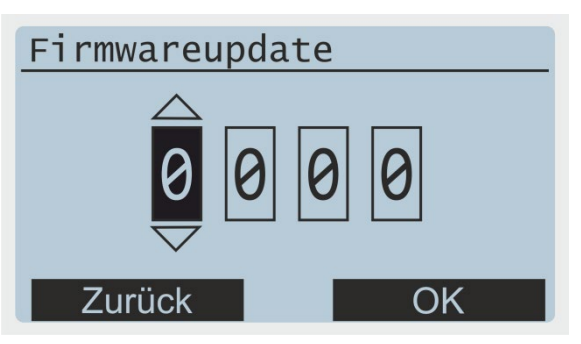

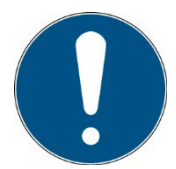

Wenden Sie sich ggf. an den Hersteller

2. Software öffnen und Next> klicken

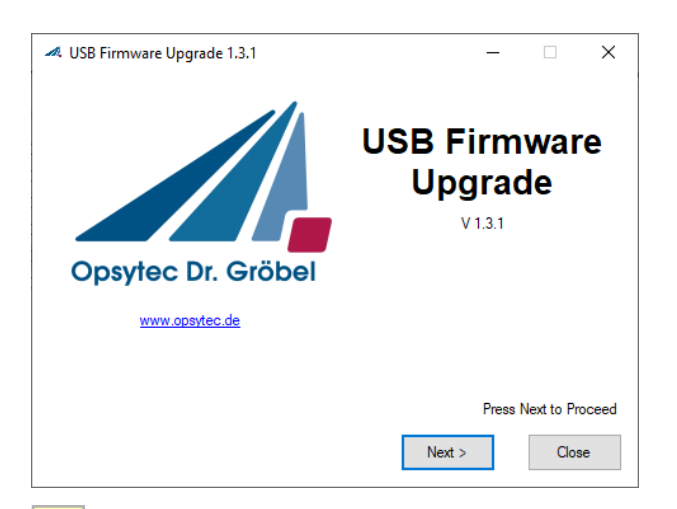

3. Lizenz akzeptieren und weiter

4. Durch Brows die neue Firmware, als TEXT Datei auswählen.

> Wenn das Gerät im Update Modus ist und gefunden wurde kann mit Upgrade Firmware das Updaten gestartet werden.

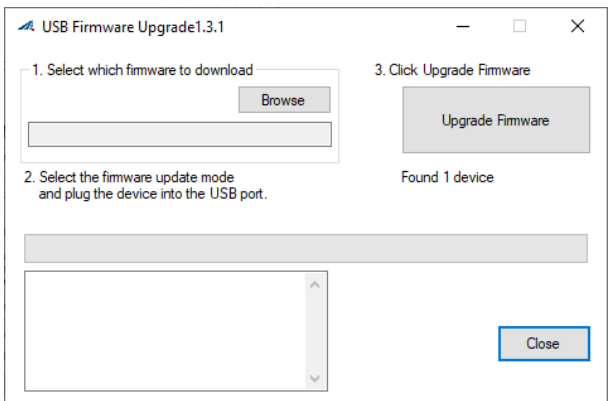

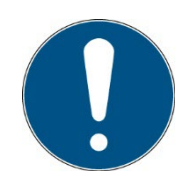

Wären des Updates darf die USB Verbindung nicht getrennt und der PC nicht ausgeschaltet werden!

5. Der Ladebalken zeigt den Fortschritt des Updates, erst wenn Im Infofenster "Done" steht kann das RMD wieder entfernt und die Software geschlossen werden.

> Nach erfolgreichem Firmware-Update startet das RMD neu und das Datum und die Uhrzeit müssen neu eingegeben werden.

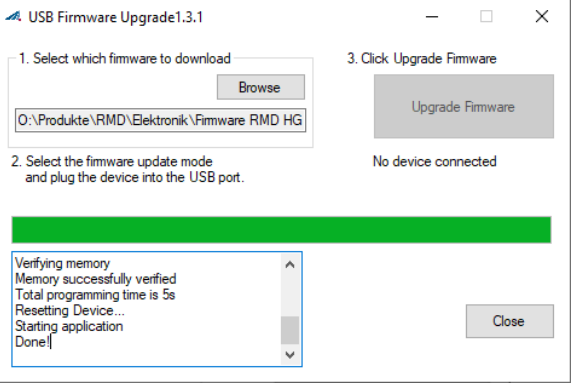

# **14 Technische Daten**

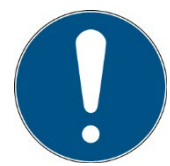

Die Anschlussbelegung für Sonderversionen kann abweichen und ist den Anlagen "Technische Zeichnung" zu entnehmen.

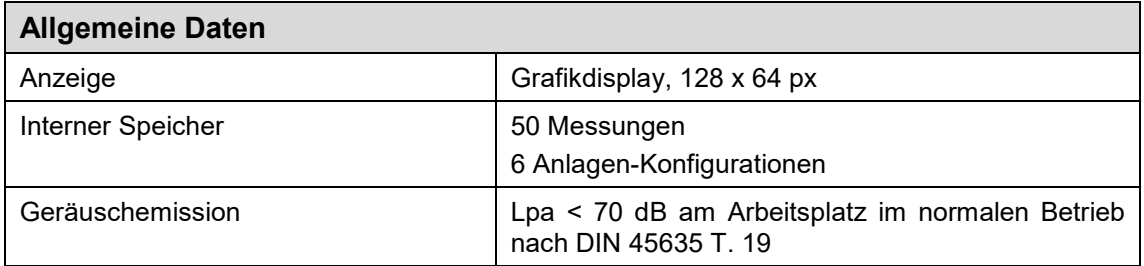

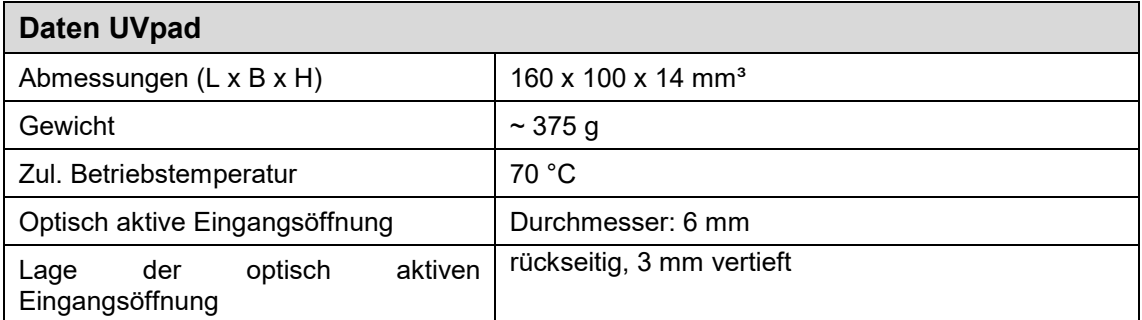

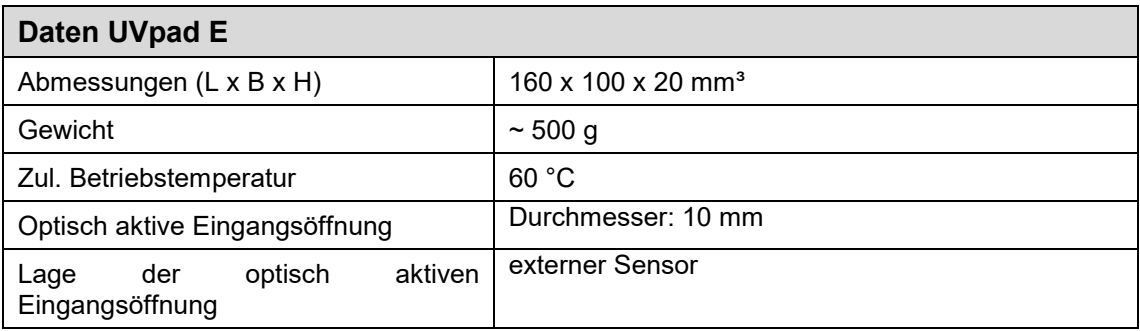

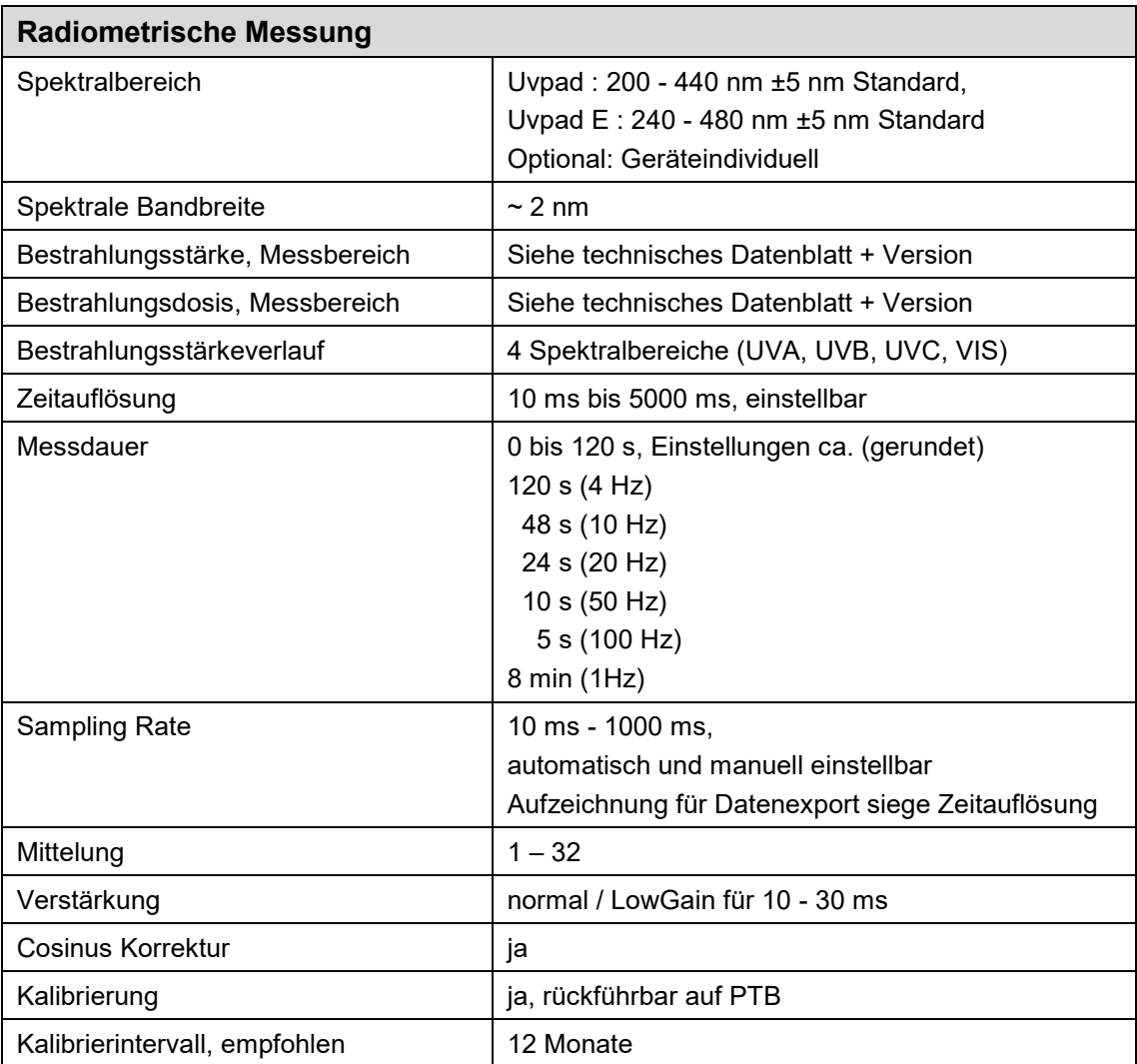

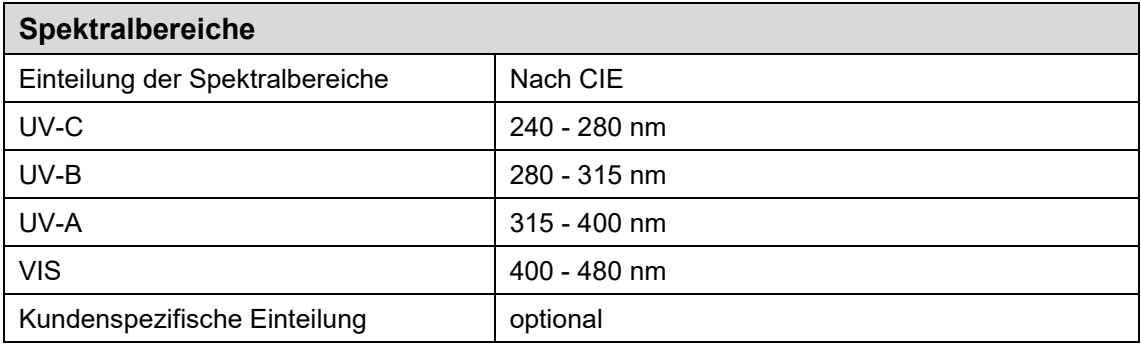

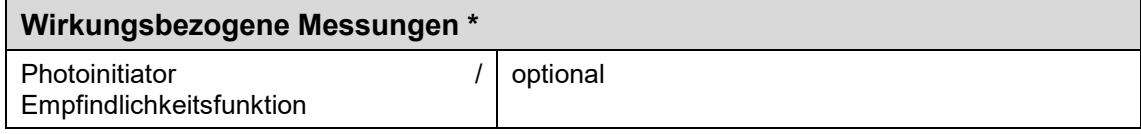

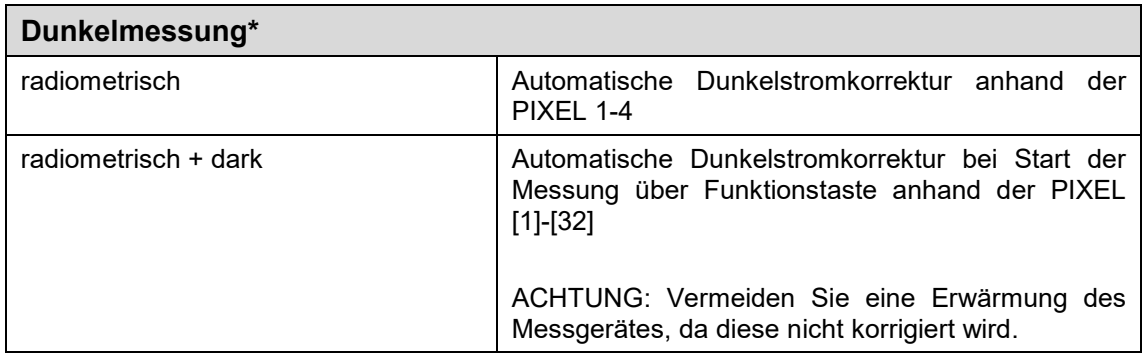

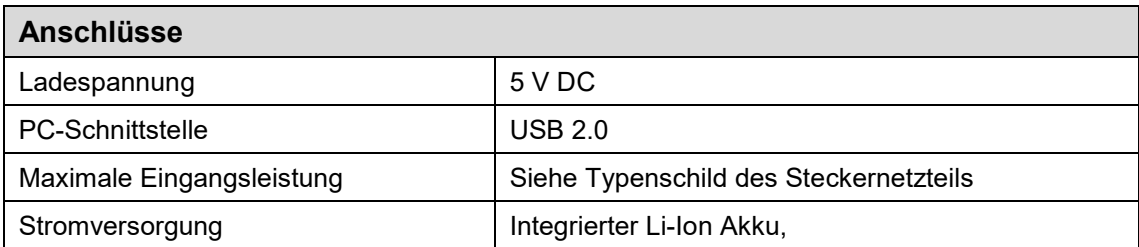

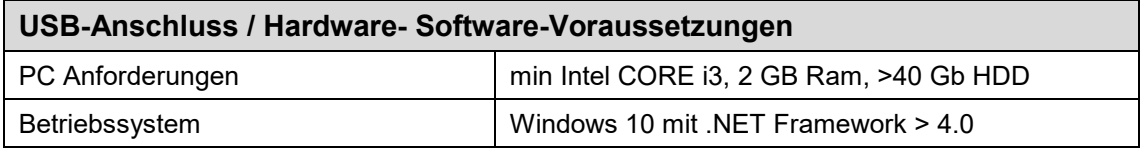

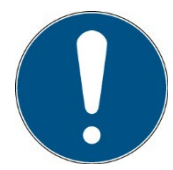

Die technischen Daten für Sonderversionen können abweichen und sind den Anlagen zu den Sonderversionen zu entnehmen.

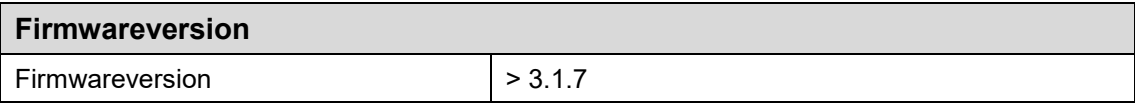

# **15 Fehler / Störungen**

Die nachfolgenden Hinweise und Fehlermeldungen richten sich an den Anwender. Die Ausführungen sollen helfen den ordnungsgemäßen Betrieb sicherzustellen. Hierzu werden mögliche Gründe und Abhilfen angegeben.

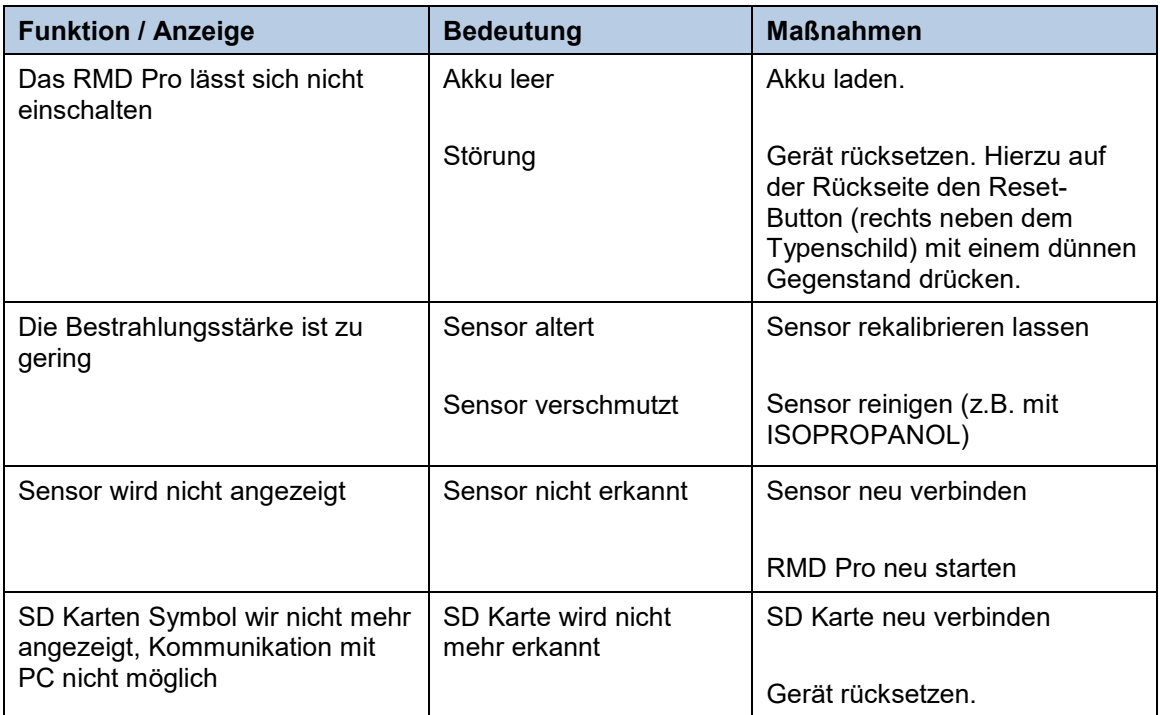
## **16 Wartung & Reinigung**

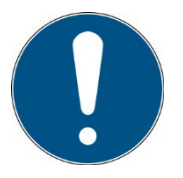

Dieses Kapitel richtet sich an qualifizierte Anwender mit Wartungsaufgaben.

Das System ist weitestgehend wartungsfrei. Reinigen Sie die optischen Komponenten nur bei Bedarf.

Das UVpad / UVpad E ist ein System, das als Wartung nur eine gelegentliche Reinigung nach Bedarf und Kalibrierung benötigt.

Für die Reinigung empfehlen wir, diese nur bei Bedarf und nicht regelmäßig durchzuführen, da die Sensoroberfläche (kratz)empfindlich ist.

Die folgende Tabelle gibt als Empfehlung einige Wartungsschritte an:

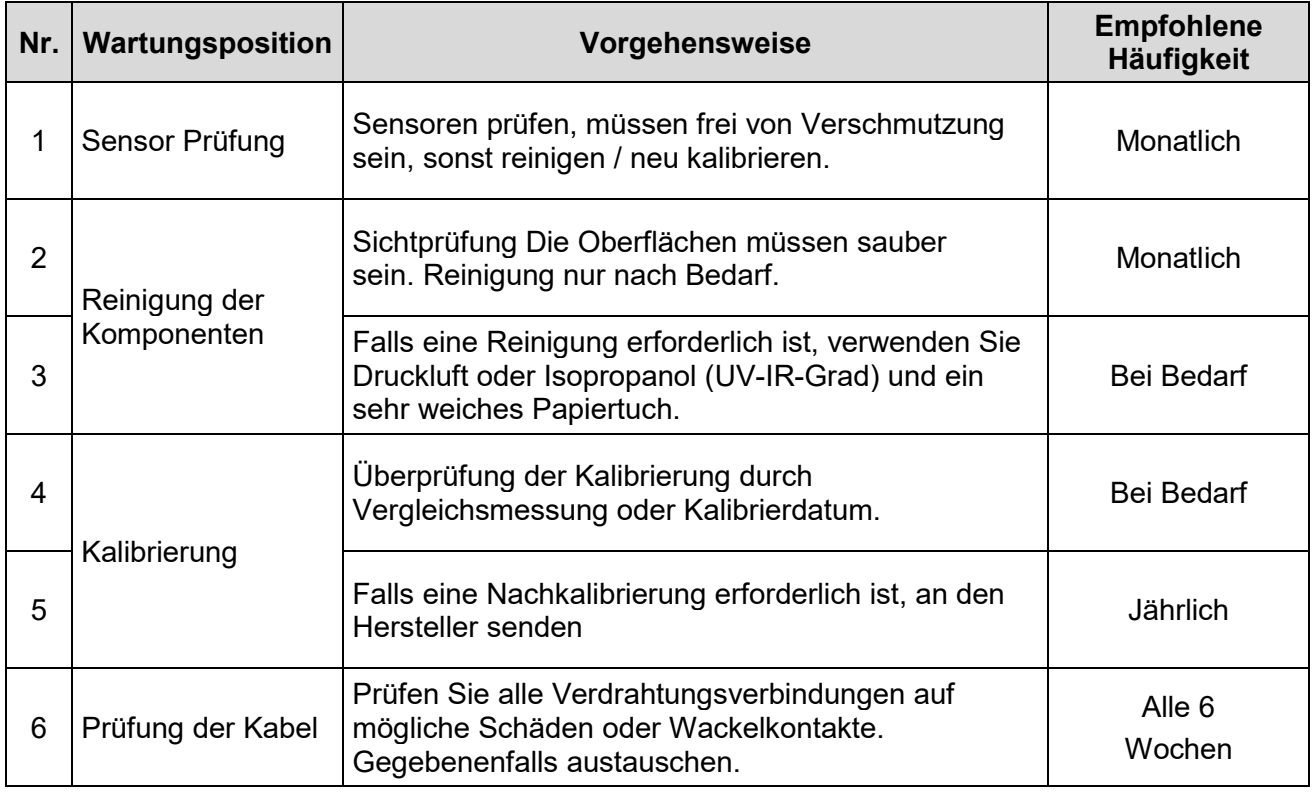

Führen Sie Reinigungsarbeiten am Sensor nur nach Bedarf durch. Dadurch erhalten Sie die bestmögliche Stabilität. Reinigen Sie ausschließlich mit Isopropanol (UV-IR-GRADE), mit ölfreier Druckluft oder mit sauberen, fusselfreien Tüchern.

Tragen Sie saubere, fusselfreie Handschuhe.

Das Reinigungsmittel nur auf das Tuch auftragen, nur anfeuchten.

Das Reinigungsmittel könnte ins Innere gelangen und Sachschäden verursachen.

Wischen Sie mit wenig Druck, kreisend über die Oberflächen.

Entfernen Sie anschließend alle Reste des Reinigungsmittels.

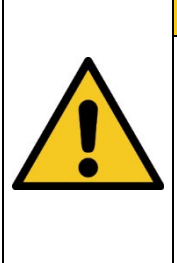

## **A** VORSICHT

**Die Oberflächen der Sensoren können sich durch UV-Strahlung**

**erhitzen. Dadurch kann es bei Kontakt zu Verbrennungen kommen.**

Beachten Sie deshalb:

- ggf. Schutzhandschuhe tragen

- ggf. Abkühlphase einhalten

## **VORSICHT**

### **Beschädigungsgefahr**

- Hautfett und Schmutz sind im UV- und sichtbaren Spektralbereich absorbierend.
- Vermeiden Sie Fingerabdrücke auf der optisch aktiven Sensorfläche. Gegebenenfalls müssen die Komponenten sorgfältig mit Isopropanol gereinigt werden.
- Verwenden Sie kein Aceton oder andere chemische Reiniger um das UVpad zu reinigen.

## **17 Ersatzteile**

### **Wenden Sie sich bei Ersatzbestellungen an:**

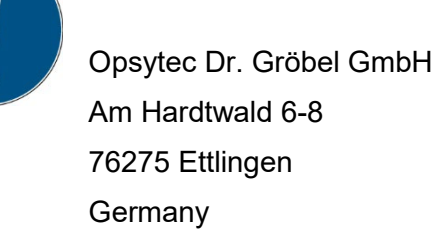

Am Hardtwald 6-8 Phone +49 - 7243 - 94 783 - 50 Fax +49 - 7243 - 94 783 – 65

Besuchen Sie uns im Internet: [www.opsytec.de](http://www.opsytec.de/)

Beim Betrieb mit beschädigten Bauteilen oder Fremdbauteilen kann keine Garantie auf die Richtigkeit der Messwerte gegeben werden. Weiterhin ist die Kompatibilität mit Fremdbauteilen nicht gewährleistet.

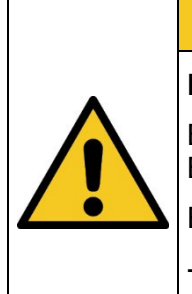

# **A** VORSICHT

**Beschädigte Bauteile oder Fremdbauteile**

Beim Betrieb mit beschädigten Bauteilen oder Fremdbauteilen ist die Betriebssicherheit nicht gewährleistet.

Es besteht Verletzungsgefahr und es können Sachschäden entstehen.

- Tauschen Sie beschädigte Teile umgehend aus

- Verwenden Sie ausschließlich Originalteile, -Ersatzteile und -Zubehör

## **18 Konformitätserklärung**

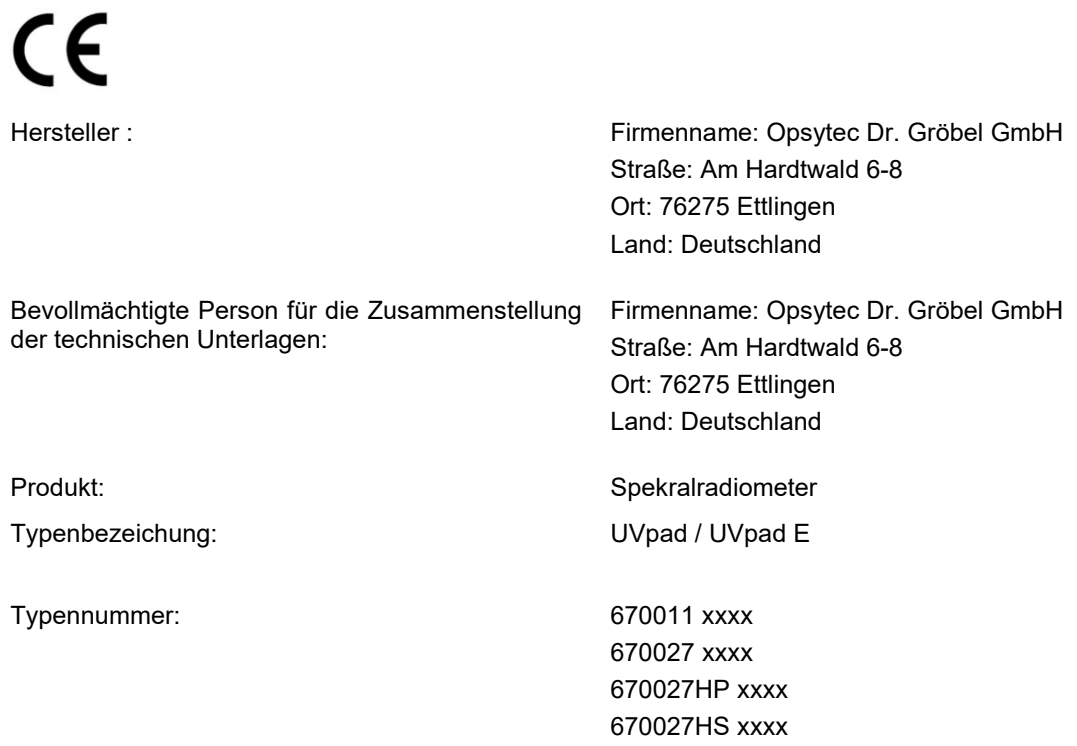

Hiermit erklärt der Hersteller, dass wir das oben genannte Produkt / die oben genannten Produkte in alleiniger Verantwortung entwickelt, konstruiert und produziert haben und dass das Produkt mit der/den folgenden Norm(en) oder Richtlinie(n) in dieser Erklärung übereinstimmt:

#### **2014/35/EU**

"Richtlinie des Europäischen Parlaments und des Rates zur Harmonisierung der Rechtsvorschriften der Mitgliedstaaten über die Bereitstellung elektrischer

Betriebsmittel zur Verwendung innerhalb bestimmter Spannungsgrenzen auf dem Markt (Niederspannungsrichtlinie)".

### **2014/30/EU**

"Richtlinie des Europäischen Parlaments und des Rates über die elektromagnetische Verträglichkeit (EMV-Richtlinie, Neufassung)"

Die Übereinstimmung des bezeichneten Produktes mit den Bestimmungen der Richtlinie wird durch die vollständige Einhaltung folgender Normen nachgewiesen:

DIN EN 60204-1: Sicherheit von Maschinen – Elektrische Ausrüstung von Maschinen – Teil 1: Allgemeine Anforderungen (IEC 60204-1:2005, modifiziert)

Ettlingen, 15.11.2022

gez. Dr. Mark Paravia

# **19 NOTIZEN**

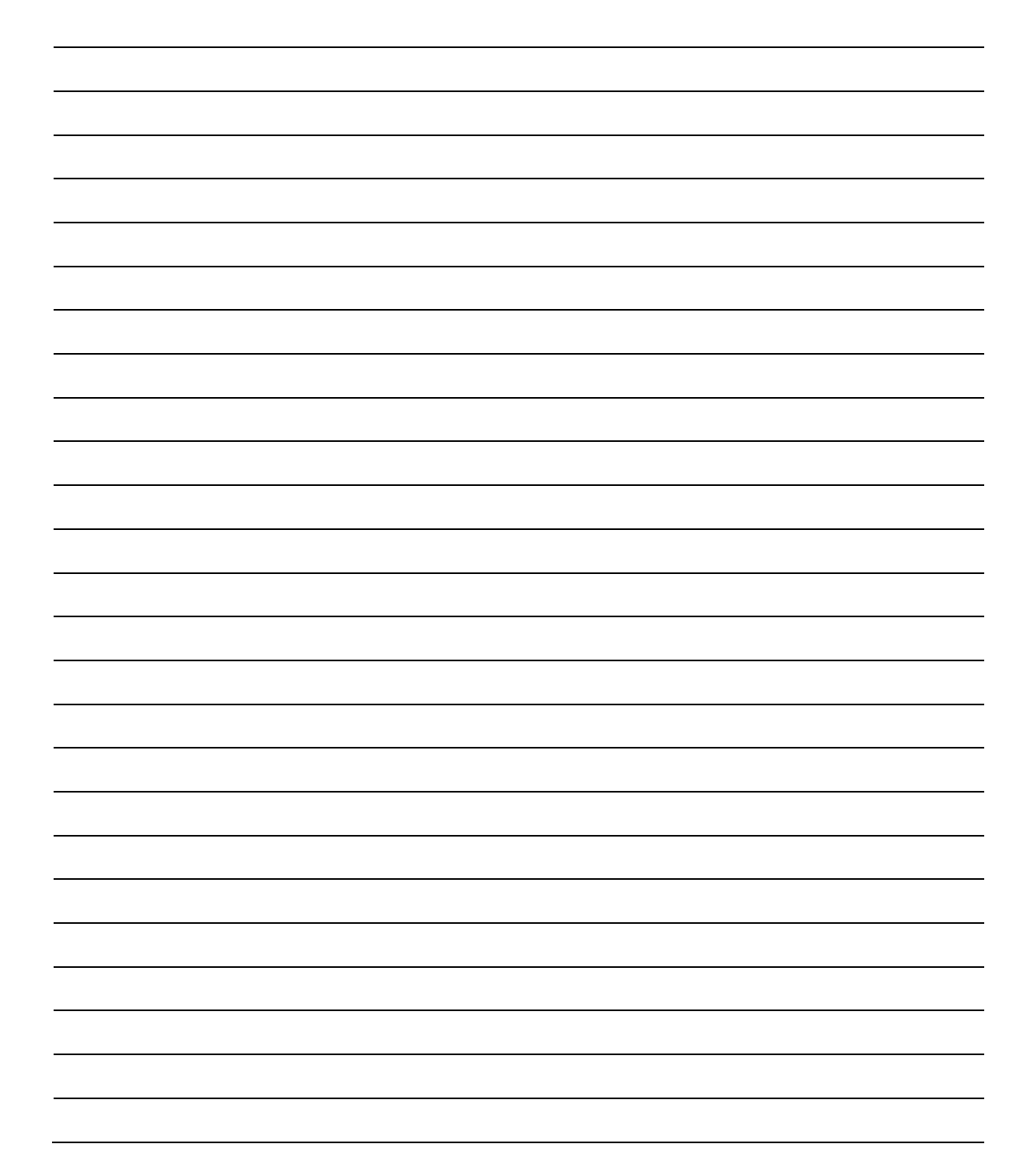

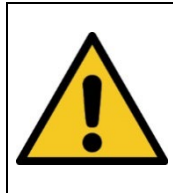

**A** VORSICHT

**DIESE ANLEITUNG ENTHÄLT WICHTIGE SICHERHEITSHINWEISE.** BEWAHREN SIE DIESE ANLEITUNG AUF.